# **Manual de usuario**

de la herramienta del **LIBRO DEL EDIFICIO**

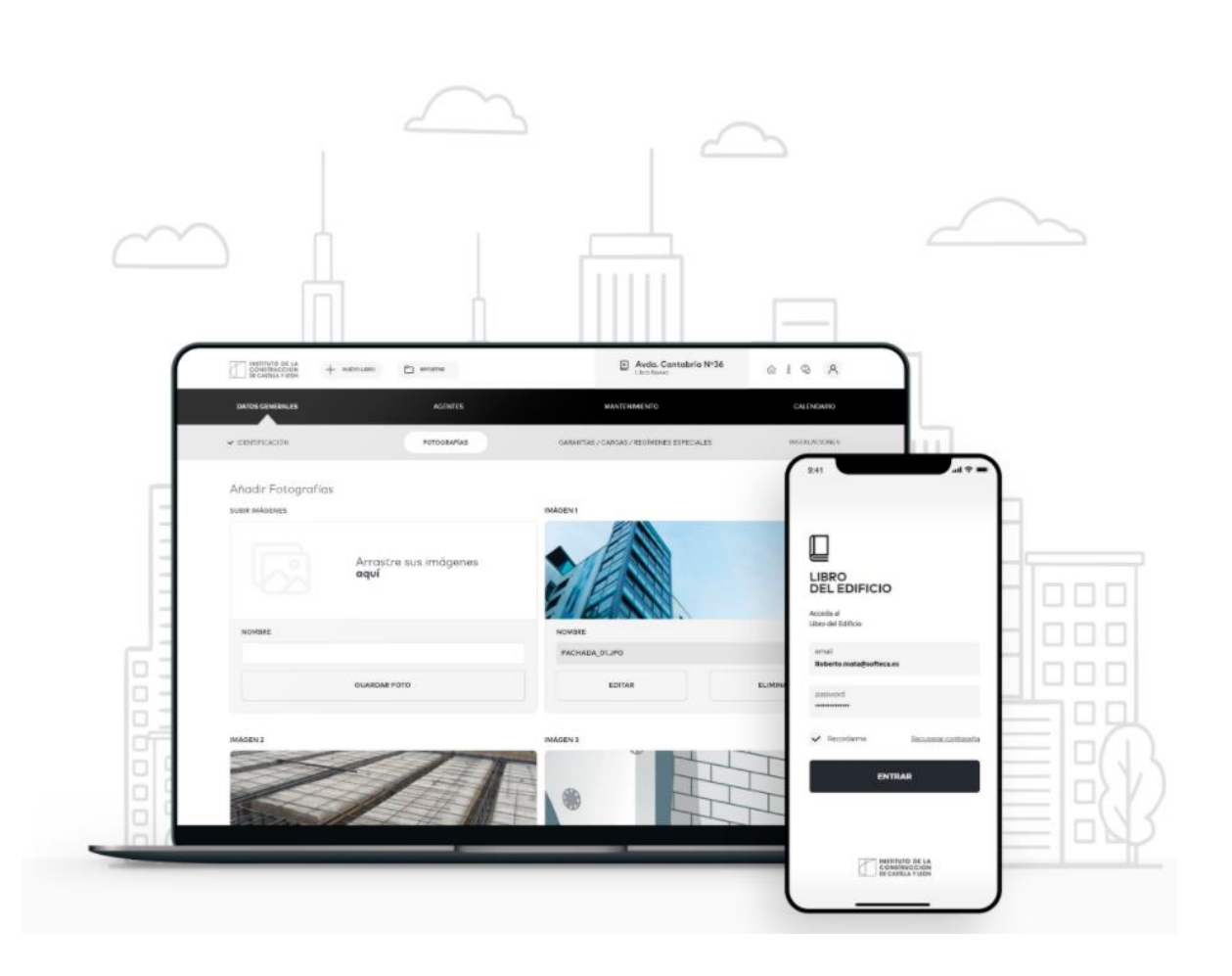

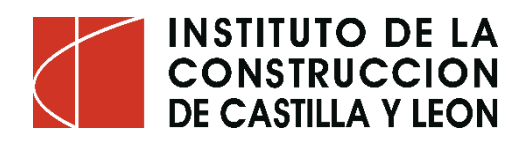

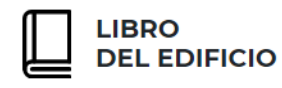

**Manual de usuario de la herramienta online para la elaboración del Libro del Edificio y del Libro del Edificio Existente.**

El presente manual ha sido redactado por el **Instituto de la Construcción de Castilla y León – ICCL** con el objeto de servir de ayuda y apoyo en el manejo de la aplicación web para la realización del Libro del Edificio.

Está permitida la reproducción, parcial o total, de la presente publicación, siempre que esté destinada al ejercicio profesional por los técnicos competentes del sector. Por el contrario, debe contar con la aprobación por escrito del Instituto de la Construcción de Castilla y León, cuando esté destinado a fines editoriales en cualquier soporte impreso o electrónico.

#### **Junio 2023**

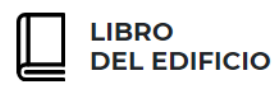

# Índice

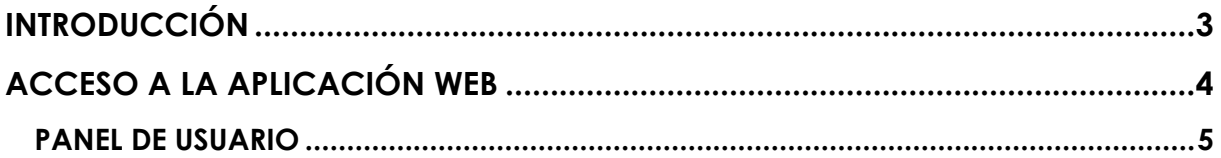

## **LIBRO DEL EDIFICIO DE OBRA NUEVA**

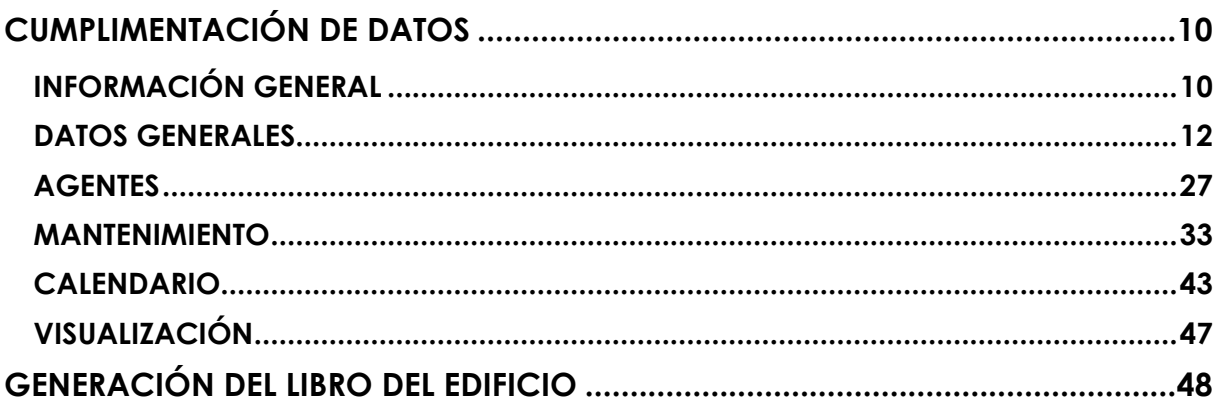

# **LIBRO DEL EDIFICIO EXISTENTE**

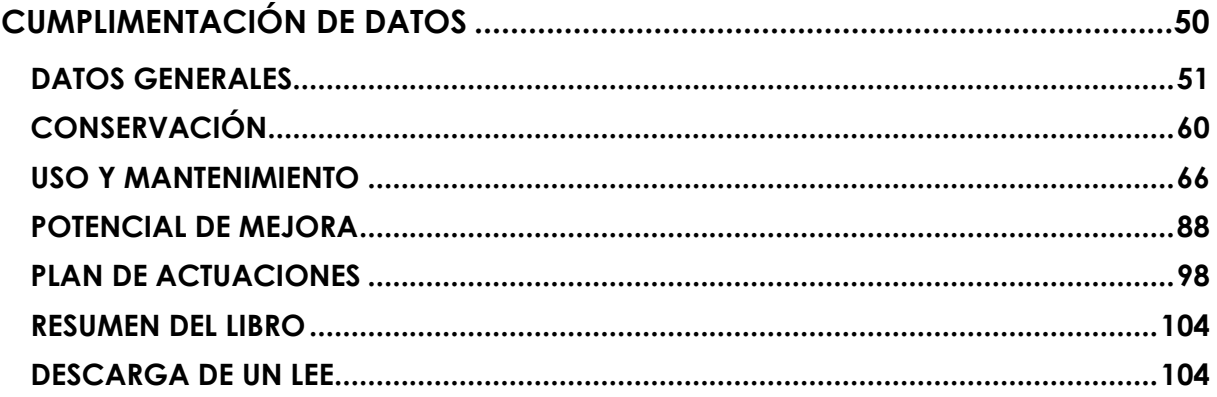

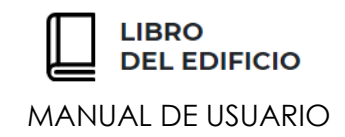

# <span id="page-3-0"></span>**I N T R O D U C C I Ó N**

**El Libro del Edificio** es un conjunto de documentos gráficos y escritos que constituyen el archivo y registro del historial e incidencias técnicas, jurídicas y administrativas de un edificio. Permite así poner a disposición del propietario del edificio o de la comunidad de propietarios, toda la información, datos relevantes e instrucciones necesarias para:

- ✓ El uso adecuado de los espacios del edificio, elementos constructivos e instalaciones.
- ✓ Ejecutar las obras posteriores de [reforma,](https://www.realia.es/piso-reformado-o-vivienda-de-obra-nueva-ventajas-e-inconvenientes) reparación o rehabilitación.
- ✓ Acreditar el cumplimiento de las obligaciones de la comunidad de propietarios.
- ✓ Poder contratar los servicios y suministros necesarios.
- $\checkmark$  etc.

El programa elabora de forma particularizada el documento que debe registrar la historia de la vida útil de un edificio desde el instante en el que se recibe por parte del usuario hasta que ha cumplido su finalidad como elemento constructivo.

La normativa básica estatal de referencia se incluye en el Artículo 7 de la Ley 38/1999 de Ordenación de la Edificación del 5 de noviembre de 1999, y en el artículo 8 del Código Técnico de la Edificación de 28 de febrero de 2006.

Asimismo, permite cumplir la acreditación documental del cumplimiento de los requisitos de la L.O.E. que exigen los notarios y registradores para poder realizar la Declaración de Obra Nueva, de acuerdo con el artículo 28 del RDL 7/2015 por el que se aprueba el texto refundido de la ley del suelo y rehabilitación urbana.

Además, desde esta Web, se permite la elaboración del **Libro del Edificio Existente para la Rehabilitación** según el **Real Decreto 853/2021, de 5 de octubre, por el que se regulan los programas de ayuda en materia de rehabilitación residencial y vivienda social del Plan de Recuperación, Transformación y Resiliencia** y de acuerdo con el contenido mínimo recogido en el **Anexo I** del citado Real Decreto.

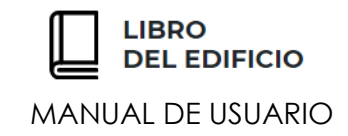

# <span id="page-4-0"></span>**A C C E S O A L A A P L I C A C I Ó N W E B**

El acceso se realizará desde la pantalla principal de la Web:

**[www.librodele](http://www.librodel/)dificio.com**

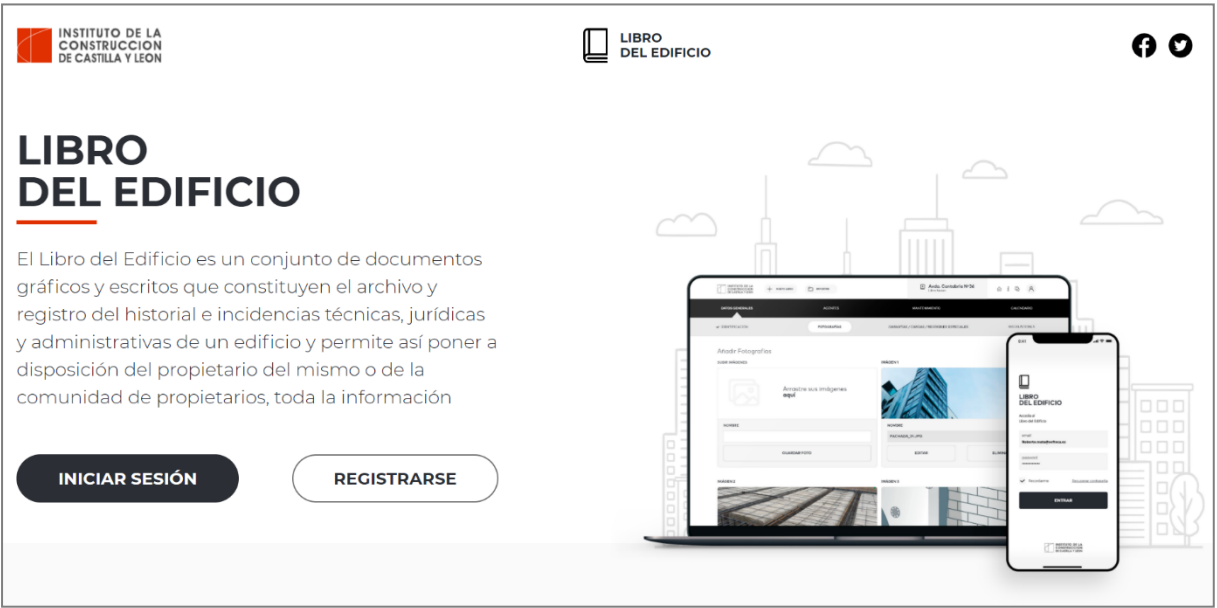

Para poder utilizar la herramienta es necesario estar registrado. Esta acción se efectúa desde el botón **"registrarse"**. Tras cumplimentar una serie de datos y realizar unas acciones para formalizar el registro, los técnicos ya dispondrán de acceso a la herramienta.

Una vez seleccionada la opción "**Iniciar sesión**", aparece una pantalla de acceso en la que se solicita un "usuario" y una "contraseña".

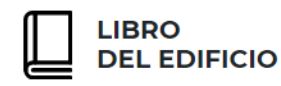

### *P ANEL DE US UAR IO*

<span id="page-5-0"></span>Una vez indicados el "usuario" y "contraseña", el usuario accederá al **panel principal de su perfil**, desde donde podrá crear libros del edificio, consultar los existentes, modificarlos, etc.

Si el usuario accede por primera vez y no ha creado aún ningún Libro del Edificio, la pantalla presentará la apariencia que se muestra a continuación:

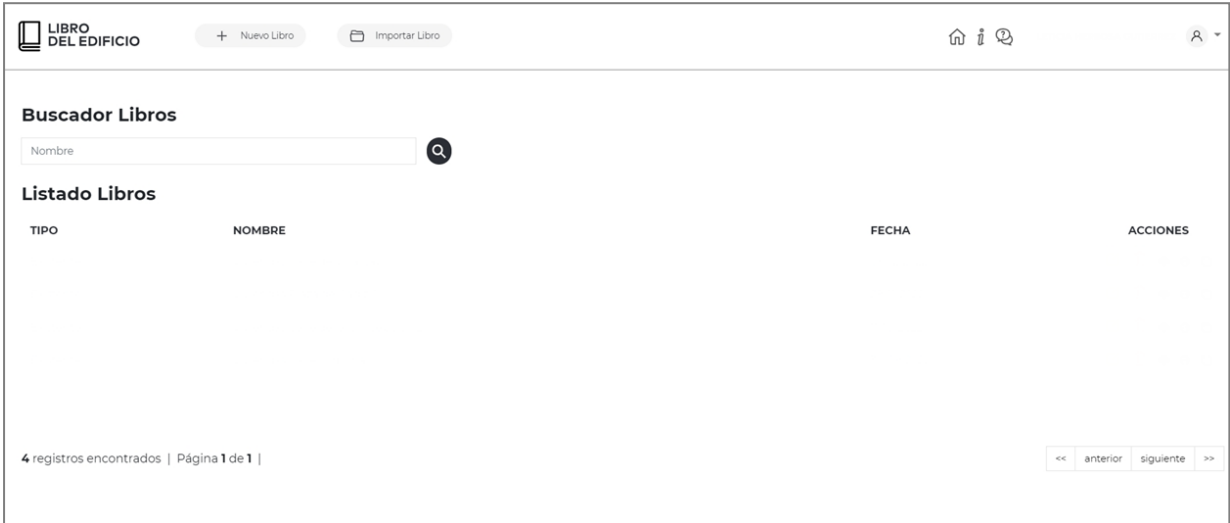

En la **barra superior**, se encuentran disponibles las siguientes opciones, que estarán presentes a lo largo del desarrollo del Libro del Edificio y cumplimentación de datos:

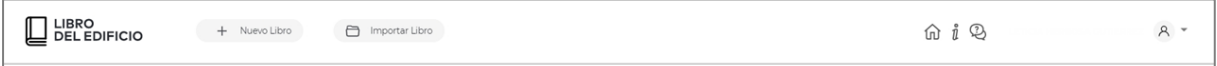

✓ **Nuevo Libro:** Permite la creación de un Libro del Edificio de nueva construcción, o de un libro del edificio ya existente o rehabilitado.

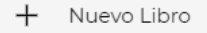

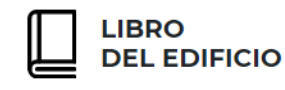

Al seleccionar esta opción, se abrirá una nueva ventana en la que el usuario podrá elegir cuales de las dos opciones identificadas desea comenzar a editar, si un **Libro del Edificio de Obra Nueva o que se hubiera Rehabilitado Integralmente, "LIBRO OBRA NUEVA"** o bien el **Libro de un Edificio ya existente o que se hubiera reformado "LIBRO EDIFICIO EXISTENTE"**:

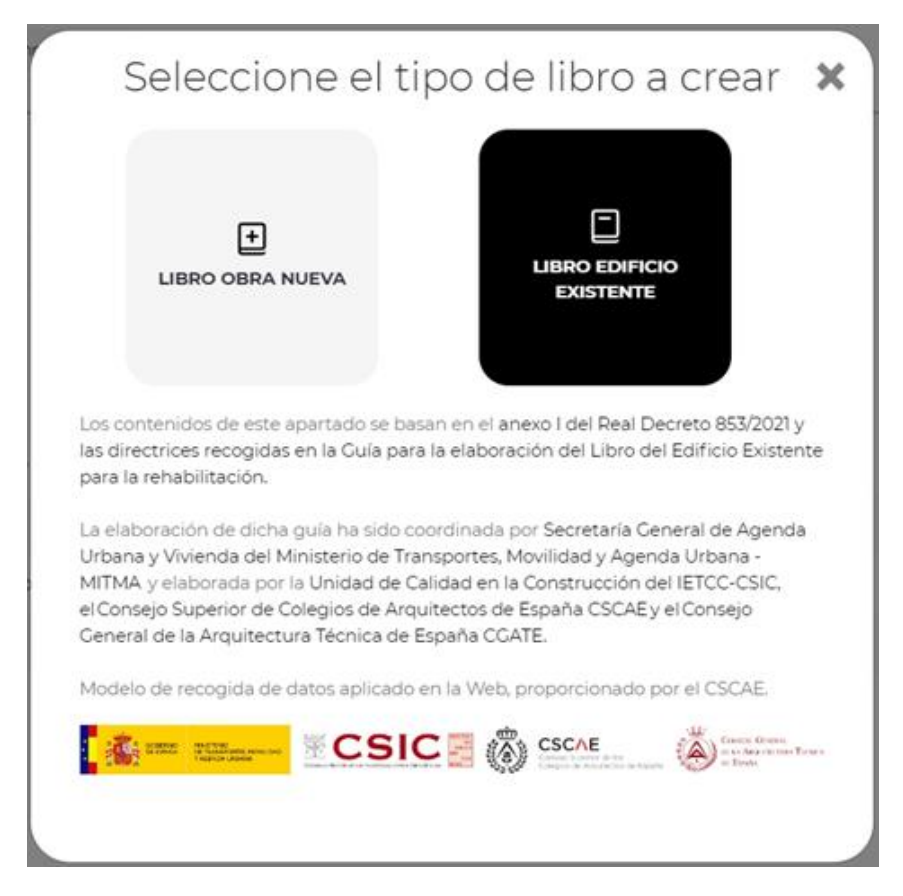

✓ **Importar Libro:** Permite la importación de la copia de seguridad de un Libro del Edificio **ya creado desde esta misma plataforma**.

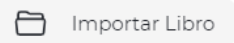

Al seleccionar esta opción, el usuario podrá recuperar la información de un Libro del Edificio ya creado, a partir de un fichero con **extensión ". led"** generado a partir de la opción "**Copia de seguridad del edificio**":

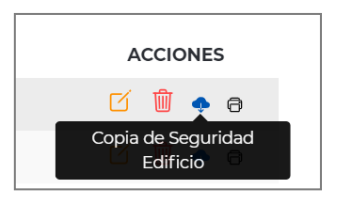

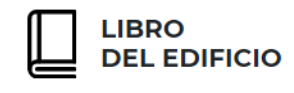

Únicamente deberá arrastrar dicho fichero. led al cuadro que aparece en pantalla una vez seleccionada la opción de "importar edificio" y pulsar "Subir edificio", o seleccionarlo a través de la orden correspondiente:

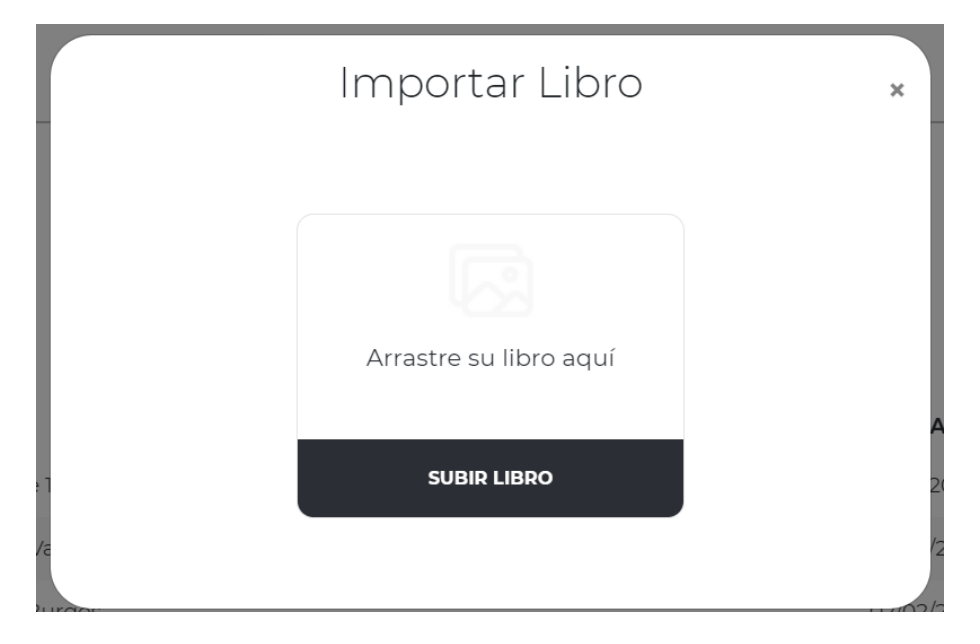

✓ **Inicio:** Pulsando a este icono desde cualquiera de las pantallas de cumplimentación de datos, el usuario accederá a la pantalla principal o de **Panel de Usuario.**

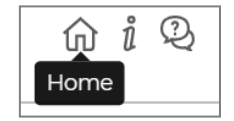

✓ **Ayuda/ Manual:** Desde esta opción el usuario podrá consultar y descargar en cualquier momento el presente **Manual de Usuario**.

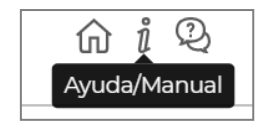

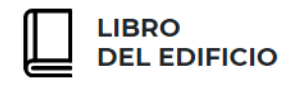

✓ **Enviar consulta:** El usuario podrá enviar cualquier duda o consulta acerca del manejo de la aplicación Web a los Administradores de esta, que se pondrán en contacto a la mayor brevedad para atenderla.

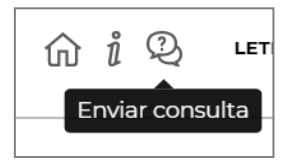

✓ **Usuario:** Desde esta opción, el usuario podrá cerrar su sesión o acceder a sus datos de registro para actualizarlos si así lo considera oportuno.

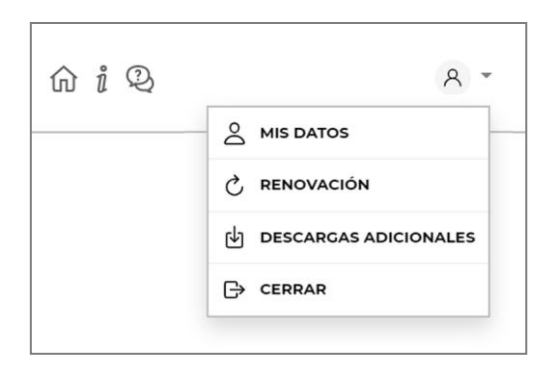

A medida que se vayan creando Libros del Edificio, quedarán disponibles para su edición, borrado o consulta en el **Panel de Usuario**:

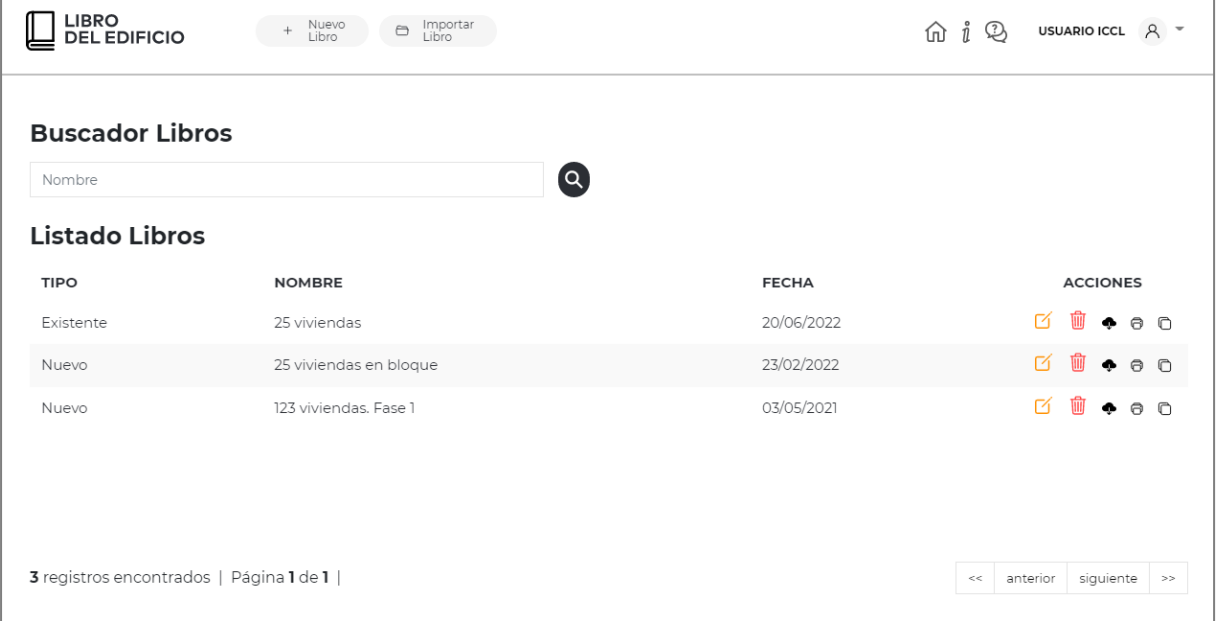

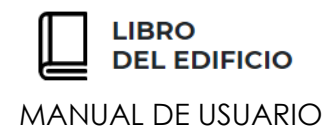

Cada Libro del Edificio, vendrá identificado por:

- 1. **Tipo**: Puede tratarse de un Libro del Edificio de Obra nueva, o un Libro del Edificio dedicado a una edificación ya existente, o rehabilitada.
- 2. **Nombre**: Aparecerá la identificación que el usuario aporte al edificio objeto en la pantalla de identificación.
- 3. **Fecha**: Indicará la fecha de creación del Libro del Edificio
- 4. **Acciones**: El usuario podrá ejecutar **CINCO acciones** diferentes para cada Libro del Edificio:

**Editar** los datos del Libro del Edificio.

**Borrar** el Libro del Edificio y todos los datos en él contenidos.

Realizar una **copia de seguridad**, que posteriormente se podrá recuperar desde la opción "Importar Libro".

**Generar** el documento del Libro del Edificio en formato **PDF**.

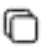

€

**Copiar** un Libro del Edificio ya elaborado

Cada usuario podrá alojar **en su Panel de Usuario, hasta 15 Libros del Edificio durante su periodo anual de registro**, independientemente de que los genere o descargue en formato PDF o no.

Pudiendo, como se ha indicado con anterioridad, descargar su Libro del Edificio y su Libro de la Vivienda, hasta en 10 ocasiones cada uno de ellos.

En caso de necesitar la creación de más Libros de Edificios, el usuario podrá **previa descarga de la copia de seguridad correspondiente, eliminar los datos de alguno de los 15 libros existentes y crear uno nuevo** o los que necesite, siempre y cuando no exceda de 15 libros simultáneos en el panel de usuario.

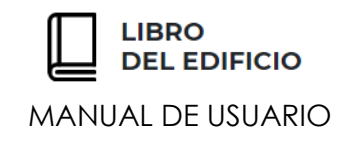

# **LIBRO DEL EDIFICIO DE OBRA NUEVA**

# <span id="page-10-0"></span>**C U M P L I M E N T A C I Ó N D E D A T O S**

Al seleccionar "**Nuevo Libro**" y elegir la opción correspondiente entre "Libro nuevo" o "Libro existente", el usuario accederá a las **pantallas de cumplimentación de datos**:

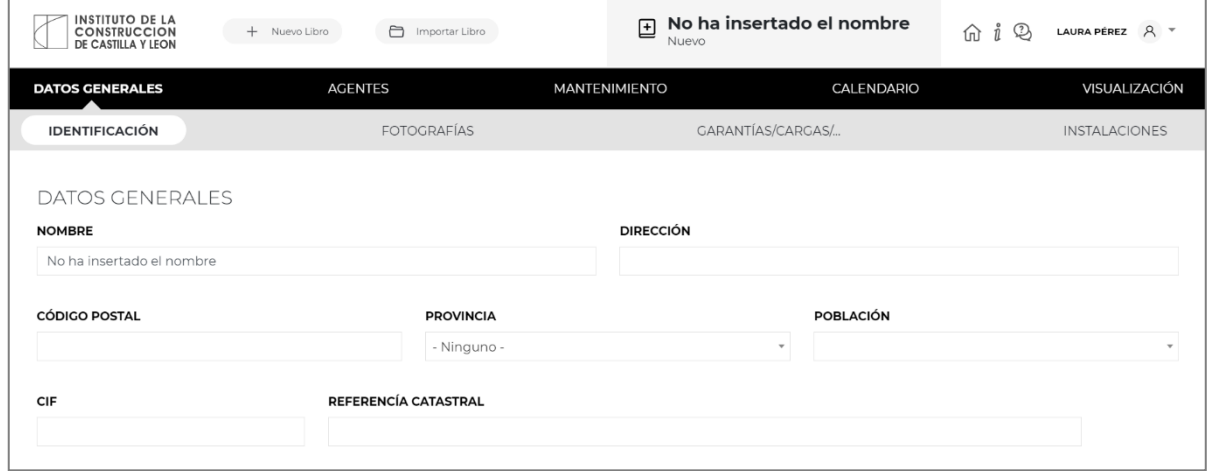

### *IN F OR MAC IÓN GEN ERAL*

<span id="page-10-1"></span>En la barra superior, aparecerá identificado el edificio con el **Nombre** que se hubiera cumplimentado en el campo correspondiente a los Datos Generales del mismo y con la opción de Libro del Edificio seleccionada: **Nuevo** o **Existente**:

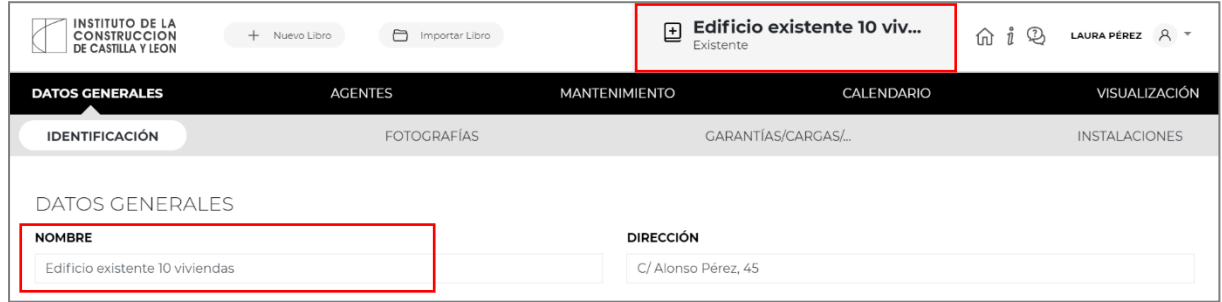

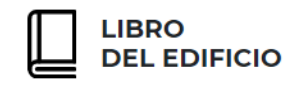

La aplicación web se estructura en los siguientes apartados o bloques principales de cumplimentación de datos, disponibles en el menú principal:

- ✓ **DATOS GENERALES**
- ✓ **AGENTES**
- ✓ **MANTENIMIENTO**
- ✓ **CALENDARIO**
- ✓ **VISUALIZACIÓN**

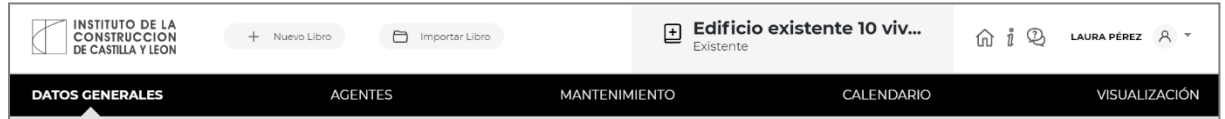

Para navegar o pasar de un apartado a otro, se puede seleccionar directamente sobre la opción deseada. No obstante, hay que recordar que, si se cumplimenta algún dato, **para guardar la información introducida será necesario pulsar el botón "Guardar y siguiente"** disponible en la parte inferior de cada pantalla.

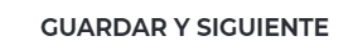

El usuario podrá salir de su sesión cuando estime oportuno y volver a entrar de la misma manera, tantas veces como sea necesario, siempre tomando la precaución de guardar los datos introducidos con anterioridad.

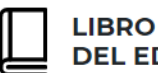

**DEL EDIFICIO** 

MANUAL DE USUARIO

### *DA T OS GEN ERAL E S*

<span id="page-12-0"></span>El primer apartado o bloque a cumplimentar por parte del usuario para elaborar el Libro del Edificio, será el correspondiente a los **Datos Generales de dicho edificio**.

Para ello, la web se estructura en cuatro subapartados:

- ✓ **Identificación,**
- ✓ **Fotografías,**
- ✓ **Garantías/Cargas/Relación de Unidades de Ocupación,**
- ✓ **Instalaciones**

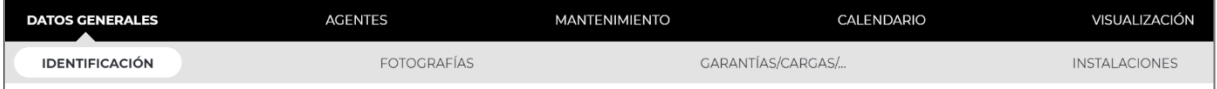

A continuación se hará una breve desripción de cada uno de los **Datos Generales** a cumplimentar por parte del usuario:

**IDENTIFICACIÓN** 

En primer lugar, se procederá a **la identificación del Edificio** del que el usuario va a elaborar el Libro del Edificio, mediante la aportación de unos **DATOS GENERALES**, para ello cumplimentará la siguiente información correspondiente a **la dirección** en la que se ubica dicha edificación, su **referencia catrastral** y el **CIF de la comunidad de propietarios**, además de un **nombre** a través del cual se identificará el edificio en la Web y documentación final:

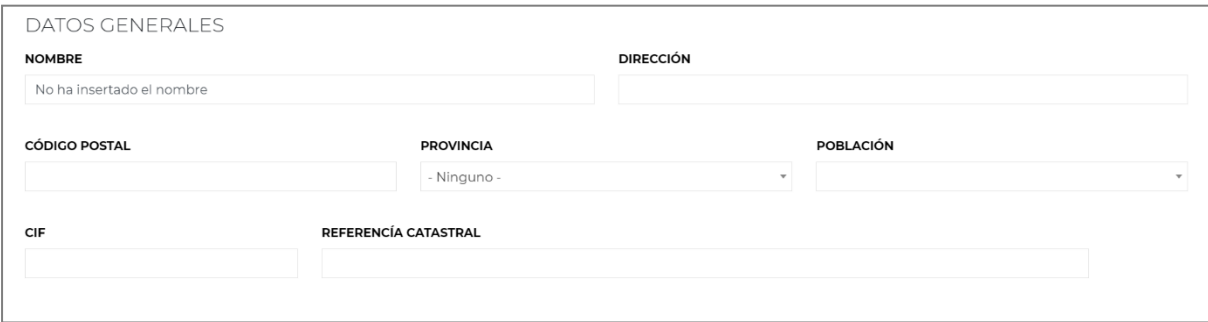

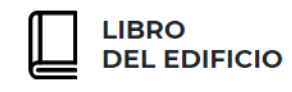

A continuación, se aportará información acerca de las **FECHAS más relevantes del proceso constructivo** del edificio:

En caso de que el usuario hubiera seleccionado la realización de un **Libro del Edificio de obra nueva**, las fechas a cumplimentar serán:

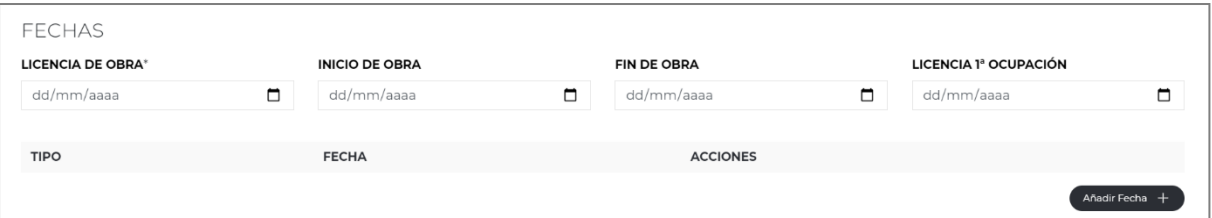

- **Fecha de Licencia de Obra**
- **Fecha de Inicio de Obra**
- **Fecha de Finalización de Obra**
- **Fecha de Licencia de Primera Ocupación**
- **Otras Fechas** de interés que el usuario considere oportuno resaltar

Las **Operaciones de Mantenimiento** que se establecerán para cada uno de los sistemas constructivos que se identifiquen en la pantalla de "Mantenimiento", **comenzarán a aplicarse a partir de la fecha identificada en el campo "Licencia de Obra"** y es por ello, que este dato está resaltado mediante un asterisco que marca la **obligatoriedad de su cumplimentación**.

Para la cumplimentación de los datos correspondientes a cada una de las fechas, **tanto para este apartado como para los siguientes**, la aplicación dispone de un **calendario** que se despliega al pulsar el icono que se encuentra dentro de cada campo y sobre el que se podrá seleccionar directamente el dato deseado:

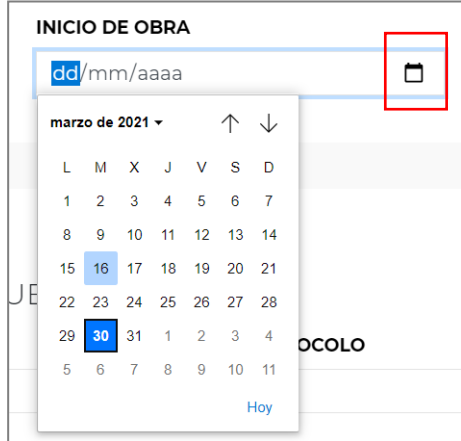

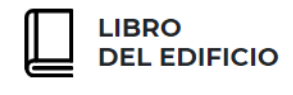

Al pulsar sobre la flecha ubicada junto al año, se desplegarán los diferentes calores de años para poder deslizar con el ratón y seleccionar el deseado:

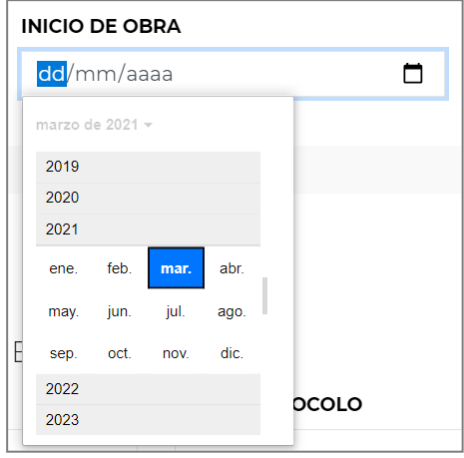

En el caso de la aportación de **Otras Fechas** de interés, el usuario pulsará el botón "Añadir fecha" y tras ello, en pantalla se desplegará la posibilidad de aportar información acerca del tipo de evento que desea recoger, la fecha en la que se produjo:

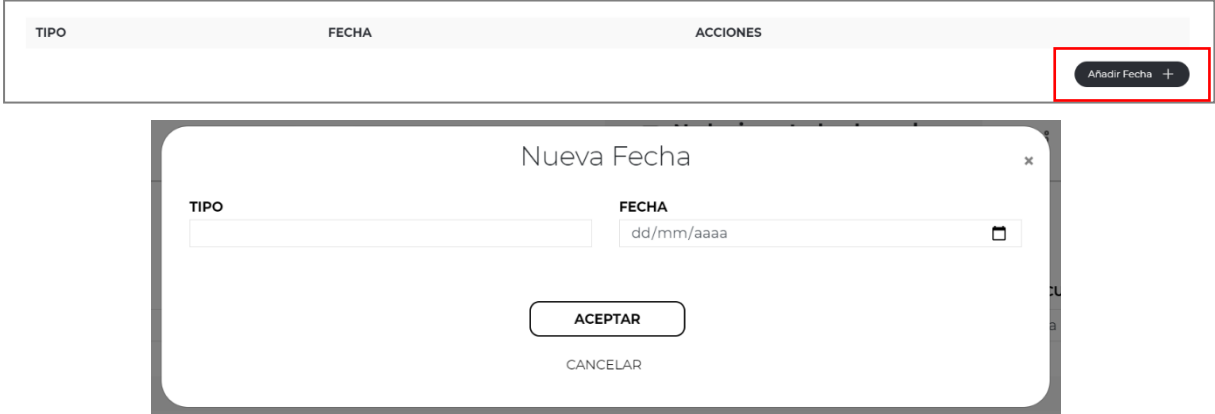

Tras cumplimentar ambos datos y pulsar el botón **"Aceptar**", quedará listado en pantalla la Fecha aportada, pudiendo repetir este procedimiento tantas veces como el usuario estime oportuno, reflejando con ello en el documento final, todos los eventos a destacar con respecto al proceso constructivo del edificio.

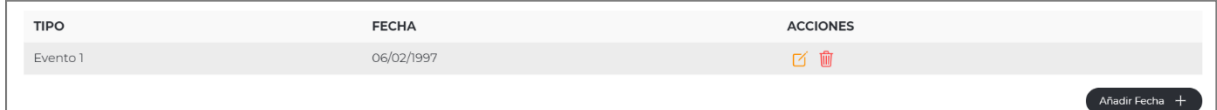

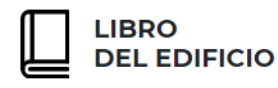

En la columna identificada como **"Acciones"** de este listado, el usuario podrá:

Modificar los datos aportados pulsando este icono.

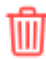

r

Eliminar el tipo de evento pulsando este icono.

Una vez identificadas las fechas, se aportará información acerca de la **DECLARACIÓN DE OBRA NUEVA** del edificio:

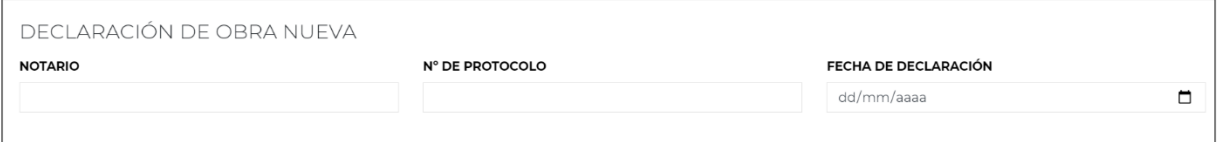

- Identificación del **Notario** frente al que se realiza la Declaración de Obra nueva.
- Número de protocolo bajo el que se realiza dicha declaración.
- **Fecha** en la que se lleva a cabo la Declaración de Obra Nueva.

A continuación, en la Identificación del edificio se aportará información del **RÉGIMEN DE PROPIEDAD**, bajo el cual se encuentra dicho edificio:

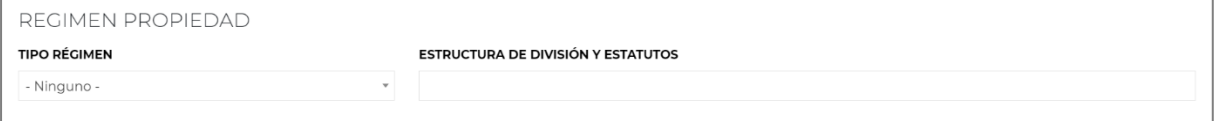

Para ello, se seleccionará mediante un desplegable la opción correspondiente al **Tipo de Régimen**. Esta opción permite añadir conceptos no incorporados en el desplegable, pulsando el botón **"+"**:

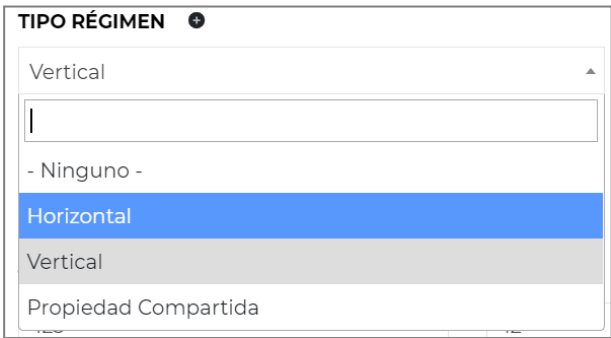

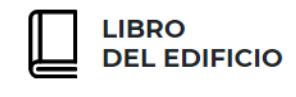

Y a continuación, se aportará información acerca de la **Estructura de la División y los Estatutos de comunidad.**

Por último, el usuario cumplimentará la sección correspondiente a los **DATOS REGISTRALES**, en la que se aportará el **Tomo, Folio, Libro y Número de Finca** que reflejan en el Registro de Propiedad del inmueble cuyo Libro del Edificio está elaborando.

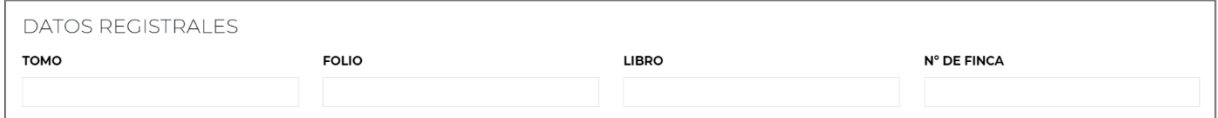

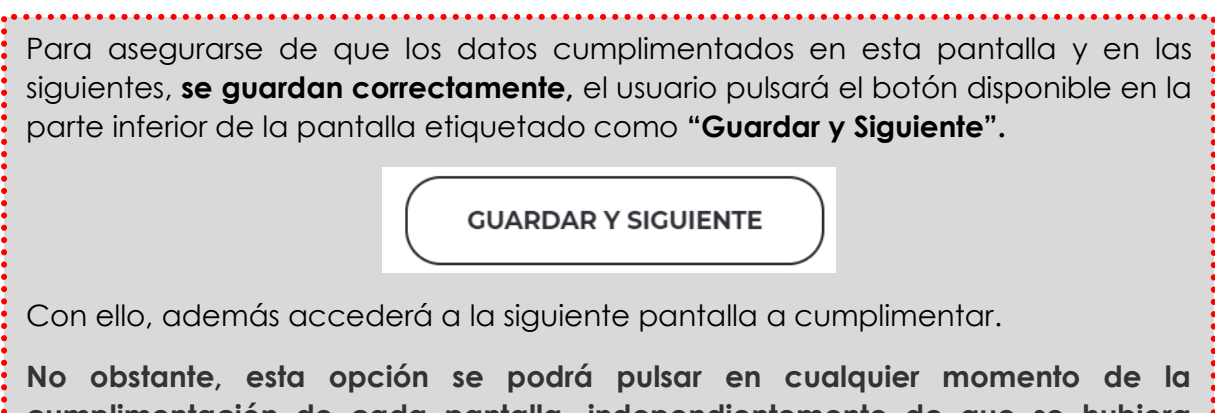

**cumplimentación de cada pantalla, independientemente de que se hubiera completado o no, siempre y cuando al menos, se hubieran rellenado los campos obligatorios.**

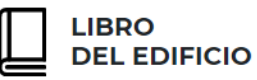

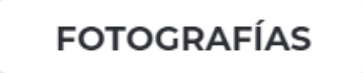

En el apartado de Fotografías, el usuario podrá **incorporar hasta 5 imágenes** identificativas del edificio.

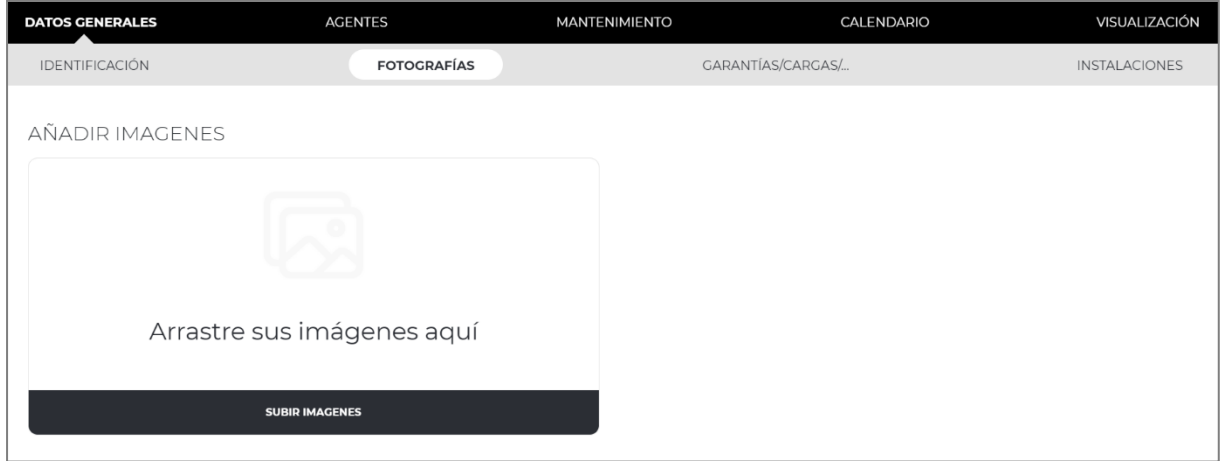

Para ello, **basta con arrastrar con el ratón la imagen seleccionada** al cuadro que aparece en pantalla:

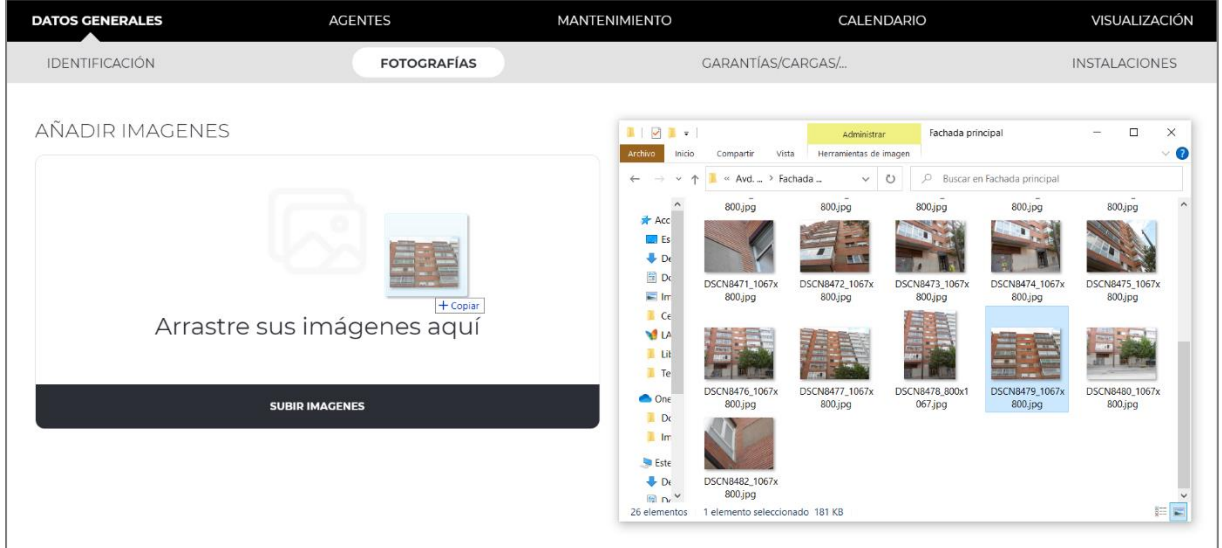

A continuación, se pulsará el botón "**Subir imágenes**" apareciendo en pantalla la previsualización de la fotografía seleccionada a la que se podrá agregar un texto identificativo.

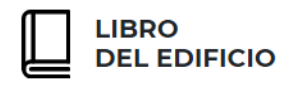

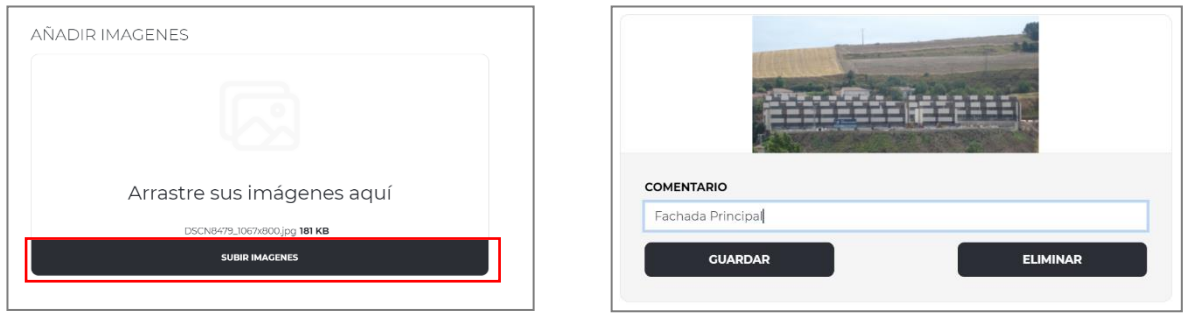

Para guardar dicho texto identificativo, se pulsará el botón "**Guardar**".

Siguiendo este mismo procedimiento, el usuario podrá **agregar varias fotografías de una vez** en lugar de una en una.

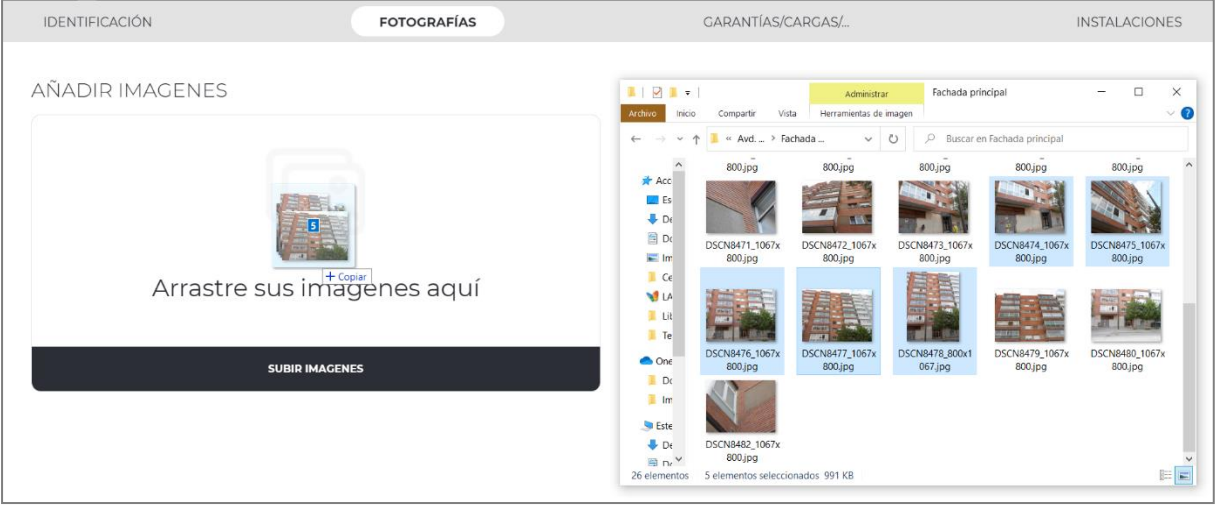

Una vez excedido el **límite establecido de 5 imágenes**, aparecerá el siguiente mensaje al tratar de subir una nueva fotografía:

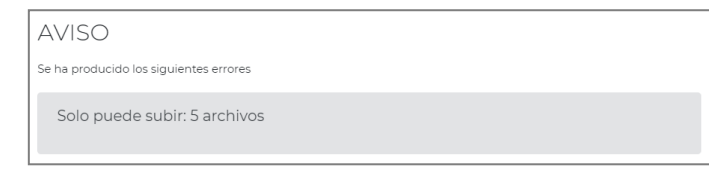

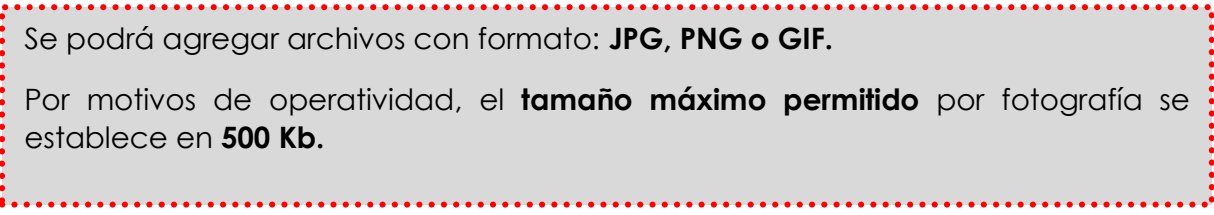

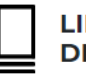

**LIRDO DEL EDIFICIO** 

MANUAL DE USUARIO

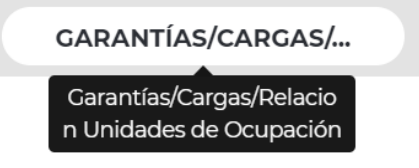

En este apartado, el usuario aportará información acerca de la siguiente información:

Las **GARANTÍAS** existentes o suscritas en el edificio:

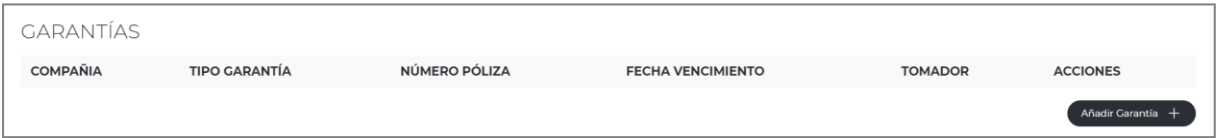

Para describir de forma completa cada una de las garantías de las que dispone el edificio o sus elementos, el usuario pulsará el botón "**Añadir garantía**", apareciendo en pantalla los siguientes datos:

- **Compañía**
- **Tipo de garantía:** Anual, Decenal o Trienal
- **Número de Póliza** de la Garantía identificada
- **Example 1 Fecha de vencimiento** de la póliza
- **Tomador** de la garantía

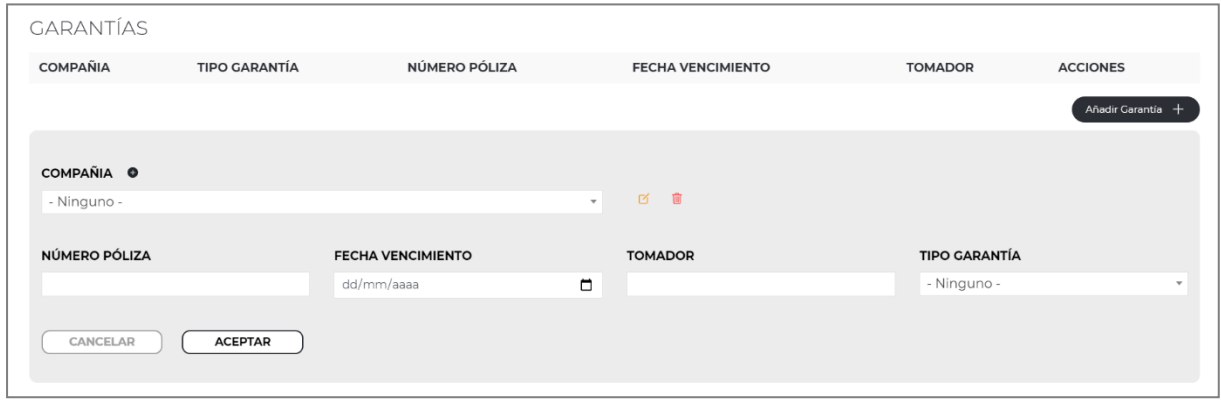

En el campo **Compañía**, se identificará la aseguradora que establece la garantía.

El usuario podrá **guardar en la Base de datos de su registro**, los datos de varias compañías que puedan ser objeto de selección en futuras ocasiones.

Para ello, pulsará el icono con forma de **"+"** disponible a la derecha del título "compañía", abriéndose la pantalla de cumplimentación de **datos identificativos de la Aseguradora:**

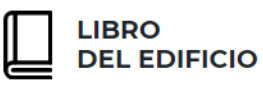

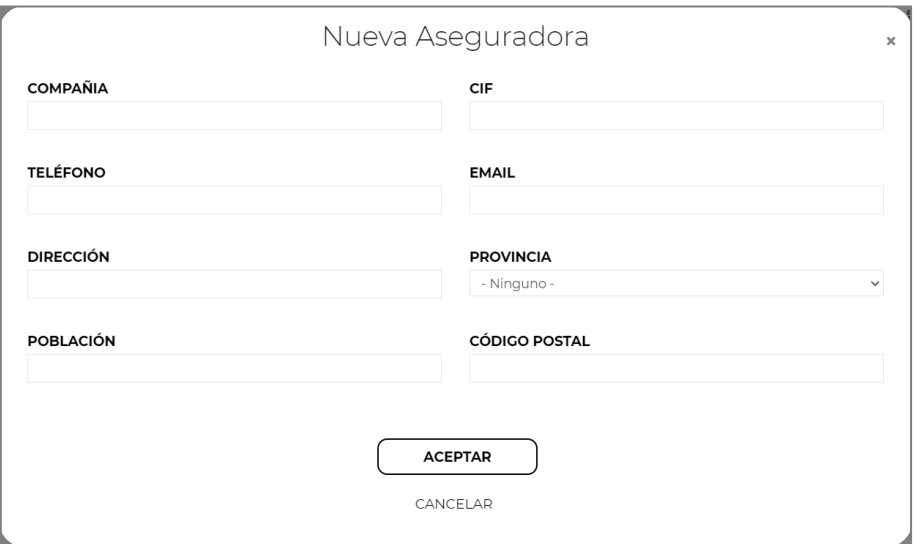

Tras rellenar estos datos y pulsar "Aceptar", la aseguradora quedará guardada para **su selección en futuras ocasiones**.

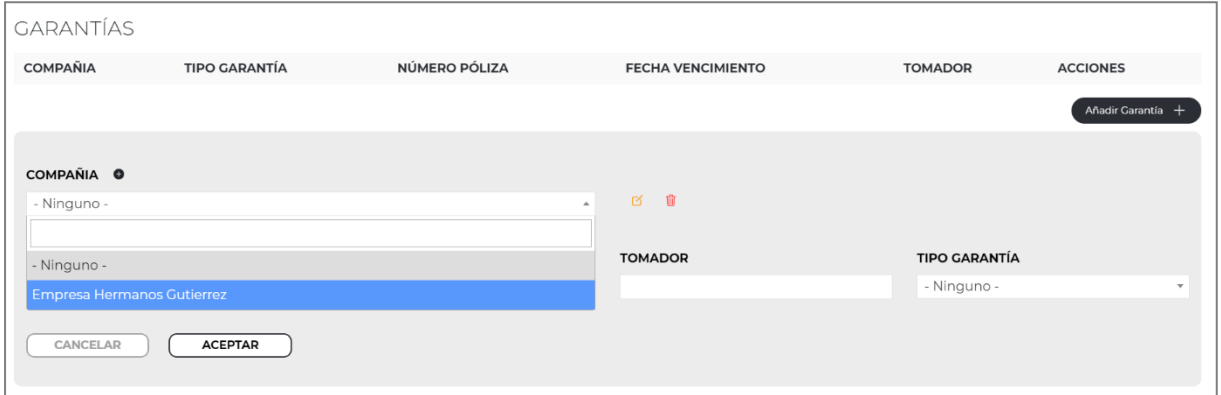

Se podrán **modificar o eliminar** estos datos de la Aseguradora, en cualquier momento mediante los dos iconos que aparen respectivamente a la derecha del desplegable de la compañía seleccionada:

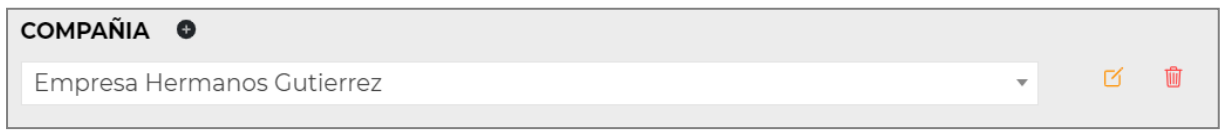

Para agregar la compañía o aseguradora al Libro del Edificio que se está realizando, el usuario **la seleccionará en el desplegable** y cumplimentará el resto de los datos solicitados.

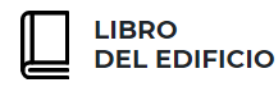

Tras ello, pulsará a "**Aceptar**" y aparecerá listado en pantalla, pudiendo repetir este proceso **tantas veces como se estime oportuno para aportar toda la información** correspondiente a las Garantías del Edificio:

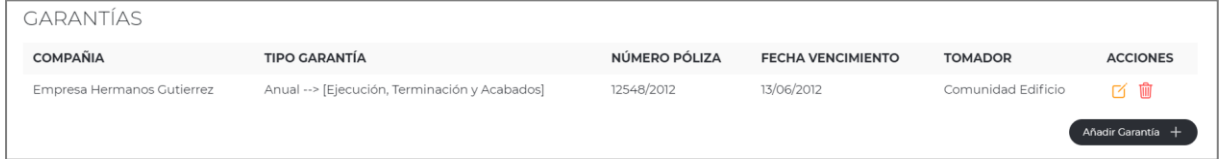

Estos datos, son susceptibles de modificación o eliminación, mediante los iconos disponibles bajo el título "**Acciones**" ubicado a la derecha de la pantalla:

r

Permite editar los datos de la garantía seleccionada.

ΠĪ

Permite eliminar del edificio, la garantía seleccionada.

A continuación, se identificarán las **CARGAS REALES** con las que cuenta el edificio:

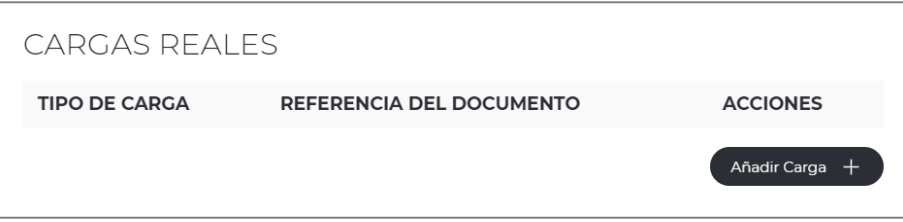

Para ello, se pulsará el botón "**Añadir Carga**", aportando la siguiente información para cada una de las Cargas:

- **Tipo de Carga** con la que cuenta el edificio.
- **Referencia del Documento** que acredita la Carga identificada.

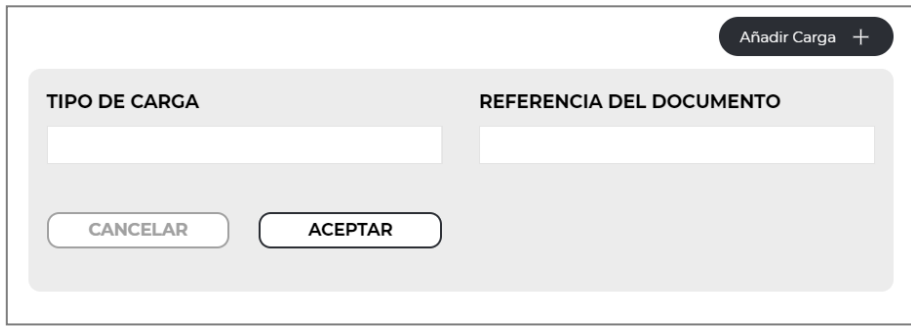

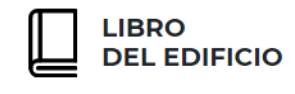

Tras cumplimentar estos datos y pulsar "**Aceptar**", aparecerán listadas las Cargas Reales agregadas. El usuario podrá incorporar tantas cargas como sea preciso, repitiendo el mismo proceso.

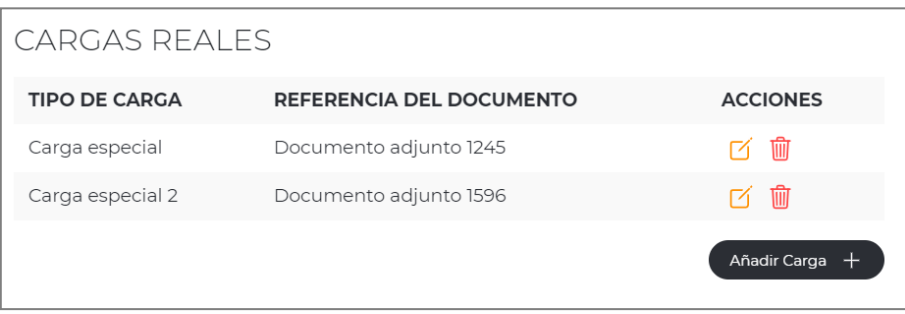

Al igual que en el resto de las ocasiones, estos conceptos podrán ser editados o eliminados mediante los iconos disponibles respectivamente bajo el título "**Acciones**".

Con el mismo procedimiento, se cumplimentarán los datos correspondientes a los **REGÍMENES ESPECIALES**, definidos mediante:

- **Tipo de Régimen**
- **Referencia del Documento**

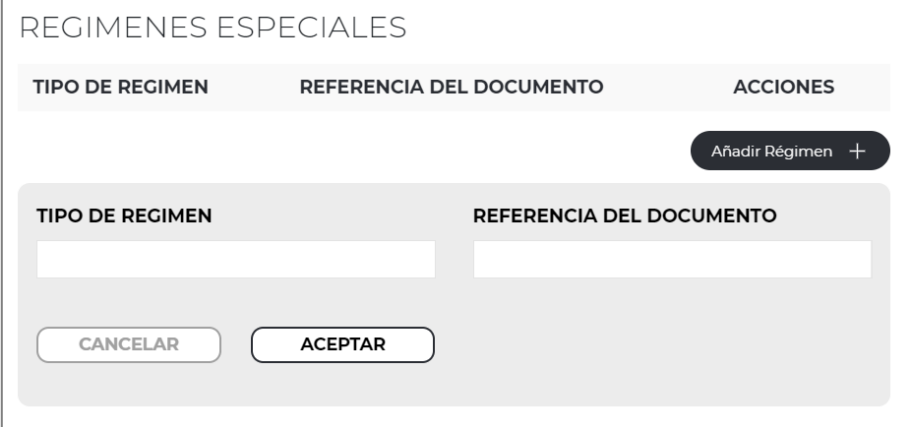

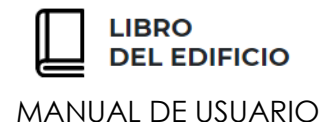

Por último, se aportará en esta pantalla, la **RELACIÓN DE UNIDADES DE OCUPACIÓN** en las que está dividido el edificio:

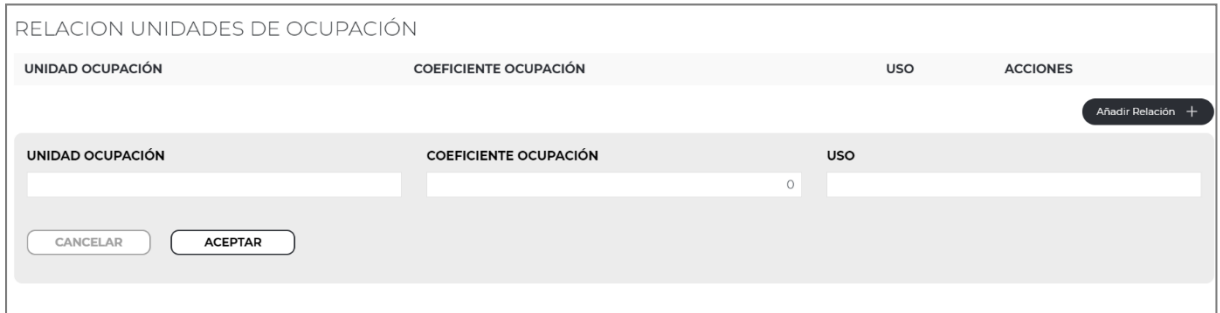

Pulsando "**Añadir relación**", se aportará para cada unidad de ocupación:

- **Identificación de la unidad de ocupación**
- **Coeficiente de ocupación que representa dicha unidad**
- **Uso de la unidad de ocupación**

**INSTALACIONES** 

Tras cumplimentar las Garantías, Cargas, Regímenes Especiales y la Relación de Unidades de Ocupación, el usuario accederá a la pantalla correspondiente a las **Instalaciones**, en la que reflejará los datos de contacto de cada instalador, así como información acerca de la garantía con la que cuenta dicha instalación en el edificio.

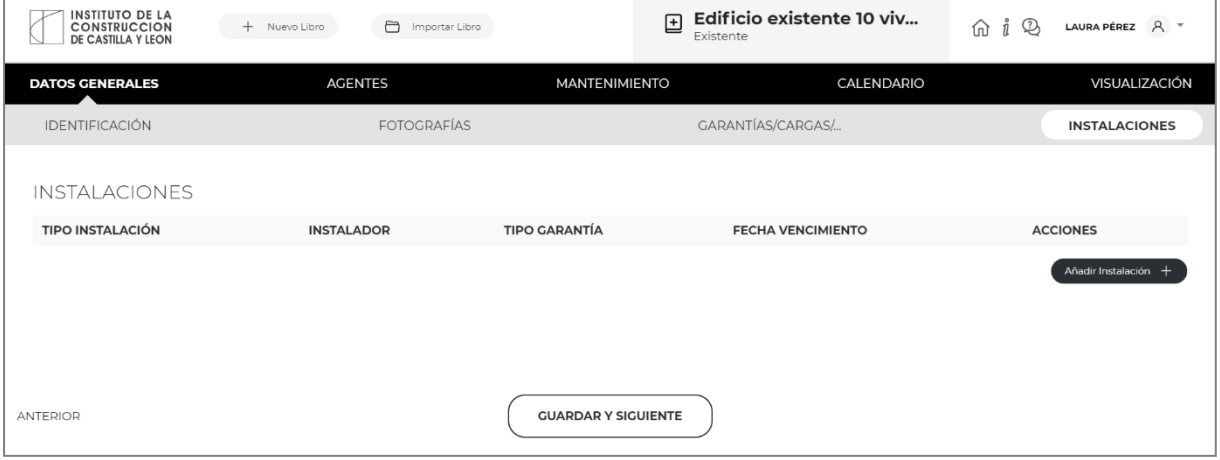

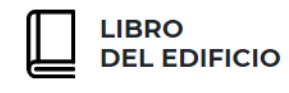

Para aportar esta información, pulsará la opción "**Añadir Instalación**", apareciendo en pantalla los siguientes campos a aportar de cada Instalación existente en el edificio:

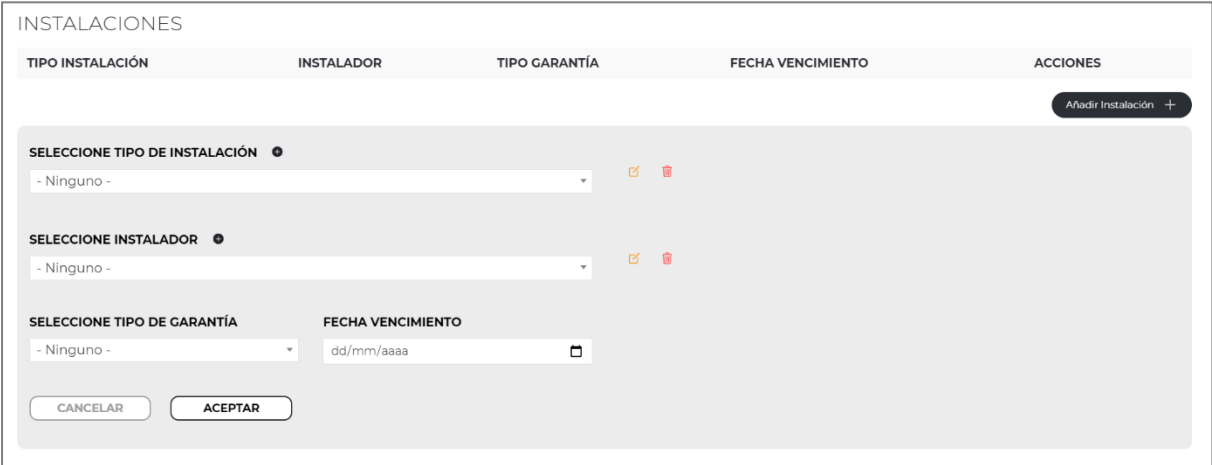

- **Tipo de Instalación**: se seleccionará mediante un desplegable, el tipo de instalación**:** fontanería, electricidad, gas, etc.
- **Instalador:** datos de contacto de la empresa que realizó la instalación
- **Tipo de Garantía** con la que cuenta la instalación, seleccionando en el desplegable disponible si se trata de una garantía de cubre daños derivados de:
	- o Mano de Obra,
	- o Mano de Obra y Materiales y Equipos,
	- o Materiales y Equipos
- Fecha de vencimiento de la garantía de la instalación

En caso de que sea preciso identificar una Instalación no recogida en el desplegable, el usuario podrá **pulsar el icono con forma de "+" y agregar en su base de datos de usuario una nueva instalación** para que esté disponible en sucesivas ocasiones.

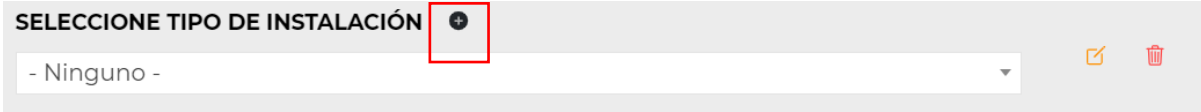

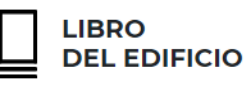

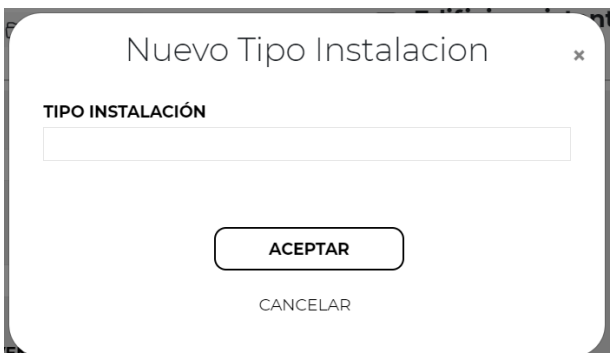

Al seleccionar en el desplegable el Tipo de instalación deseado y cumplimentar el resto de información, quedará incorporado al Libro del Edificio.

Los tipos de Instalaciones disponibles en dicho desplegable, podrán ser **modificados o eliminados** respectivamente de la Base de datos, mediante los dos iconos disponibles a la derecha de pantalla.

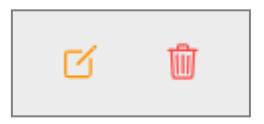

El mismo procedimiento se podrá seguir para incorporar los datos de un **Instalador.**

En caso de acceder a la Web del Libro del Edificio por primera vez, el usuario no contará en Base de datos con la información correspondiente a ningún instalador. Pulsando el icono con forma de **"+"**, se podrán **agregar los datos identificativos y a efectos de contacto**:

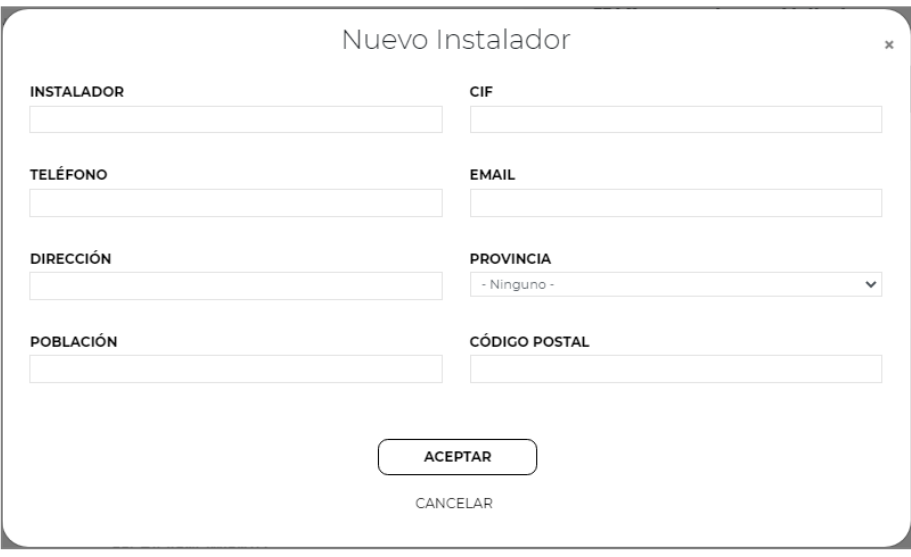

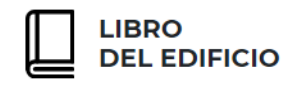

Tras cumplimentar esta información y pulsar "**Aceptar**", quedará el instalador guardado y disponible en el desplegable, incorporándolo al Libro del Edificio mediante su selección en dicho desplegable.

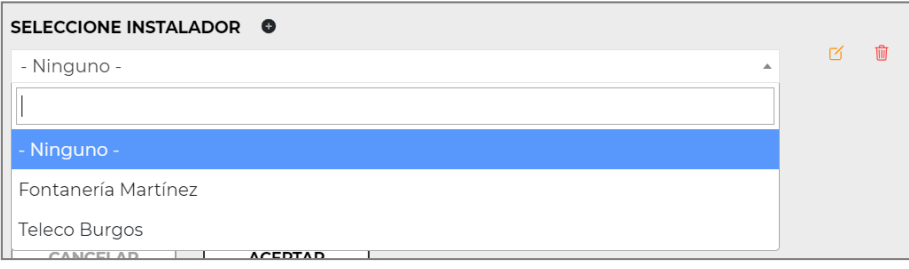

Al igual que en el resto de los campos similares de la Web, esta información podrá ser **editada o eliminada de la Base de datos** mediante los iconos ubicados a la derecha del desplegable.

El usuario podrá incorporar tantas instalaciones como sea preciso, para definir de forma completa todos los tipos existentes en el edificio.

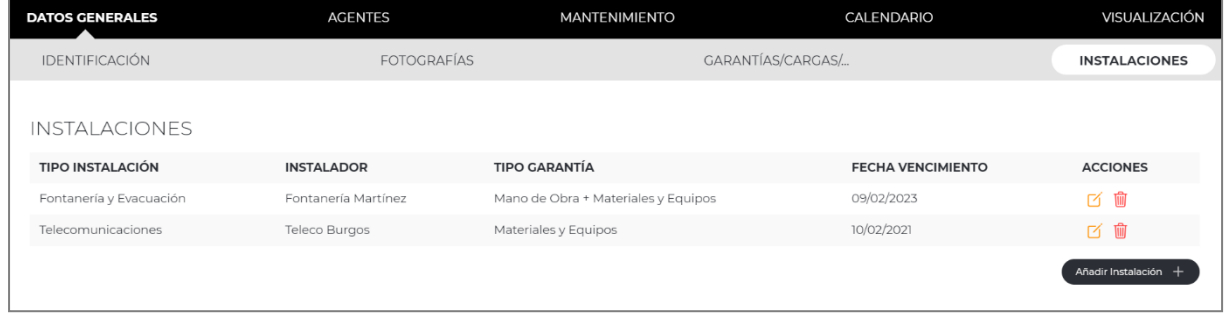

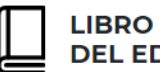

**DEL EDIFICIO** 

MANUAL DE USUARIO

## *A GEN TES*

<span id="page-27-0"></span>En la pantalla "**Agentes**", el usuario podrá identificar a todos los **profesionales que intervienen en el proceso de construcción** del edificio.

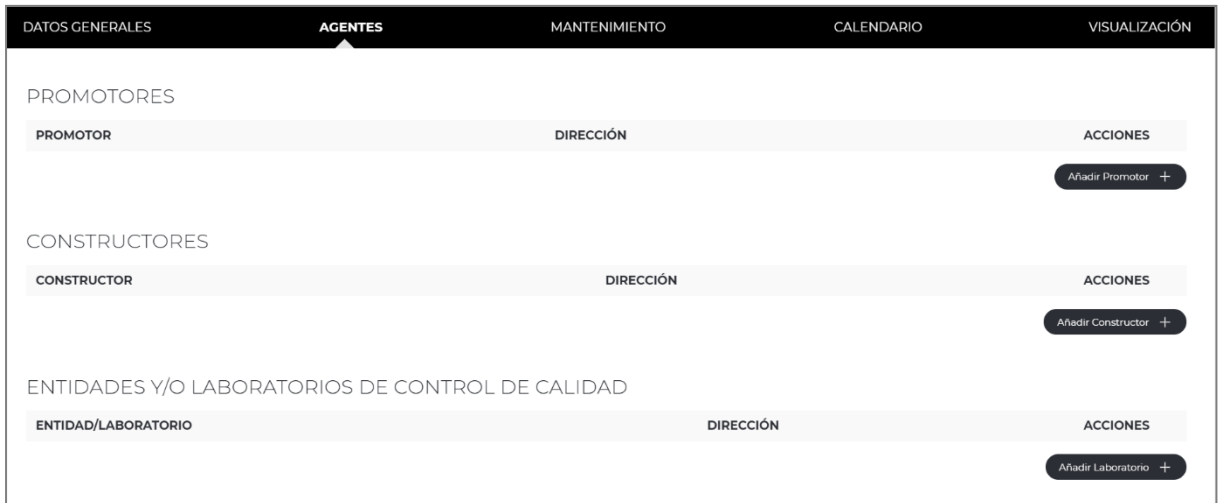

Se podrá incorporar datos de los siguientes agentes:

- **Promotores**
- **Constructores**
- **Entidades y/o Laboratorios de Control de Calidad**
- **Proyectistas**
- **Directores de obra**
- **Directores en Ejecución de obra**
- **Suministradores de Productos**
- **Subcontratistas, Oficios, Otros**
- **Otros Agentes**

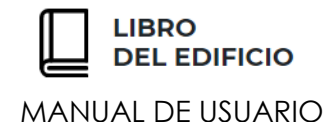

Se seguirán las **mismas indicaciones para la cumplimentación** de los datos.

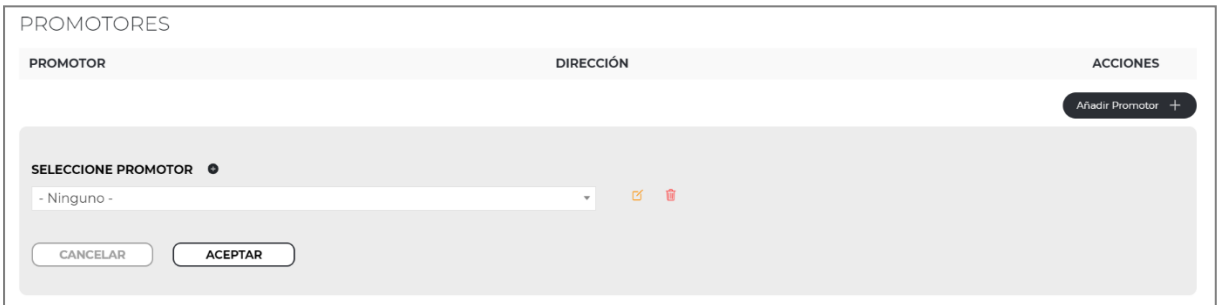

Para agregar los datos de las empresas o personas físicas que figuran como **PROMOTORES**, se seleccionara el botón "**Añadir Promotor**", abriéndose en pantalla el cuadro para la **selección mediante desplegable de los contactos que estén incorporados en Base de datos**, en caso de contar con algún dato guardado.

Como en anteriores ocasiones, para agregar un nuevo Promotor o Agente, se pulsará el icono con forma de **"+**" ubicado a la derecha del título, abriéndose en pantalla una nueva ventana en la que el usuario cumplimentará los datos a efectos de identificación y contacto:

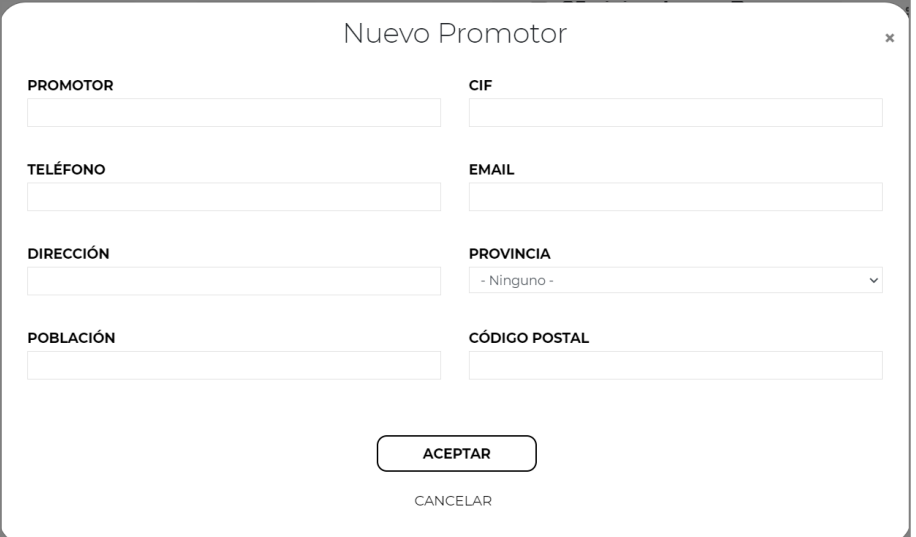

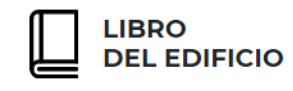

Al cumplimentar los datos y pulsar "**Aceptar",** el nuevo Promotor quedará guardado en Base de datos para las sucesivas ocasiones que se estime oportuno utilizar.

Si se desea **editar o modificar este contacto de la base de datos**, el usuario utilizará los iconos disponibles a la derecha del desplegable:

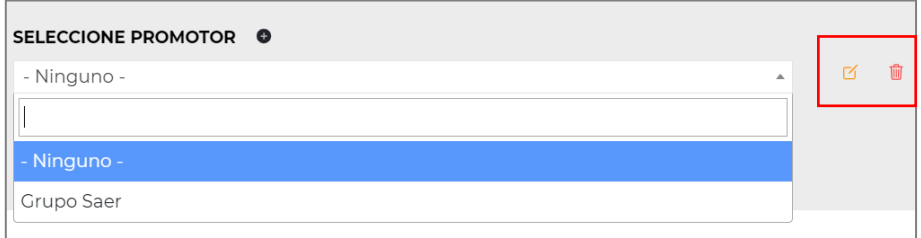

Si se selecciona en el desplegable y se pulsa aceptar, el Promotor quedará incorporado al Libro del Edificio en edición.

Este contacto se **podrá edita o eliminar de la selección del Libro del Edificio,** pulsando los iconos disponibles bajo el título "Acciones":

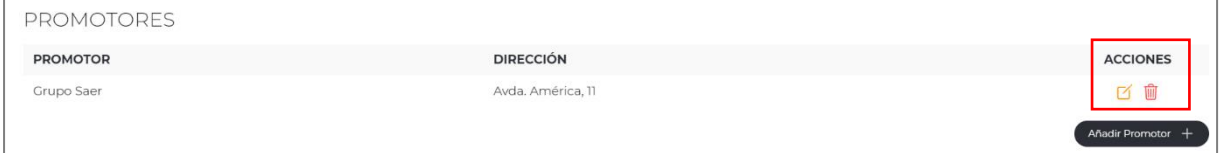

Al igual que en el resto de los apartados de la Web, se podrán incorporar tantos contactos identificados como Promotores como se estime oportuno.

En la cumplimentación de los datos de los **CONSTRUCTORES** y las **ENTIDADES Y/O LABORATORIOS DE CONTROL DE CALIDAD**, se aportará la misma información y con igual procedimiento al indicado para los Promotores.

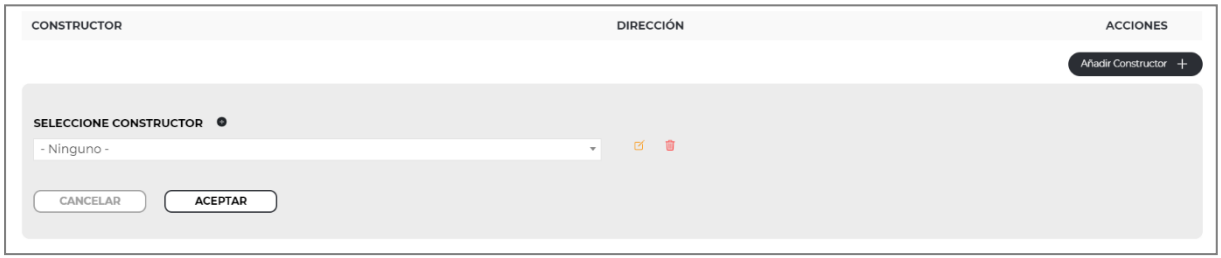

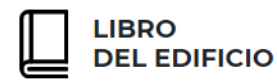

En el caso de la cumplimentación de Agentes considerados como **PROYECTISTA**, **DIRECTOR DE OBRA** o **DIRECTOR EN EJECUCIÓN DE OBRA**, se seguirá igualmente el mismo procedimiento, aportado para cada uno de ellos información correspondiente a:

- **Nombre**
- **Titulación**
- **Número de colegiado**

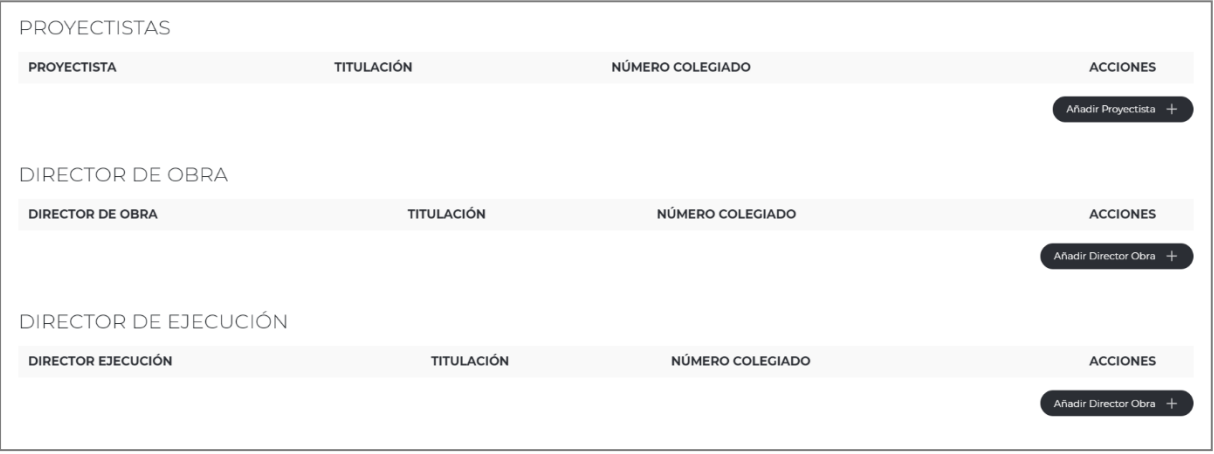

Pulsando el botón "**Añadir…"** el usuario podrá añadir tantos Agentes de cada tipología como sea preciso, posibilitándose **guardar en Base de datos los datos de contacto de los diferentes profesionales**, y así poder seleccionarlos en ocasiones posteriores.

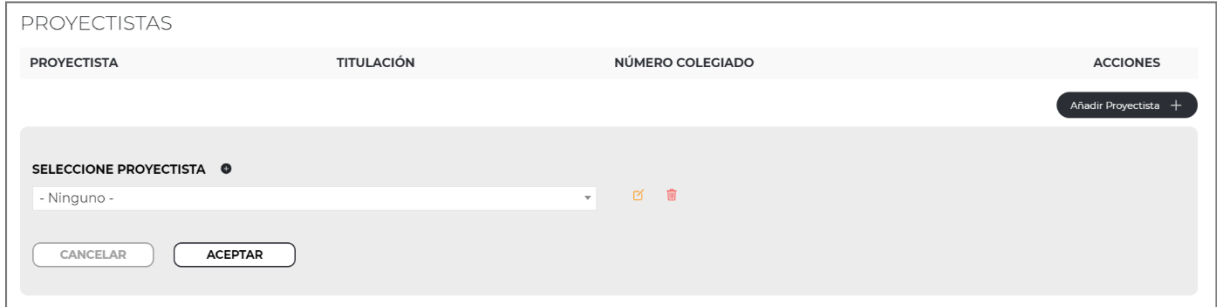

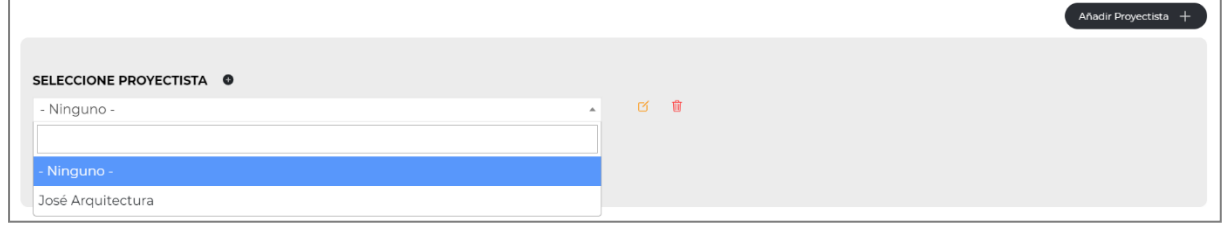

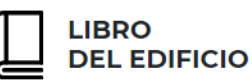

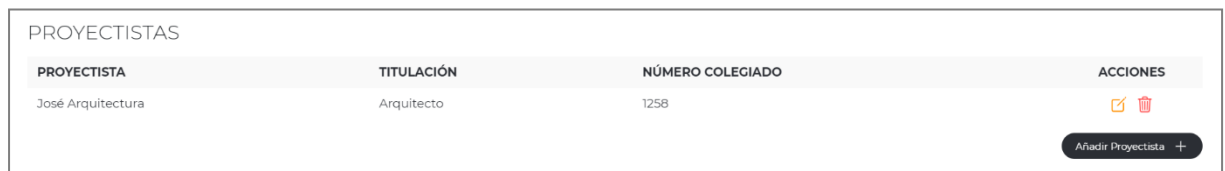

En el apartado **SUMINISTRADOR DE PRODUCTOS**, el usuario podrá identificar a todas aquellos agentes o compañías que hubieran proporcionado productos o materiales durante la construcción, rehabilitación o reforma del edificio:

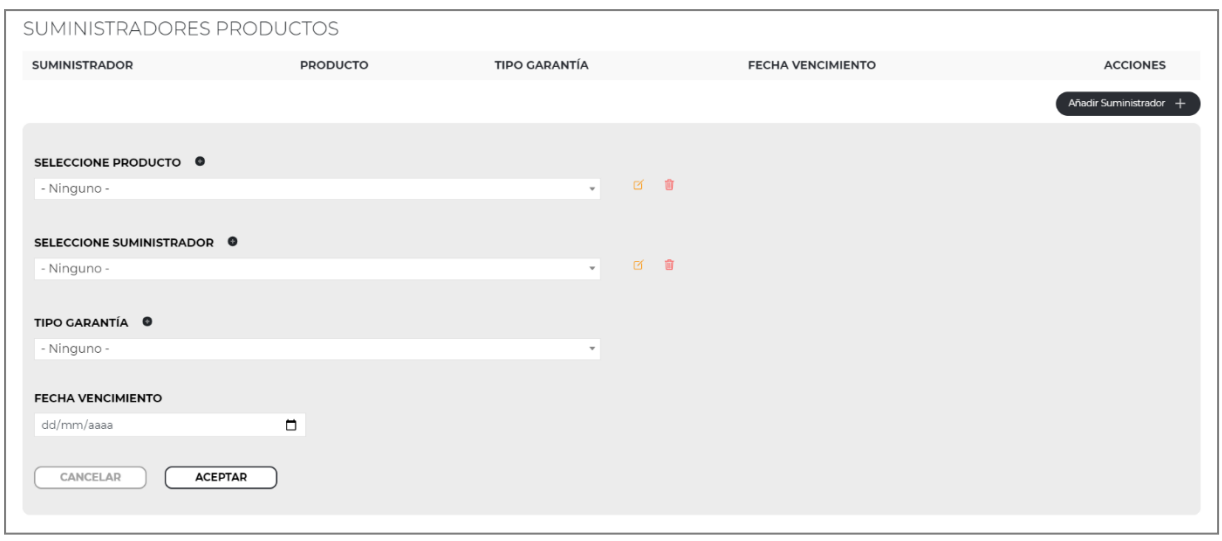

Aportando para cada uno de ellos:

- **Identificación del producto:** Por ejemplo, solados, carpintería, vidrios, mobiliario de cocina, etc.
- **Datos de contacto del Suministrador:** Nombre, dirección, teléfono, etc.
- **Tipo de Garantía a la que está sujeta el producto:**
	- o Mano de Obra,
	- o Mano de Obra y Materiales y Equipos,
	- o Materiales y Equipos
- **Fecha de vencimiento de la garantía**

Al igual que en el resto de los apartados similares de la Web, se podrá **agregar en Base de datos** los conceptos a identificar en cada desplegable pulsando previamente el icono con forma de **"+"**, igualmente se podrá seleccionar mediante dicho desplegable el dato a incorporar al Libro del edificio que se está elaborando.

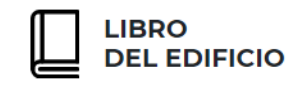

Con los comandos de **"Editar" y "borrar",** se podrá tanto personalizar dicha Base de datos, como los conceptos incorporados al propio Libro del Edificio.

En el siguiente cuadro, se incorporará los datos correspondientes a los **SUBCONTRATISTAS** o **DIFERENTES OFICIOS**:

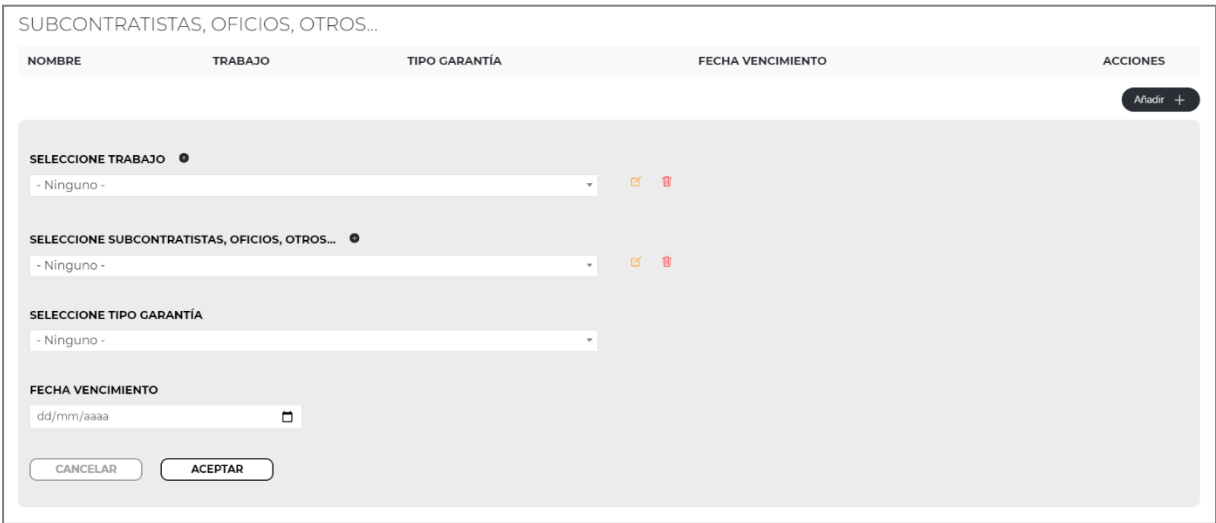

Por último, aquellos Agentes que el usuario estime oportuno identificar y no esté encuadrado en ninguno de los apartados anteriores, se incluirán en la opción **OTROS AGENTES.**

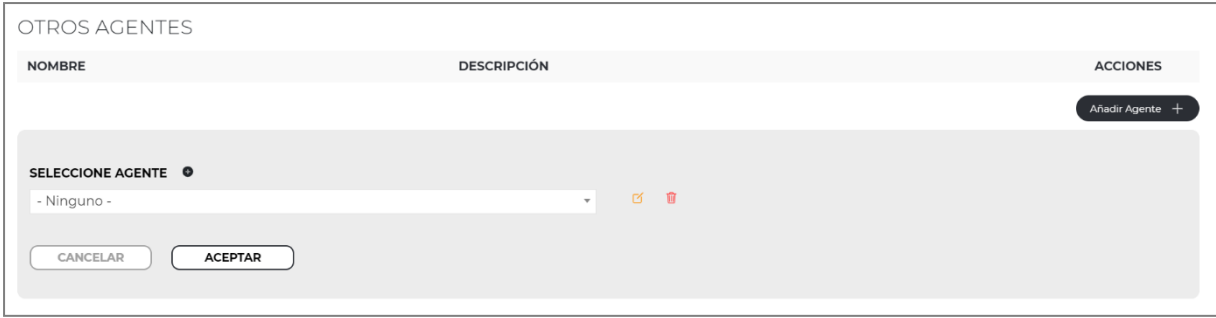

Una vez cumplimentados los datos y pulsando "**guardar y siguiente**", el usuario accederá a la planificación del Mantenimiento.

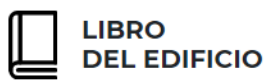

#### *MANTENIMIENTO*

<span id="page-33-0"></span>Al acceder por primera vez a la pantalla de Mantenimiento, el usuario observará un **esquema de capítulos principales**:

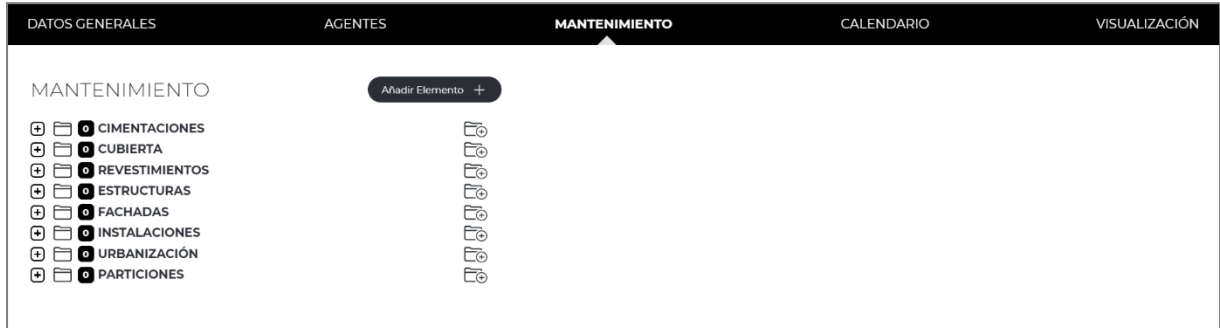

Pulsando sobre cada uno de los botones identificados con un símbolo de "**+**", se desplegará en pantalla en función del capítulo seleccionado, un desglose de **subcapítulos** y bajo éstos, diferentes **Sistemas Constructivos** que pueden componer una edificación:

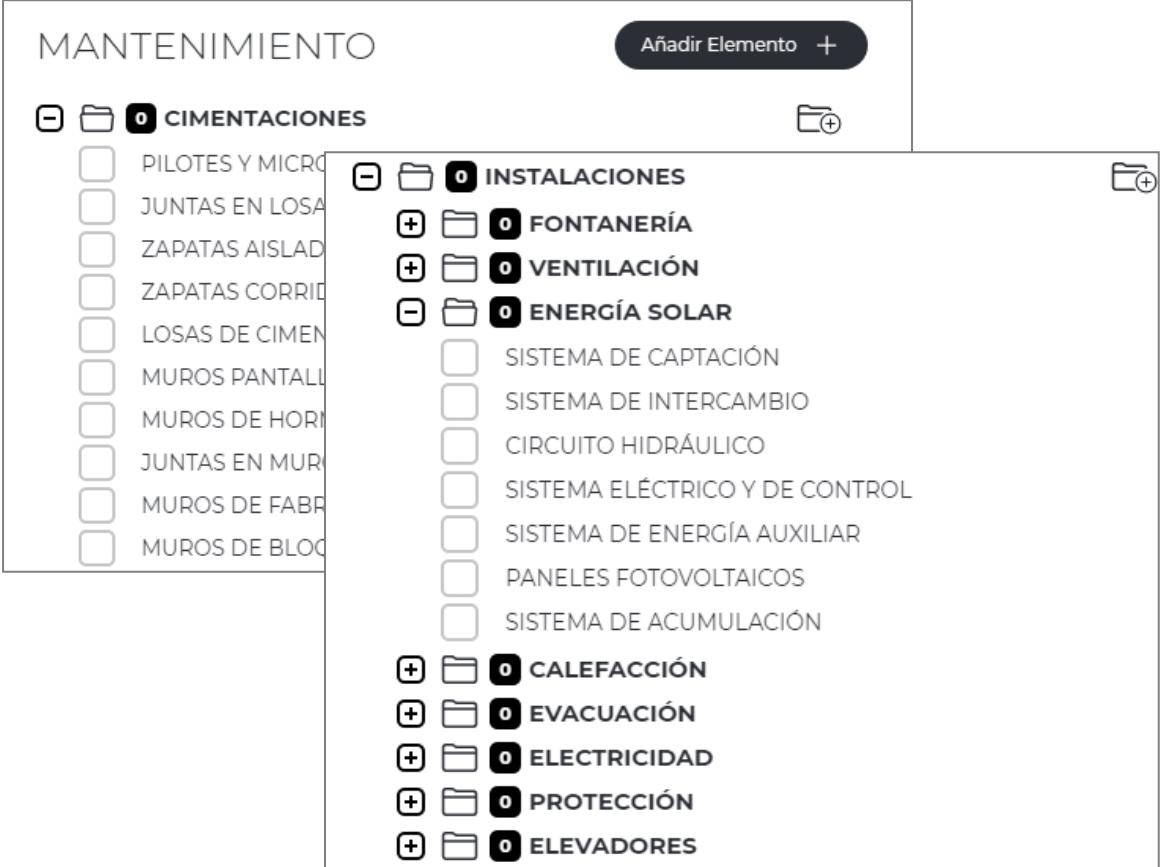

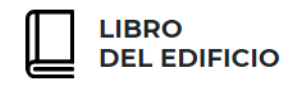

Seleccionado sobre cada uno de los Sistemas Constructivos, aparecerá a la derecha de pantalla la **Ficha de Mantenimiento** correspondiente a dicho elemento, formada por los siguientes apartados:

- **Nombre del Sistema Constructivo**
- **Descripción del Sistema**
- **Capítulo y Subcapítulo al que pertenece el Sistema Constructivo**
- **Instrucciones de Uso:**
	- o Precauciones
	- o Prescripciones
	- o Prohibiciones
- **Mantenimiento:**
	- o A realizar por el usuario
	- o A realizar por el profesional
	- o Calendario
- **Operaciones de mantenimiento a realizar**
- **Observaciones**

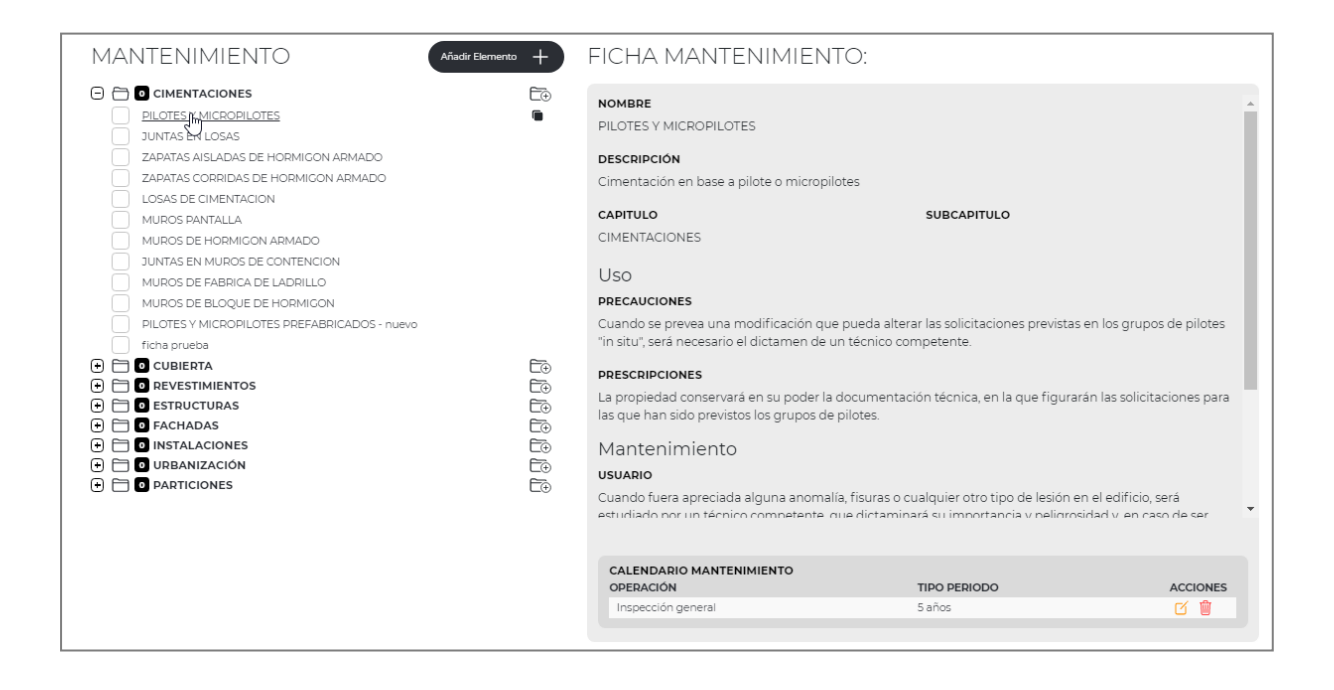

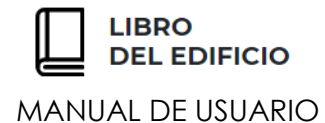

En cada Ficha de Mantenimiento, aparecerán listadas aquellas **Operaciones** a realizar y la **periodicidad** de esta:

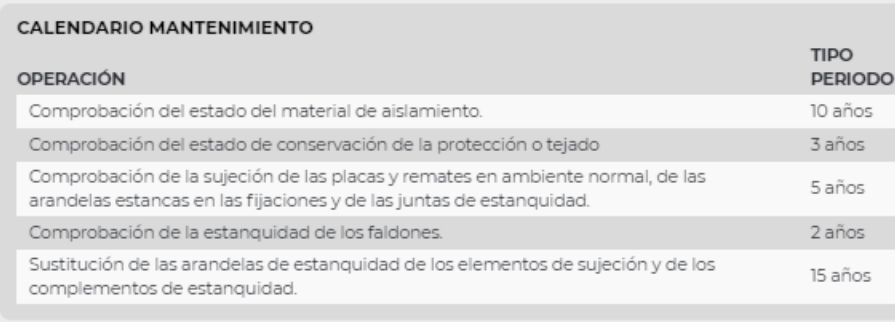

#### **SELECCIONAR SISTEMAS CONSTRUCTIVOS O ELEMENTOS:**

Para incorporar un Sistema Constructivo al edificio, bastará con **activar el cuadro** que aparece en el árbol de selección, **a la izquierda de dicho sistema o elemento**:

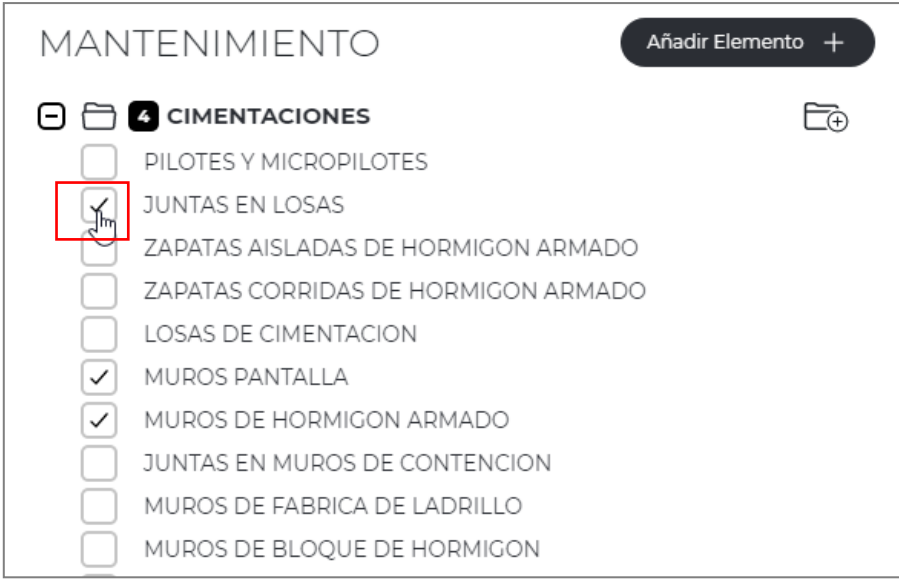

Se podrán seleccionar tantos Sistemas o Elementos, como los que correspondan para la completa descripción de la construcción.
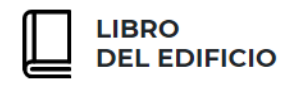

Junto a cada capítulo y sub-capítulo del árbol de selección, aparecerá el **número de elementos o sistemas constructivos seleccionados** para el Libro del Edificio en edición:

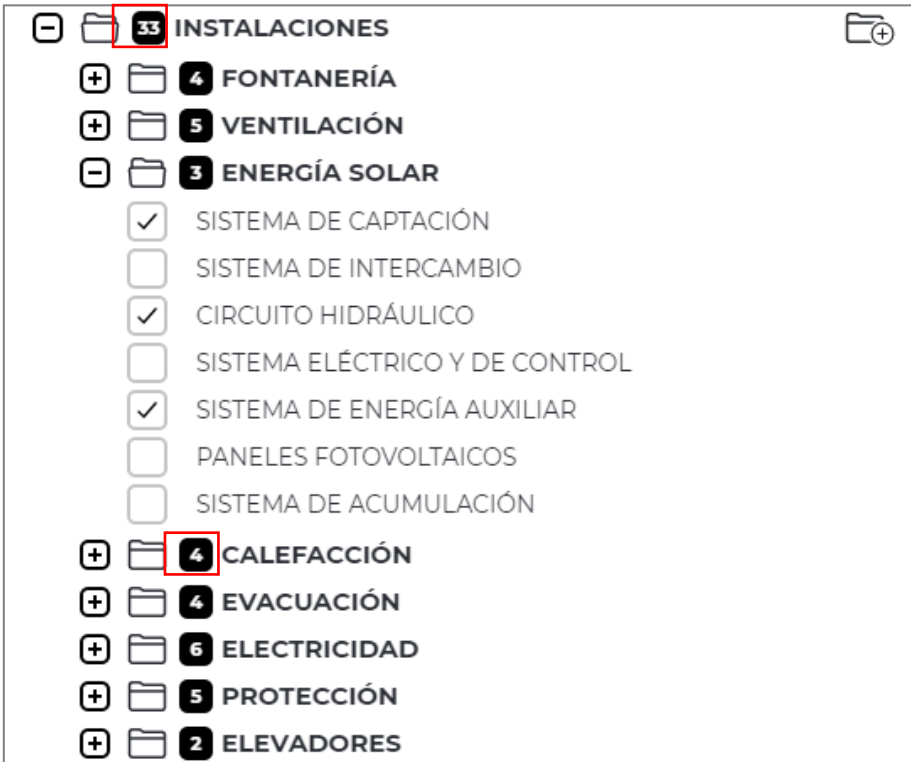

### **CREAR UN SUBCAPÍTULO NUEVO:**

Para crear un Subcapítulo nuevo, el usuario deberá **pulsar el botón con forma de carpeta** ubicada a la derecha de cada capítulo:

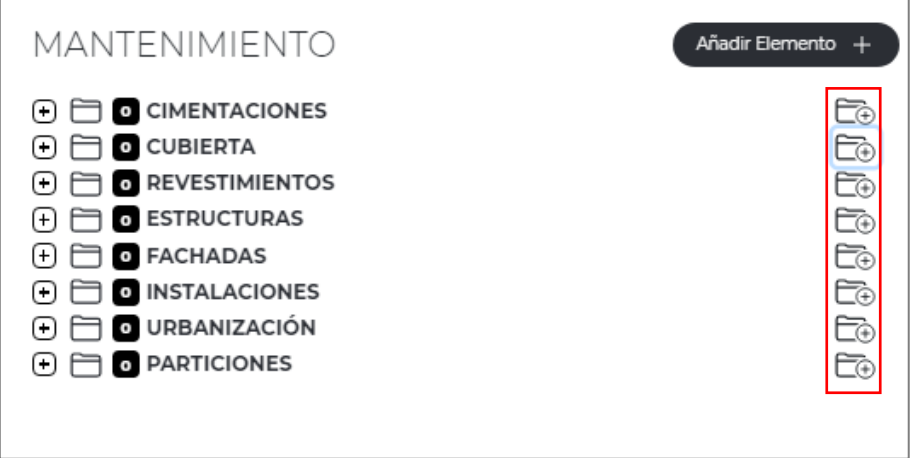

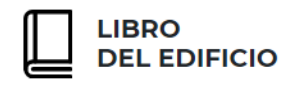

A la derecha de pantalla aparecerá por defecto el **nombre del capítulo** al que se va a asociar el nuevo Subcapítulo y un **campo para editar el nombre** de dicho Subcapítulo:

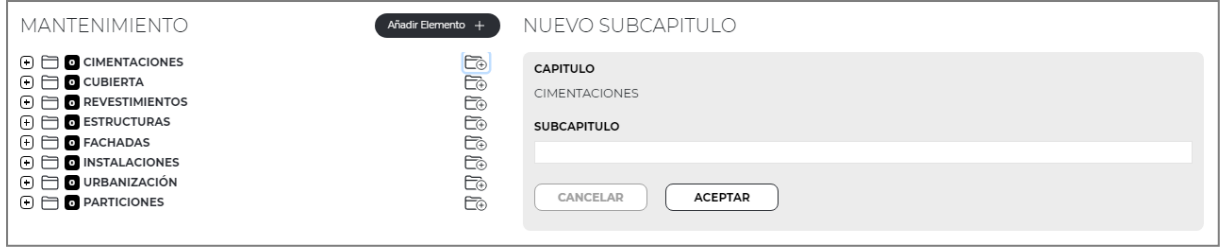

Tras cumplimentar el nombre y pulsar "**Aceptar**", este Subcapítulo quedará guardado **en Base de datos del Usuario** para utilizar tanto en el Libro del Edificio en edición, como en los futuros a realizar.

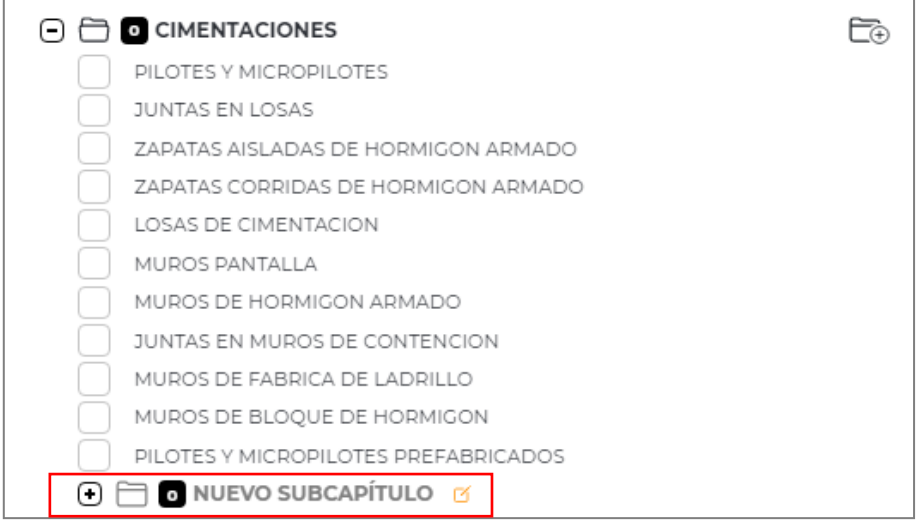

A este nuevo Subcapítulo, el usuario podrá incorporar Elementos o Sistemas Constructivos, con sus respectivas Fichas de Mantenimiento.

Pulsando los iconos que se encuentra a la derecha del título de cada Subcapítulo creado, el usuario podrá **editar el Nombre** con el que se Identifica, o respectivamente **borrar el subcapítulo** creado.

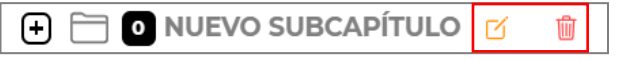

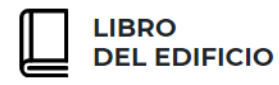

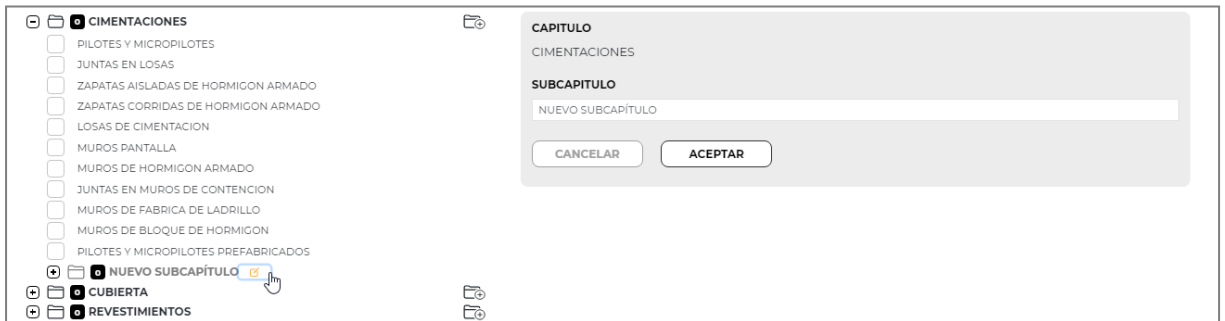

#### **CREAR UN SISTEMA CONSTRUCTIVO NUEVO:**

Para crear un Elemento o Sistema Constructivo nuevo, el usuario deberá pulsar el botón "**Añadir Elemento**".

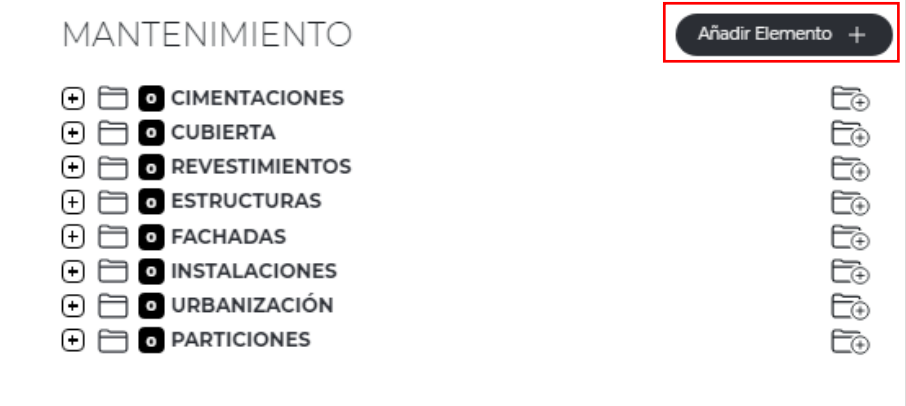

Tras ello, a la derecha de pantalla aparecerá el formato de una **Ficha de Mantenimiento en blanco**, que corresponderá al mantenimiento de un nuevo Sistema Constructivo que el usuario deberá identificar en el campo "**Nombre**".

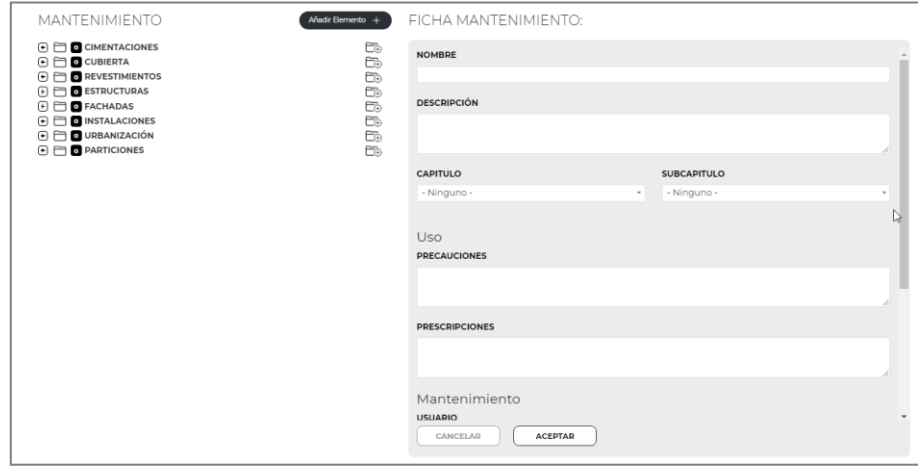

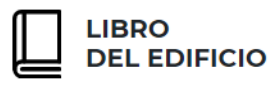

Tras cumplimentar los datos correspondientes al **Uso, Mantenimiento y Calendario** y pulsar el botón "**Aceptar**", dicho Sistema se **guardará en Base de datos del Usuario** y estará disponible en el árbol de elementos tanto para el Libro del Edificio en edición, como para los siguientes que elabore.

Que el usuario cree un Elemento o Sistema Constructivo nuevo**, no lo agrega por defecto al Libro del Edificio en edición**. Para ello, dicho Sistema **deberá ser seleccionado** mediante el procedimiento descrito en el presente manual.

#### **EDITAR UN SISTEMA CONSTRUCTIVO Y SU FICHA DE MANTEMINIENTO:**

Para asegurar la integridad de los **Elementos** y las **Fichas de Mantenimiento originales** y que estén disponibles en sucesivas ocasiones, éstos **no se podrán modificar directamente**, pero si se permitirá **copiarlos** para sobre dicha copia, **realizar las modificaciones** que se estimen conveniente.

Si el usuario necesita **modificar** los datos de un **Sistema Constructivo** o el contenido de alguna **Ficha de Mantenimiento**, deberá seguir los siguientes pasos:

✓ Posicionarse con el ratón sobre el Sistema constructivo que desea modificar. A la derecha de este, se activará un icono identificado como **"Copiar Elemento"**, que deberá pulsarse.

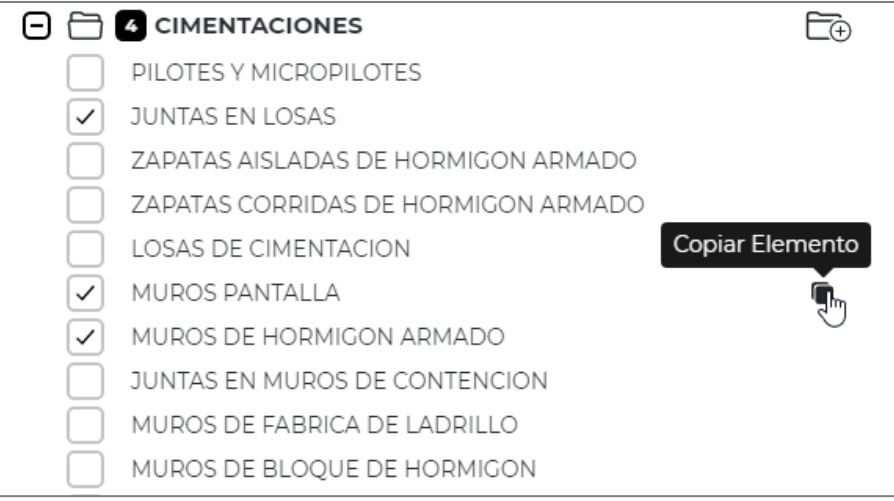

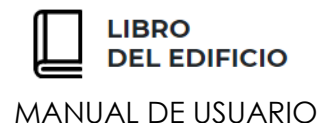

✓ Aparecerá en pantalla un mensaje que permitirá **confirmar la operación** de copia, que deberá aceptarse.

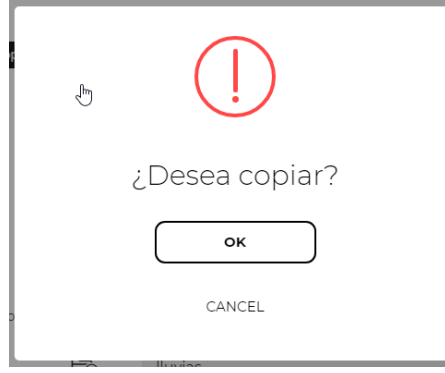

- ✓ Una vez aceptado, en el árbol y ubicado al final del mismo capítulo y/o Subcapítulo**, aparecerá el elemento duplicado** con el mismo contenido que el original e identificado con el mismo nombre en color verde y seguido de **"- COPY".**
- ✓ Sobre la Ficha de Mantenimiento de dicho elemento duplicado, se podrán realizar las modificaciones que se estimen, editando directamente cada uno de los campos.

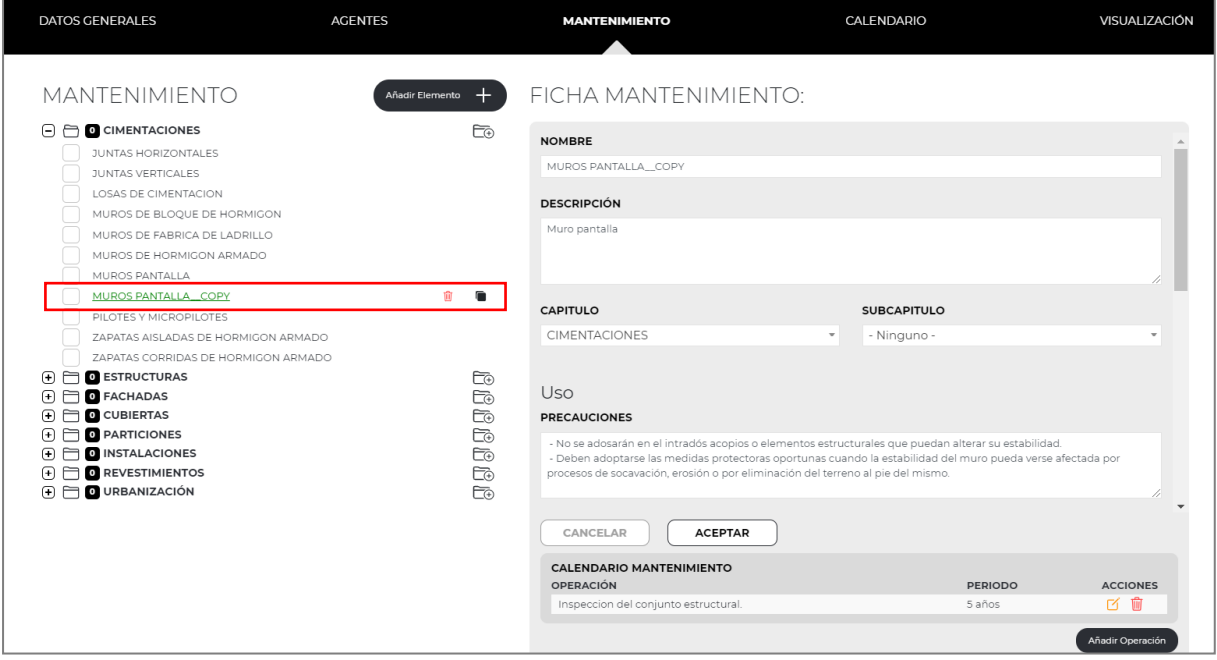

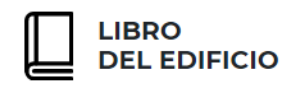

- ✓ Tras realizar las modificaciones oportunas y **para guardar los datos introducidos**, el usuario deberá pulsar el botón "**Aceptar**".
- ✓ Para **modificar las Operaciones de Mantenimiento** incluidas en la Ficha duplicada, el usuario cuenta con las siguientes acciones o comandos:
	- o **Editar la operación de mantenimiento** propuesta:

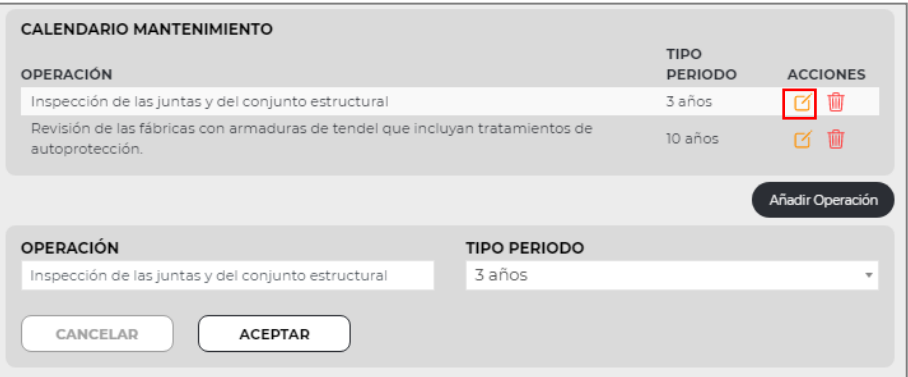

o **Borrar la operación de mantenimiento** propuesta:

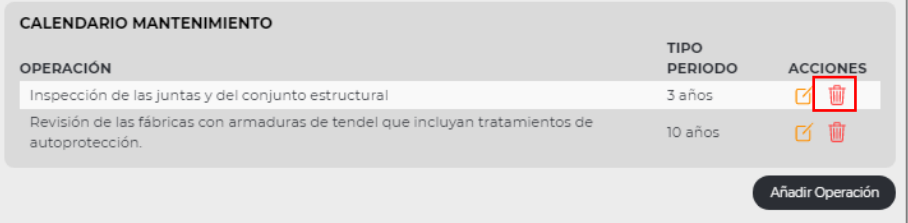

o **Añadir nuevas operaciones de mantenimiento:** Tras cumplimentar la correspondiente Operación y asignarle un periodo entre los disponibles en el desplegable, para guardar la información se pulsará el botón "Aceptar".

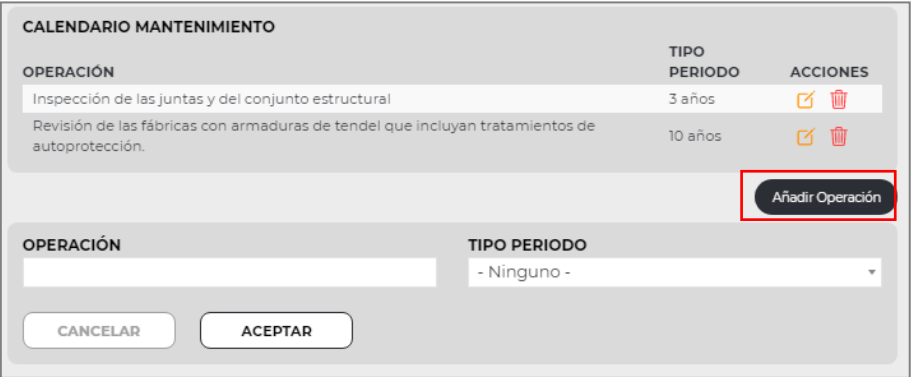

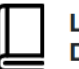

**Los Sistemas Constructivos copiados o duplicados**, así como la **Ficha de Mantenimiento** correspondiente, **quedarán guardadas en la Base de datos del Usuario** para poder utilizarlos en otros Libros del Edificio.

Las **Fichas de Mantenimiento duplicadas o copiadas**, podrán ser, de nuevo, **modificadas** en cualquier momento por el usuario **copiadas** o **eliminadas**. Para ello, deberá posicionarse con el ratón sobre el Sistema Constructivo, activándose a la derecha de este, dos iconos a seleccionar en función de si se desea eliminar o copiar:

MUROS PANTALLA\_COPY

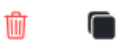

**Eliminar** el Sistema Constructivo de la Base de datos.

**Copiar o duplicar** el Sistema Constructivo para su posterior modificación.

La acción de **Borrar Sistema Constructivo** únicamente aparecerá en aquellos **Duplicados o Copiados**, nunca en los originales.

**42**

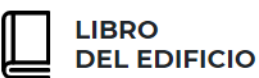

### *C AL ENDA RI O*

El siguiente paso identificado como "**Calendario**", **no conlleva cumplimentación de datos por parte del Usuario**, sino que se trata de una pantalla de **visualización y verificación del Mantenimiento y sus Operaciones**, identificados en el paso anterior.

De esta manera el usuario podrá volver a la pantalla de Mantenimiento y modificar tantos datos como estime oportuno, antes de la generación de los documentos finales.

En este paso el usuario podrá consultar:

- **Calendario de mantenimiento** desglosado por Sistemas Constructivos en los próximos 15 años.
- **Plan de Mantenimiento**, con las operaciones a realizar para cada Sistema Constructivo, en cada año.

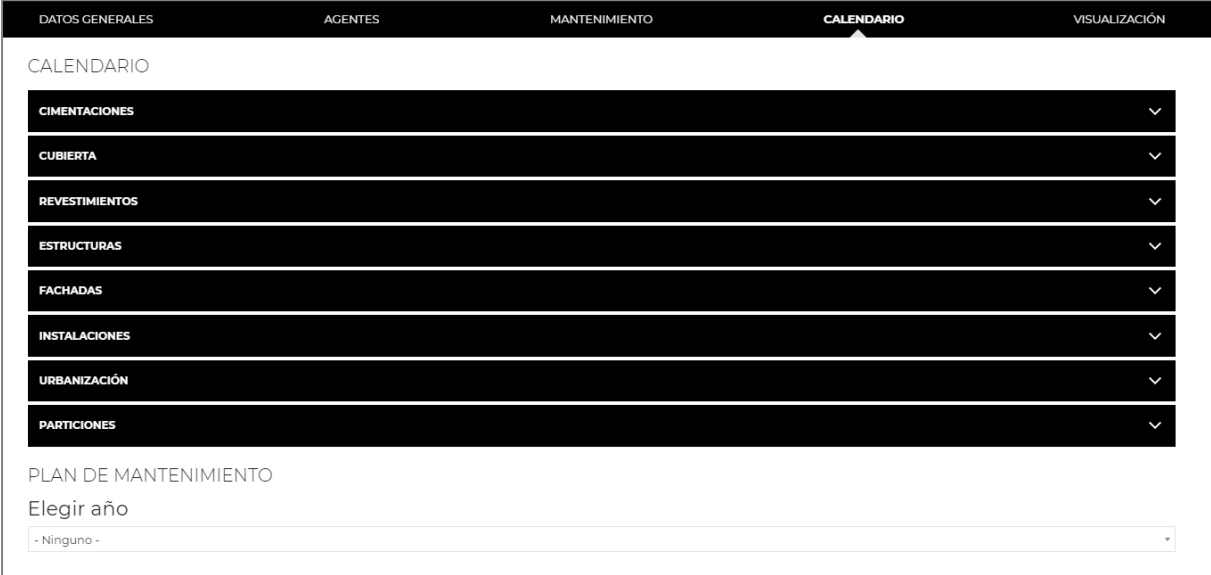

Para consultar el **CALENDARIO**, el usuario pulsará sobre cada uno de los capítulos centrales, desplegándose en **pantalla los Sistemas Constructivos seleccionados en el presente Libro del Edificio, con la previsión en 15 años**, de aquellos que requieren un **Mantenimiento específico** según la información aportada por las Fichas de Mantenimiento.

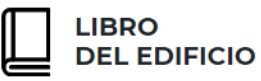

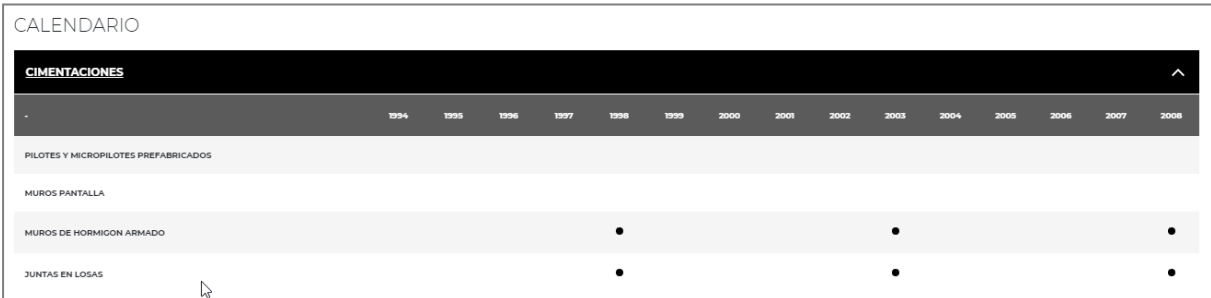

En pantalla el usuario visualizará una tabla dinámica en la que aparecerá **marcado con un punto**, aquellos Sistemas Constructivos que **deben contar con alguna actuación de mantenimiento** en cada año.

Para la planificación a **15 años** vista, la Web siempre partirá de **la fecha indicada por el usuario en el campo "Licencia de Obra"** de la pantalla de **"Datos Generales - Identificación"** ya descrita.

El **PLAN DE MANTENIMIENTO** para cada año puede igualmente ser consultado en pantalla de forma dinámica, de manera que **seleccionando un año en el desplegable** que aparece en pantalla, aparecerán por Elemento o Sistema Constructivo, las **Operaciones de mantenimiento** previstas para dicho periodo.

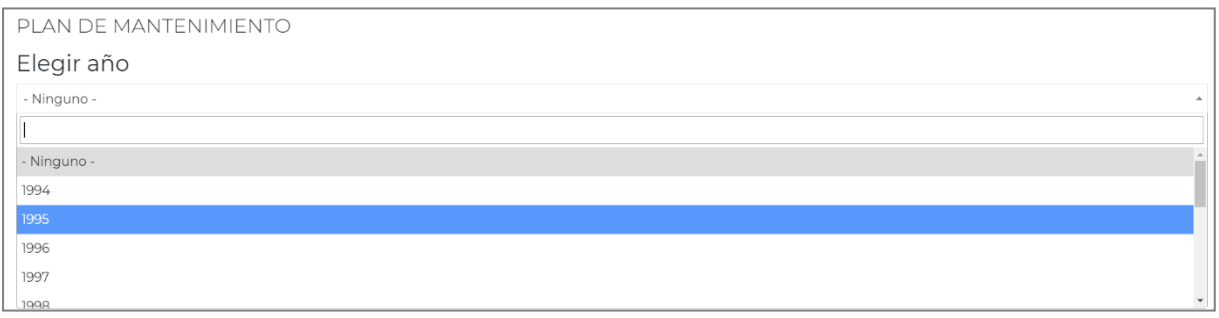

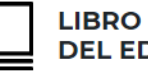

**DEL EDIFICIO** 

### MANUAL DE USUARIO

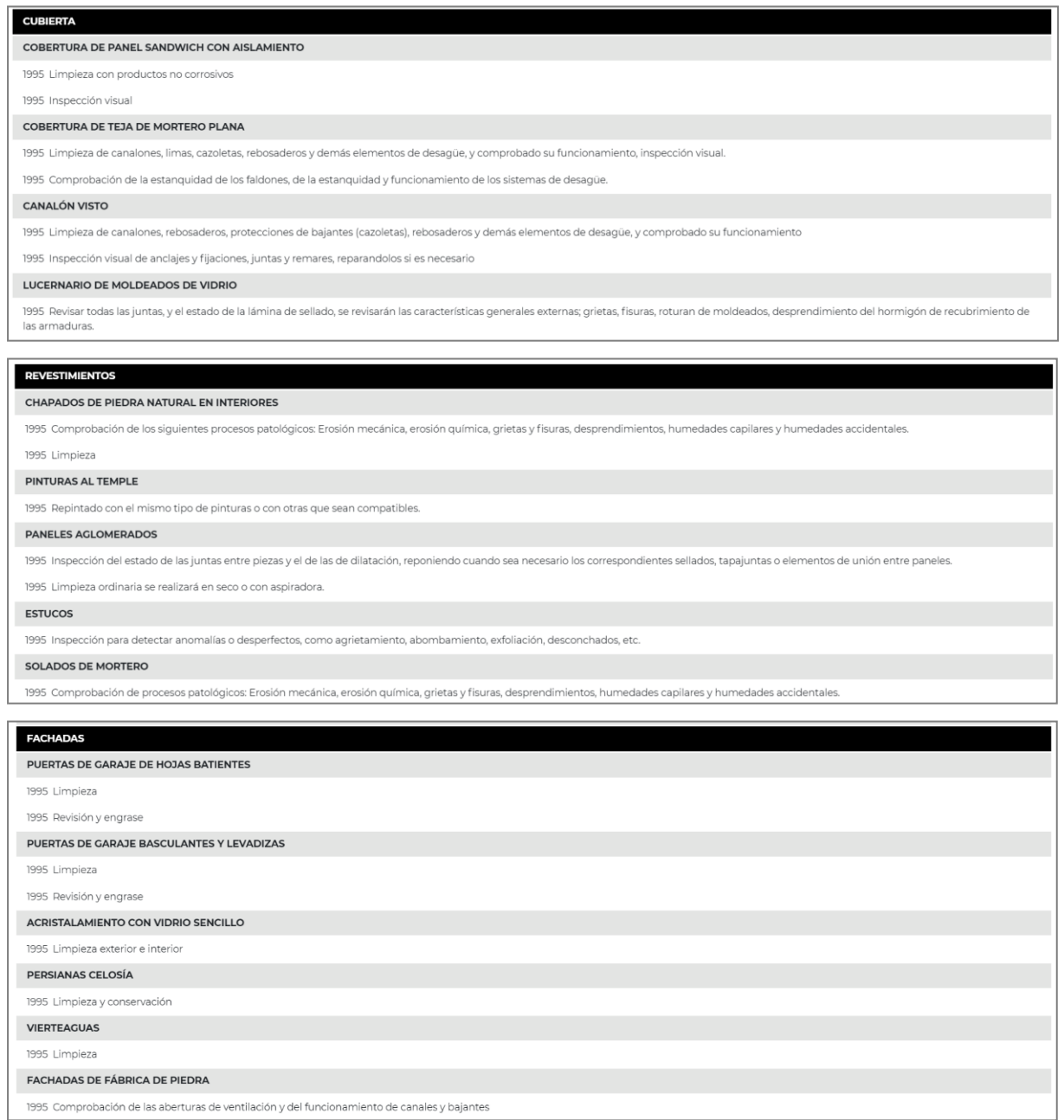

Se pueden **realizar tantas consultas por año, como se considere oportuno**, para asegurar la información que va a ser recogida en la Documentación final.

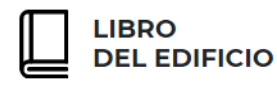

En la zona inferior derecha de la pantalla Calendario, el usuario podrá **visualizar el formato con el que quedará configurado tanto el Libro del Edificio, como el Libro de la Vivienda,** en función de la información aportada:

⊚ Visualización del libro del edificio **◎** Visualización del libro de la vivienda

El **número de visualizaciones para cada tipo de documento no está limitado**, por lo que el usuario podrá seleccionar estas opciones tantas veces como requiera.

Estas visualizaciones de los documentos pueden consultarse desde la pantalla "Calendario, pero también desde la opción **VISUALIZACIÓN** disponible en el menú principal.

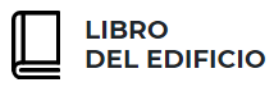

## *V ISUAL IZ AC IÓN*

Pulsando sobre el menú superior, el usuario podrá **visualizar en pantalla** y tantas veces como sea necesario, tanto la configuración final del **Libro del Edificio** según la información aportada durante la cumplimentación de datos, como del **Libro de la Vivienda.**

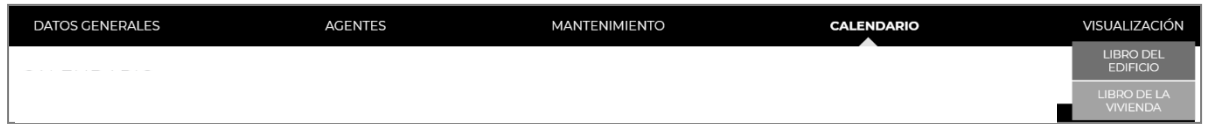

En la parte inferior derecha de la pantalla de visualización, aparece un botón **"home"** a través del cual el usuario puede **volver en cualquier momento a su Panel de Usuario**.

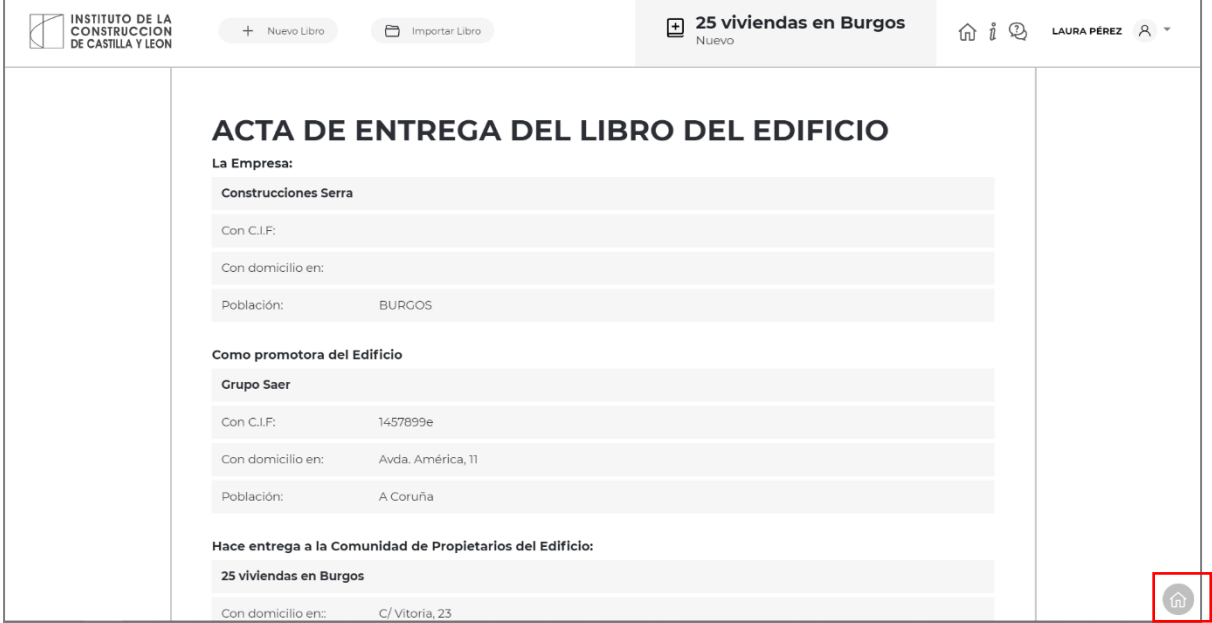

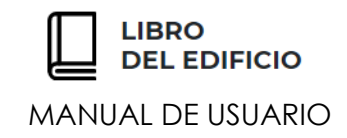

# GENERACIÓN DEL LIBRO DEL **E D I F I C I O**

Esta opción permitirá al usuario descargar en **formato PDF** la documentación correspondiente al Libro del Edificio y al Libro de la Vivienda.

Dicha descarga o generación, se realiza desde la **pantalla del Panel de Usuario**:

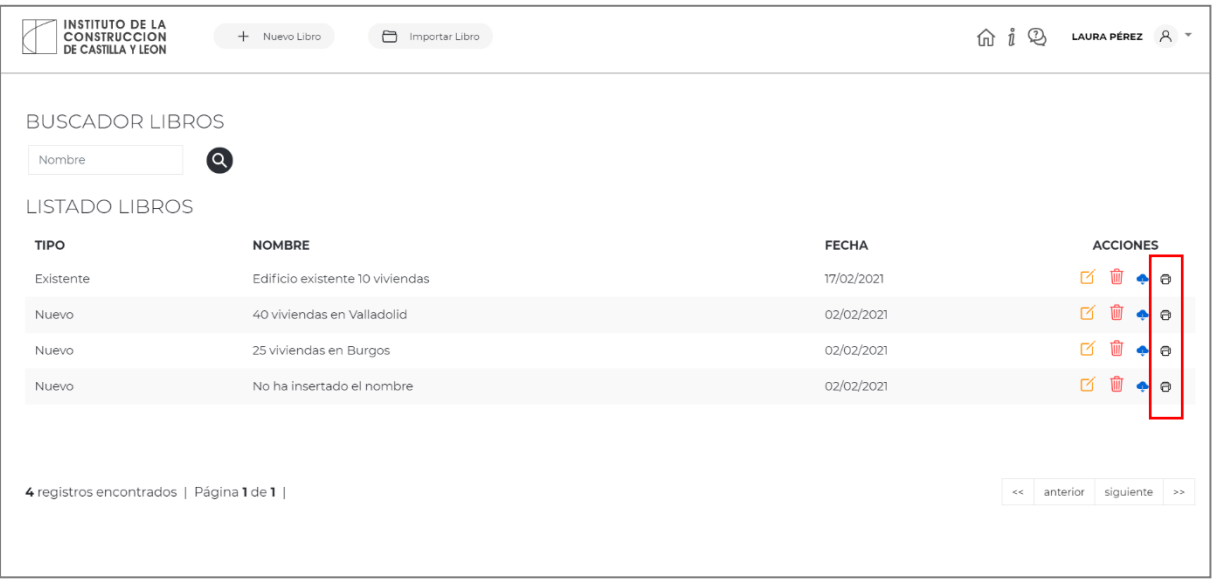

A

Mediante esta opción disponible en **"Acciones"** para cada uno de los Libros del Edificio creados por el usuario, éste podrá **generar o descargar** el documento del **Libro del Edificio o del Libro de la Vivienda** en formato PDF.

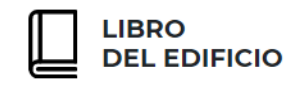

Al pulsar esta acción, el usuario podrá **seleccionar si desea generar el Libro del Edificio, o en cambio el Libro de la Vivienda** que podrá destinar a los usuarios o propietarios particulares de cada una de las viviendas que forman parte del edificio.

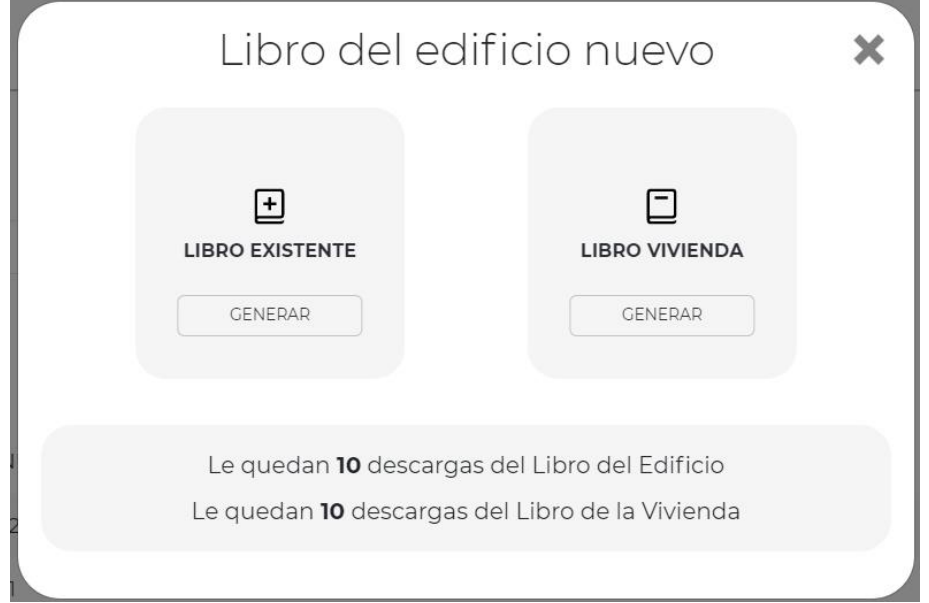

**La generación tanto del Libro del Edificio, como del Libro de la Vivienda está limitado a 10 descargas cada uno, por año de suscripción.** En caso de exceder el número de descargas, se podrá solicitar a los Administradores de la Web la contratación de un nuevo bono de descargas.

Para **visualizar el documento antes de su generación** y así asegurarse de que el contenido es el deseado, tal y como se ha indicado con anterioridad, el usuario puede acceder dentro del menú principal de navegación del Libro del Edificio, a la opción "**Visualización**":

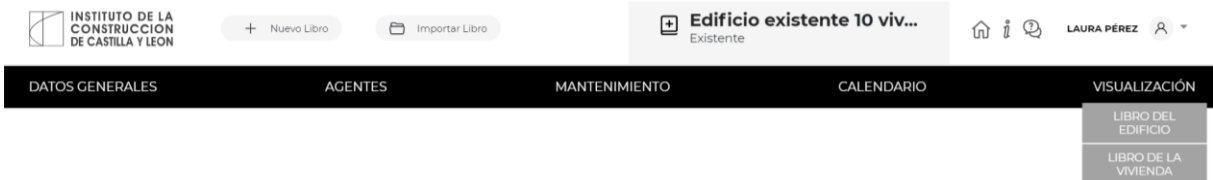

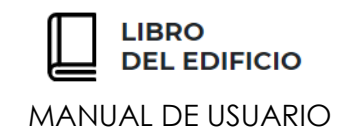

# **LIBRO DEL EDIFICIO EXISTENTE**

# **C U M P L I M E N T A C I Ó N D E D A T O S**

Una vez seleccionada la opción de crear un "Nuevo Libro del Edificio Existente", tanto si se ha importado un archivo digital correspondiente a un IEE o una ITE en vigor, como si se ha seleccionado la opción de continuar sin importar datos; el usuario encuentra en la parte superior de la pantalla la barra de navegación directa a partir de la cual se pueden acceder a los diferentes apartados a cumplimentar:

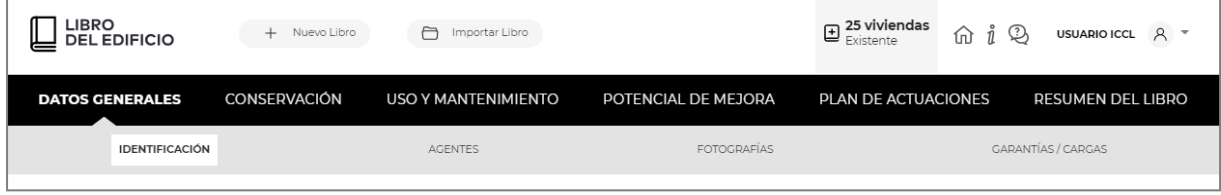

La aplicación web se estructura en los siguientes bloques principales de cumplimentación de datos:

- o **Datos Generales**
- o **Conservación**
- o **Uso y Mantenimiento**
- o **Potencial de Mejora**
- o **Plan de Actuaciones**
- o **Resumen del libro**

Cada uno de estos bloques, se desglosa en diferentes subapartados para una correcta y completa cumplimentación de datos LEE.

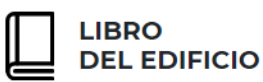

### *DA T OS GEN ERAL E S*

En este apartado, el usuario debe aportar la información necesaria para la completa identificación del edificio y de los agentes que intervienen a lo largo de su vida útil.

Para ello, recorrerá los siguientes apartados:

- o **Identificación:** Información acerca de la ubicación del edificio, datos registrales y situación urbanística, entre otros.
- o **Agentes:** Identificación de los agentes que intervienen a lo largo de la vida útil del edificio en lo que respecta a su conservación y mantenimiento.
- o **Fotografías:** Identificación del edificio mediante documentación gráfica.
- o **Garantías / cargas:** Garantías con las que cuente el edificio o sus elementos, cargas reales, regímenes especiales a los que se acoja el edificio, así como la relación de unidad de ocupación.

# **I D E N T I F I C A C I Ó N**

Para identificar y situar el edificio, el usuario deberá incluir los **14 primeros dígitos de la referencia catastral** del edificio, que corresponden a la propia parcela donde se ubica.

Previamente, indicará el nombre con el que se desee identificar el edificio.

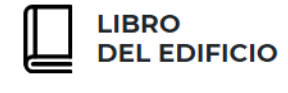

Para la completa definición del edificio, el usuario podrá indicar otras referencias catastrales que forman parte de dicho cuerpo constructivo.

Para ello, tendrá que pulsar el icono denominado **"Nueva Referencia Catastral"** e indicar tantas referencias como sea conveniente para la completa definición del edificio.

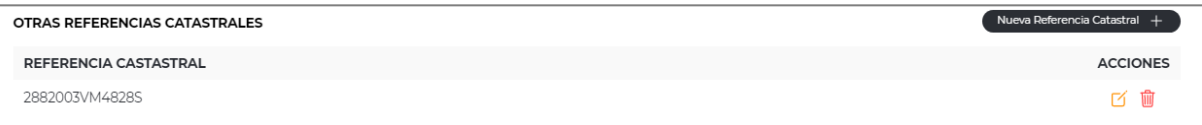

A continuación, el usuario aportará las **fechas más relevantes de la vida útil** del edificio. De forma obligatoria, al menos se deberá aportar el "**inicio de mantenimiento**", fecha en la que se estima que comience el mantenimiento a proponer en el Libro del Edificio, ya que será a partir de esta fecha, en la cual se **calcule el calendario de actuaciones de mantenimiento para los próximos 10 años.**

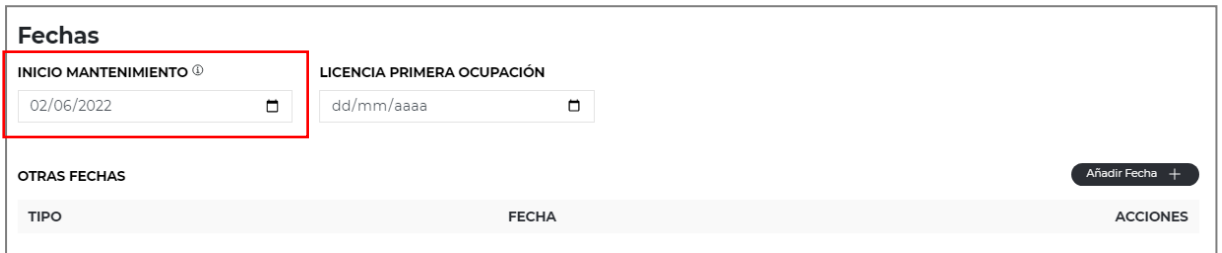

En esta misma pantalla de Identificación, se aportará información relacionada con el **Régimen de propiedad**, con los **Datos Registrales**, así como con los **Datos Urbanísticos**.

## **A G E N T E S**

En esta pantalla, el usuario aportará los datos de identificación y contacto de los agentes que intervienen en el proceso de la vida útil del edificio, de manera que podrá incorporar tantos agentes de cada una de las tipologías disponibles como estime oportuno.

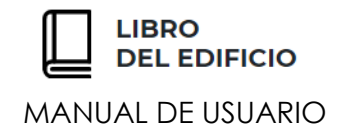

Los agentes se desglosan en las siguientes tipologías:

- o **Propietario/os o Representante de la propiedad:** se podrá identificar tantos propietarios como representantes de la propiedad como sea necesario, indicando el porcentaje de participación en su caso.
- o **Técnico Redactor:** se identificará al profesional o los profesionales que suscriban el Libro del Edificio Existente y la información en él contenido.
- o **Instaladores:** se aportará información acerca de las empresas encargadas del correcto mantenimiento de las instalaciones, así como aquellas intervinientes en actuaciones de reformas o reparaciones.
- o **Constructores:** se aportará información acerca de las empresas encargadas del correcto mantenimiento del edificio, así como aquellas intervinientes en actuaciones de reformas, rehabilitaciones o reparaciones.
- o **Suministradores de Productos:** se identificará posibles suministradores de productos, materiales o sistemas constructivos presentes en el edificio.
- o **Otros agentes:** se aportará información de otros agentes no incorporados en los apartados anteriores.

Para aportar información de cualquiera de las tipologías de agentes, bastará con pulsar el botón localizado a la derecha de cada agente "añadir" y cumplimentar los datos de contacto e identificación solicitados.

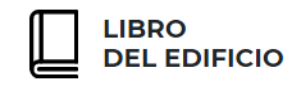

En las tipologías de **Instaladores, Constructores, Suministradores de Productos y de Otros Agentes**, la Web permite crear una **base de datos de contactos** que estará disponible en los siguientes Libros del Edificio Existente que el usuario pudiera realizar.

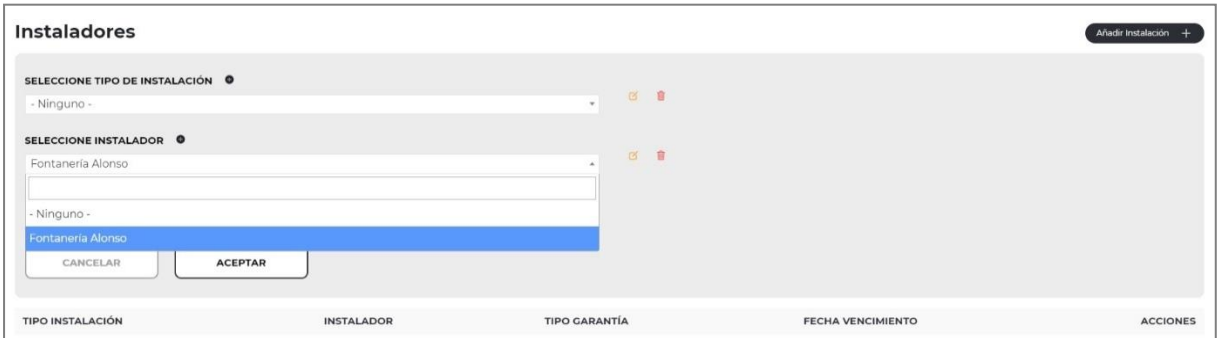

Para incorporar un **nuevo agente dentro de la base de datos**, se pulsará el icono "+" ubicado a la derecha de cada tipología:

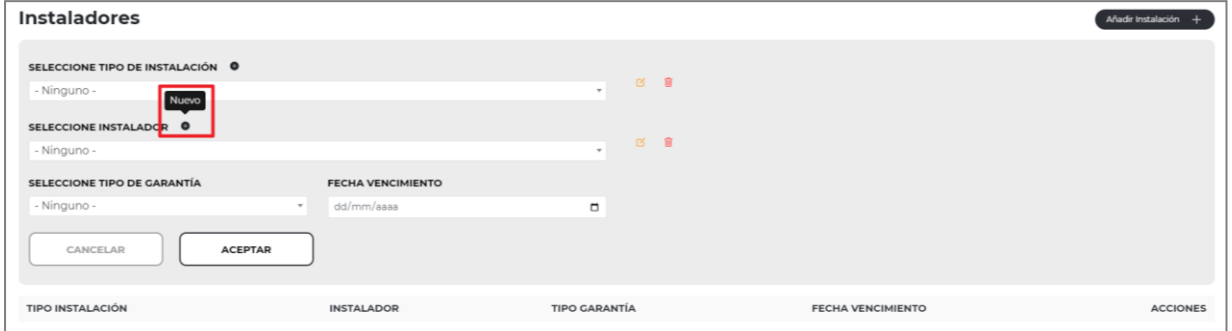

Aparecerá una nueva ventana para cumplimentar los datos de contacto del nuevo agente:

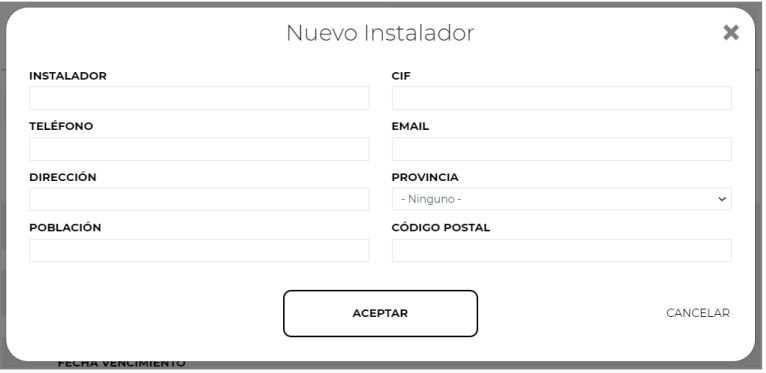

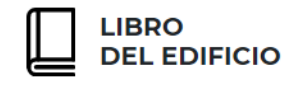

Dicha Base de datos se podrá consultar mediante los desplegables disponibles en los campos de identificación y los datos de sus agentes podrán modificarse o eliminarse, mediante los iconos correspondientes localizados a su izquierda:

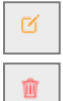

permite **modificar** los datos de un agente disponible en la Base de datos

permite **eliminar** un agente disponible en la Base de datos

Hay que recordar que, en caso de eliminar un contacto desde esta opción, dejará de estar disponible en los siguientes Libros del Edificio Existentes.

En caso de querer **agregar un agente disponible en la Base de datos de agentes al Libro del Edificio existente** en edición, se seleccionará en el desplegable disponible:

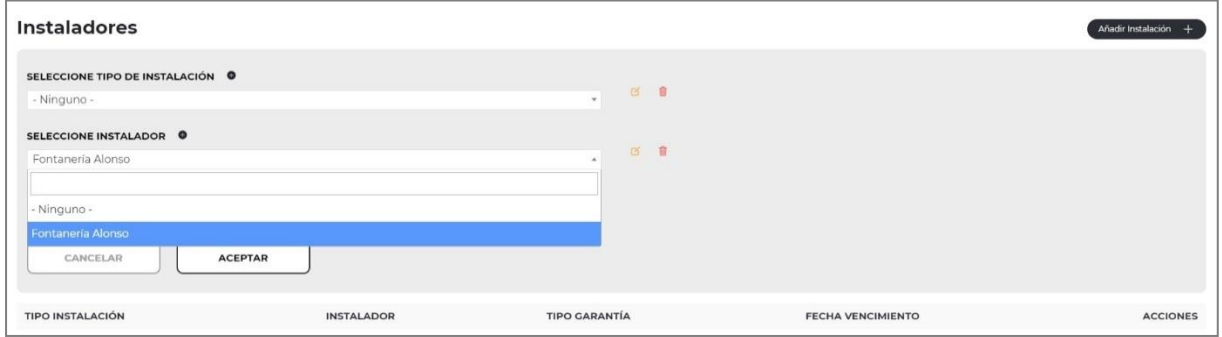

# **F O T O G R A F Í A S**

Para la identificación del edificio, el usuario podrá aportar diversa documentación gráfica:

Por un lado, se permite adjuntar un **Plano de Emplazamiento** y por otro, hasta 5 **Fotografías identificativas de la fachada**.

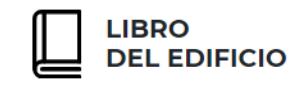

Para ello, se arrastrará con el ratón el archivo a adjuntar sobre el cuadro correspondiente, o bien se podrá pulsar sobre las palabras resaltadas "**arrastre aquí su documentación**". En ese momento se abrirá una pantalla de navegación en la que podrá seleccionar el archivo a adjuntar.

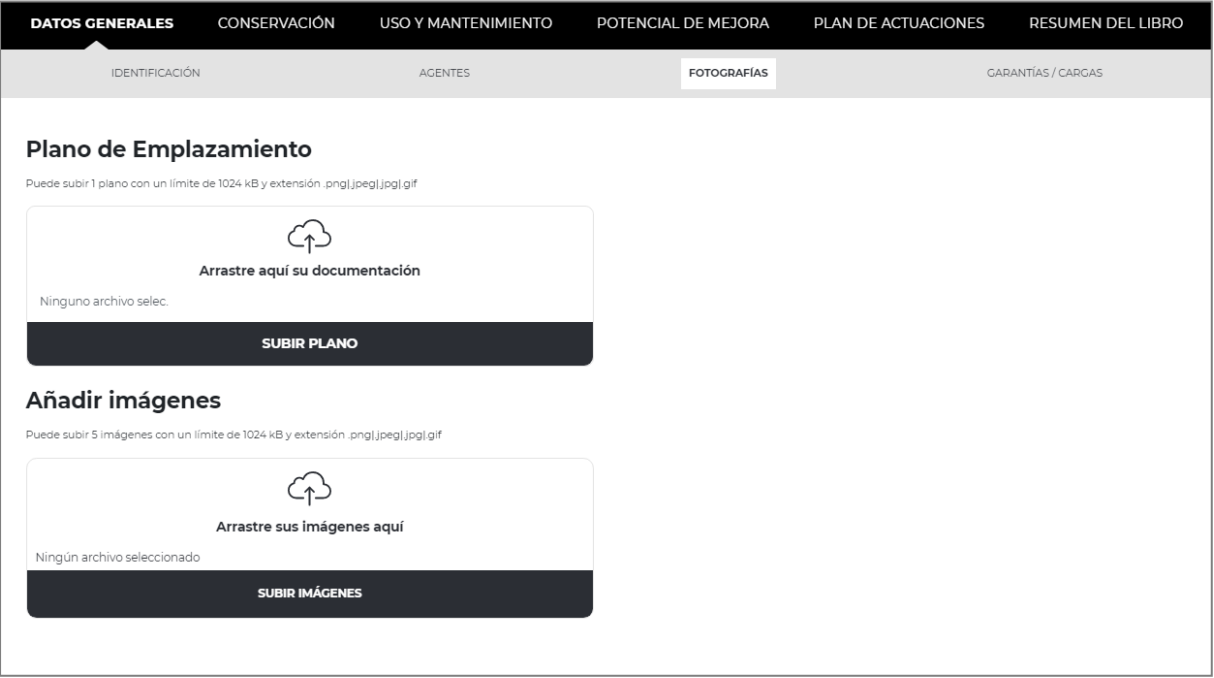

Una vez incorporada la imagen, se posibilita asociar un nombre o texto para identificarla en el documento final.

No se permite la importación de imágenes de **tamaño superior a 1 Mb**. Si fuera necesaria la reducción o tratamiento de imágenes, existen en internet diversos programas de acceso gratuito. Las fotografías que incorpore el usuario deberán tener formato de **archivo de imagen: "JPG", "PNG", "GIF" o "JPEG".**

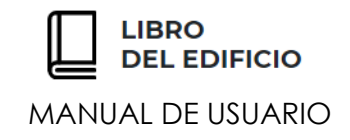

# **G A R A N T Í A S / C A R G A S**

En el último paso en la identificación de los datos generales del edificio, se posibilita identificar la siguiente información:

- o **Garantías** existentes o suscritas en el edificio
- o **Cargas Reales** con las que cuenta el edificio
- o **Regímenes Especiales**
- o **Relación de Unidades de Ocupación**

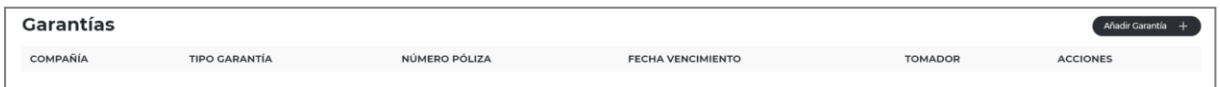

Para describir de forma completa cada una de las garantías de las que dispone el edificio o sus elementos, el usuario pulsará el botón "**Añadir garantía**", apareciendo en pantalla los siguientes datos:

- **Compañía**
- **Tipo de garantía:** Anual, Decenal o Trienal
- **Número de póliza** de la garantía identificada
- **Fecha de vencimiento** de la póliza
- **Tomador** de la garantía

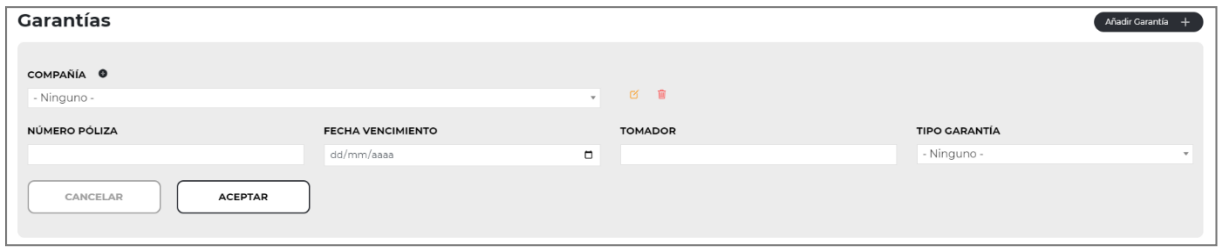

En el campo **Compañía**, se identificará la aseguradora que establece la garantía.

El usuario podrá **guardar en la Base de datos de su registro**, los datos de varias compañías que puedan ser objeto de selección en futuras ocasiones.

Para ello, pulsará el icono con forma de **"+"** disponible a la derecha del título "compañía", abriéndose la pantalla de cumplimentación de **datos identificativos de la Aseguradora:**

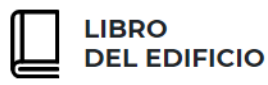

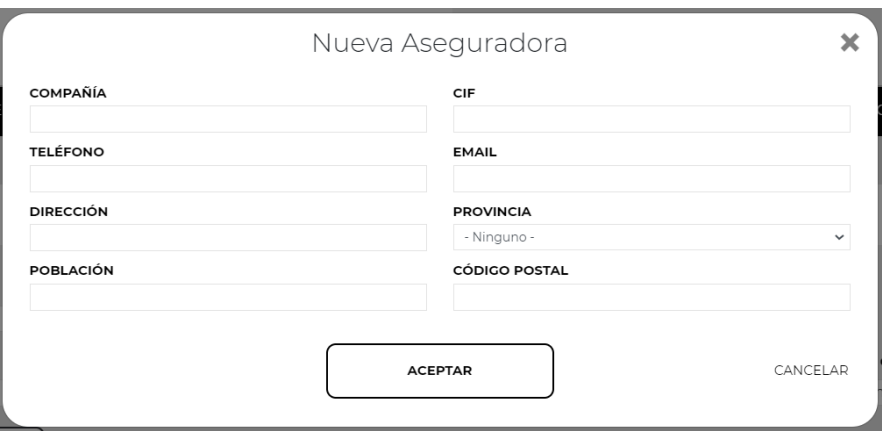

Tras rellenar estos datos y pulsar "Aceptar", la aseguradora quedará guardada para **su selección en futuras ocasiones**.

Se podrán **modificar o eliminar** estos datos de la Aseguradora, en cualquier momento mediante los dos iconos que aparen respectivamente a la derecha del desplegable de la compañía seleccionada:

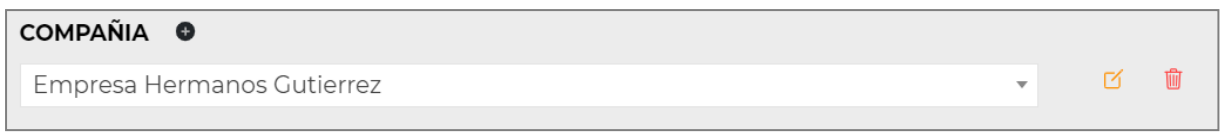

Para agregar la compañía o aseguradora al Libro del Edificio Existente que se está realizando, el usuario **la seleccionará en el desplegable** y cumplimentará el resto de los datos solicitados.

Tras ello, pulsará a "**Aceptar**" y aparecerá listado en pantalla, pudiendo repetir este proceso **tantas veces como se estime oportuno para aportar toda la información** correspondiente a las Garantías del Edificio:

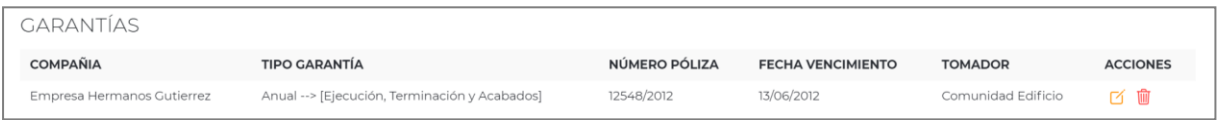

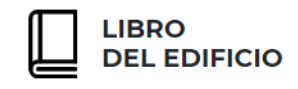

A continuación, se identificarán las **Cargas Reales** con las que cuenta el edificio:

Para ello, se pulsará el botón "**Añadir Carga**", aportando la siguiente información para cada una de las Cargas:

- **Tipo de Carga** con la que cuenta el edificio.
- **Referencia del Documento** que acredita la Carga identificada.

Tras cumplimentar estos datos y pulsar "**Aceptar**", aparecerán listadas las Cargas Reales agregadas. El usuario podrá incorporar tantas cargas como sea preciso, repitiendo el mismo proceso.

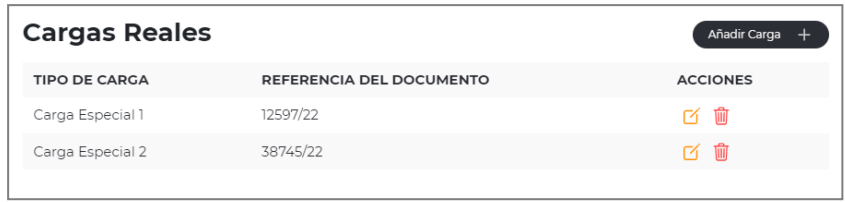

Al igual que en el resto de las ocasiones, estos conceptos podrán ser editados o eliminados mediante los iconos disponibles respectivamente bajo el título "**Acciones**".

Con el mismo procedimiento, se cumplimentarán los datos correspondientes a los **Regímenes Especiales**, definidos mediante:

- **Tipo de Régimen**
- **Referencia del Documento**

Por último, se aportará en esta pantalla, la **Relación de Unidades de Ocupación** en las que está dividido el edificio.

Pulsando "**Añadir relación**", se aportará para cada unidad de ocupación:

- **Identificación de la unidad de ocupación**
- **Coeficiente de ocupación que representa dicha unidad**
- **Uso de la unidad de ocupación**

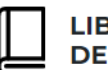

**IRDO DEL EDIFICIO** 

MANUAL DE USUARIO

## *C ON SER VAC IÓ N*

Las siguientes pantallas corresponden a la información relacionada con del estado de **Conservación del edificio**.

Para ello, el usuario recorrerá los siguientes apartados:

- o **ITE / IEE**
- o **CEE**
- o **Documentación complementaria**

En caso de que el usuario hubiera realizado la **importación de un fichero digital con extensión. iee o .ite**, muchos de los datos contenidos en estas pantallas aparecerán cumplimentados. No obstante, se recomienda verificar toda la información para actualizarla o ampliarla si fuera preciso.

## **I T E / I E E**

En este apartado el usuario aportará información genérica acerca de la inspección realizada del edificio, mediante la cual se ha determinado su estado de conservación. Para ello, aparecen en pantalla cuatro subapartados diferenciados a cumplimentar:

### **DATOS GENERALES**

Información genérica del edificio inspeccionado: superficies, número de plantas, usos, etc.

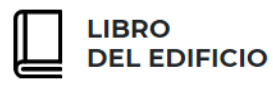

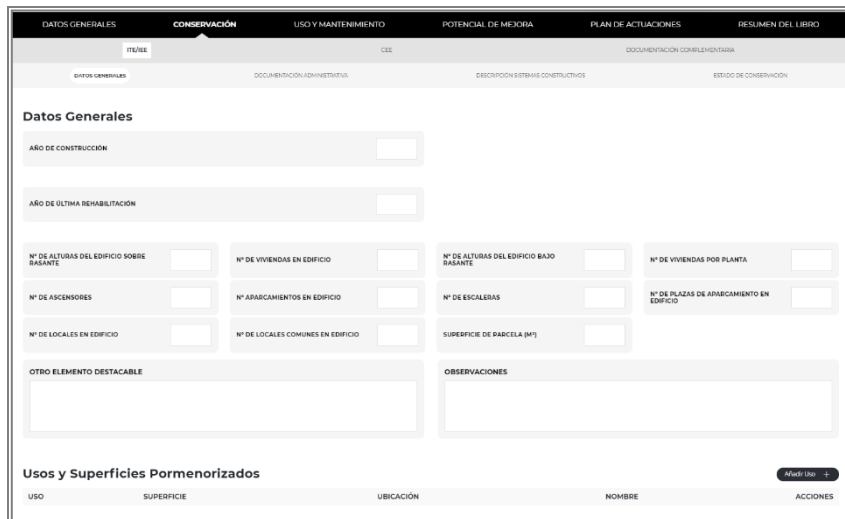

### **DOCUMENTACIÓN ADMINISTRATIVA**

Documentación administrativa recabada durante la vida útil del edificio y que aporta información acerca de las diferentes actuaciones llevadas a cabo en el edificio o en partes de él.

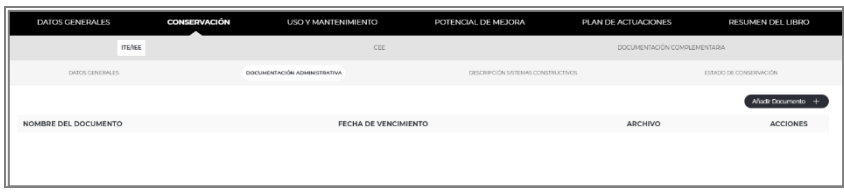

### **DESCRIPCIÓN DE SISTEMAS CONSTRUCTIVOS**

Breve descripción de los sistemas constructivos que componen el edificio.

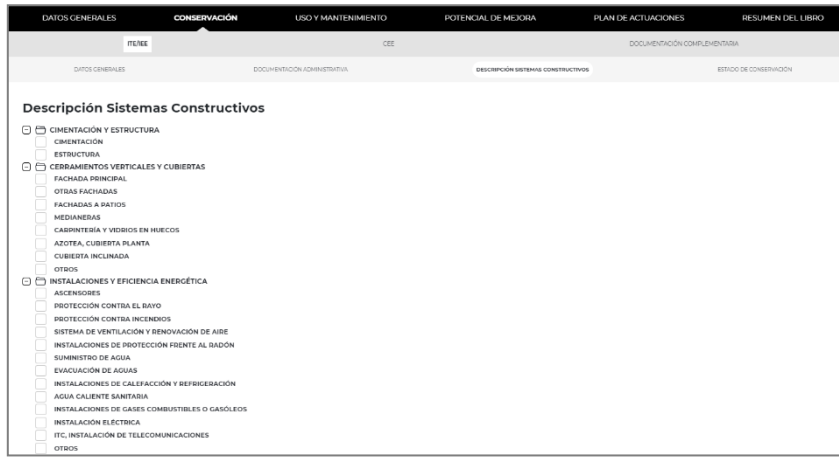

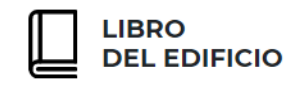

### **ESTADO DE CONSERVACIÓN**

Información acerca del estado de conservación del edificio: valoraciones parciales y finales, existencia de peligro inminente, así como identificación de las patologías localizadas entre otros.

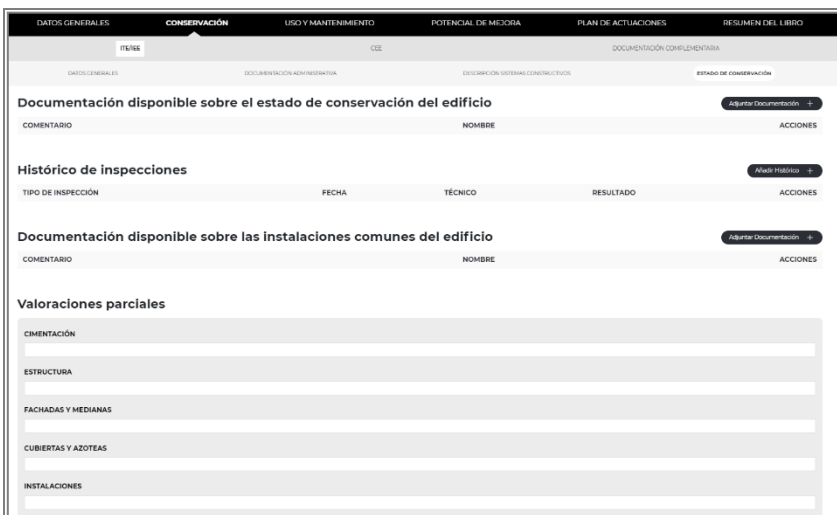

## **C E E**

En este apartado, el usuario podrá adjuntar el **Certificado de Eficiencia Energética del Edificio**, así como la **Etiqueta**, con los contenidos y procedimientos establecidos por la normativa vigente.

A continuación, se podrá cumplimentar una serie de **datos recogidos en el propio Certificado**, con el fin de poder digitalizar la información contenida en dicho documento:

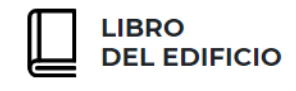

### **CALIFICACIÓN ENERGÉTICA DEL EDIFICIO**

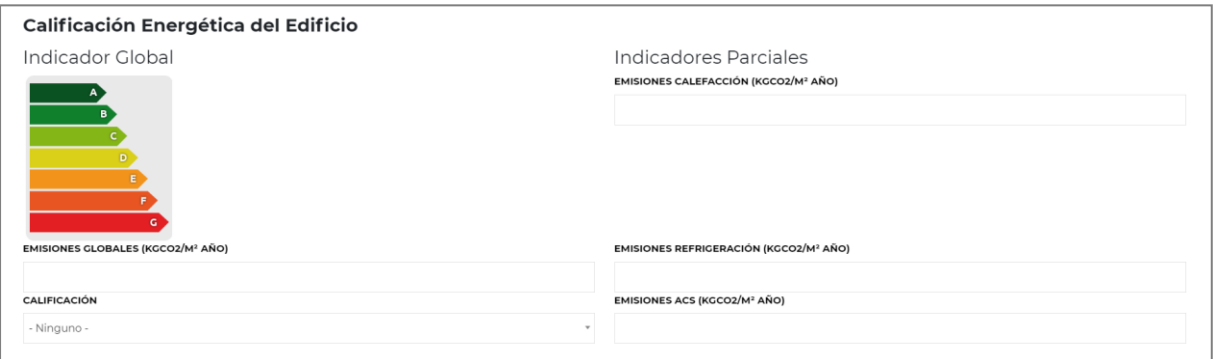

### **CALIFICACIÓN PARCIAL DE LA DEMANDA ENERGÉTICA DE CALEFACCIÓN Y REFRIGERACIÓN**

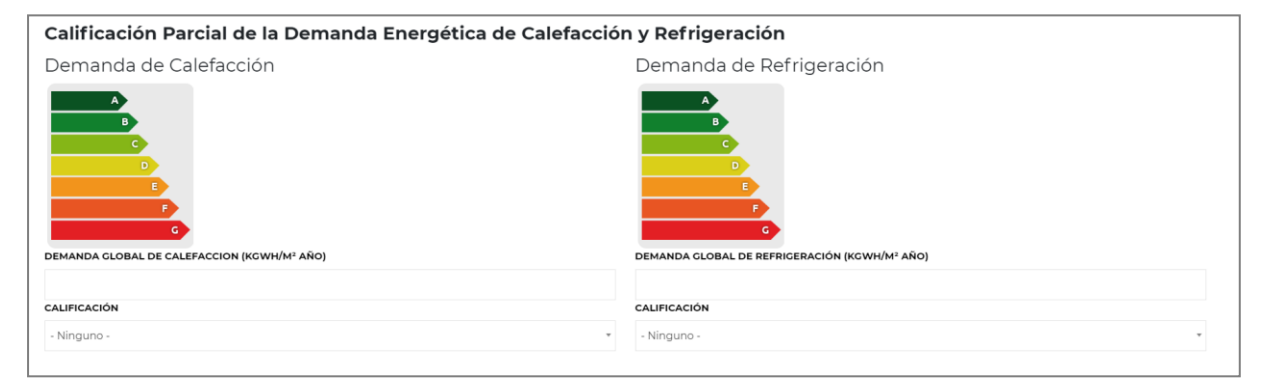

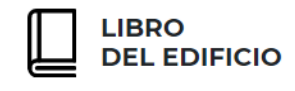

### **CALIFICACIÓN PARCIAL DE CONSUMO DE ENERGÍA PRIMARIA**

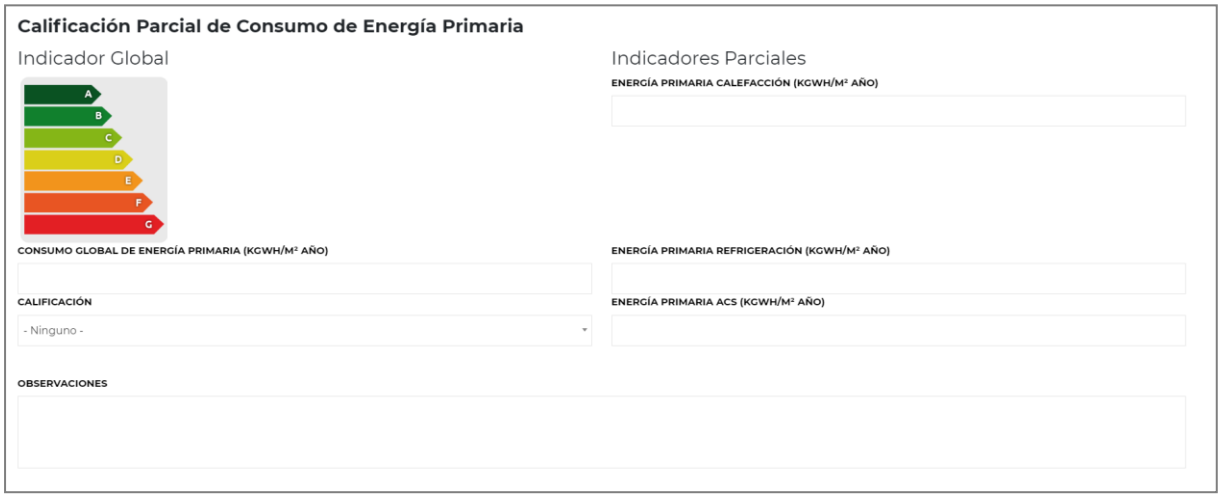

Para aportar información adicional que se considere oportuna, el usuario podrá utilizar el campo "**Observaciones**" ubicado en la parte inferior de la pantalla.

## **D O C U M E N T A C I Ó N C O M P L E M E N T A R I A**

En este último apartado correspondiente a la Conservación del edificio, se podrá incorporar en formato PDF, toda aquella documentación complementaria que se estime oportuno para completar la información aportada acerca del estado general de conservación del edificio (el informe de Inspección, pruebas complementarias o informes realizados, etc.).

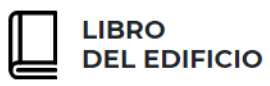

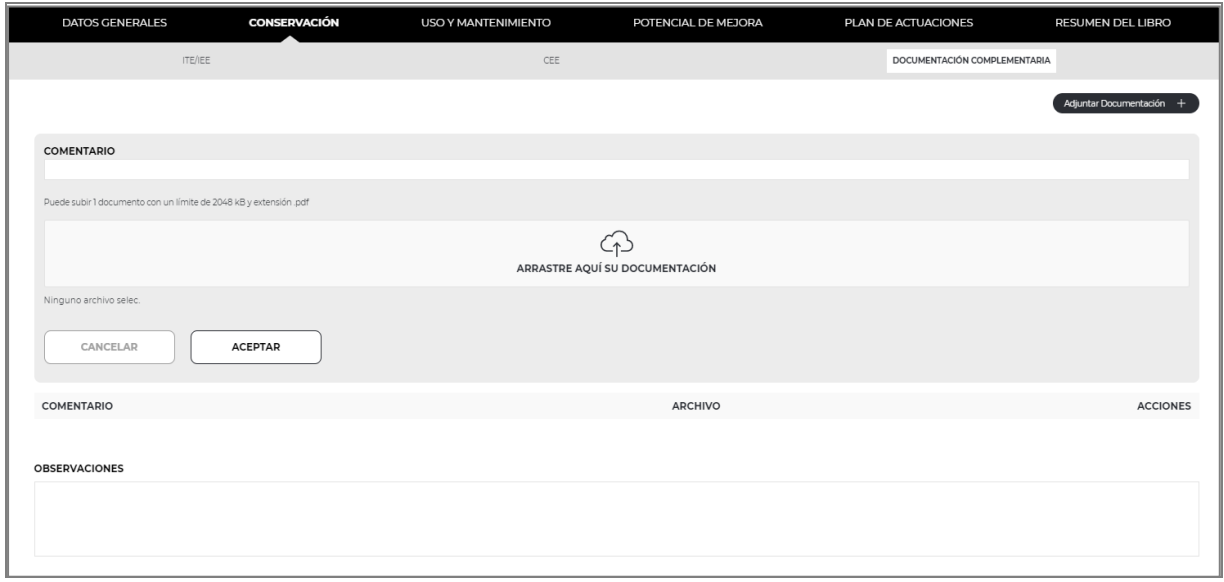

Pulsando la opción "Adjuntar documentación", se permitirá agregar tantos documentos como sea preciso, junto con un comentario identificativo.

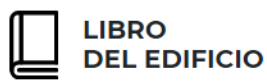

### USO Y MANTENIMIENTO

En este apartado el usuario recabará y aportará información relacionada con las actuaciones de mantenimiento llevadas a cabo hasta el momento en el edificio, así como con propuestas concretas para favorecer un correcto uso y mantenimiento de este.

Para ello, se presentan seis subapartados:

- **INSTRUCCIONES**
- **PLAN DE CONSERVACIÓN**
- **REGISTRO DE INCIDENCIAS Y OPERACIONES DE MANTENIMIENTO**
- **CONTRATOS DE MANTENIMIENTO**
- **REGISTROS DE ACTUACIONES**
- **RECOMENDACIONES DE UTILIZACIÓN Y BUENAS PRÁCTICAS**

## **I N S T R U C C I O N E S**

El usuario propondrá unas instrucciones de mantenimiento para los ELEMENTOS PRIVATIVOS Y COMUNES, así como para los ELEMENTOS CONSTRUCTIVOS E INSTALACIONES.

#### **ELEMENTOS PRIVATIVOS Y COMUNES**

A la derecha de la pantalla aparece un árbol de elementos privativos y comunes presentes en cualquier edificación. Pulsando sobre cada una de ellas, aparece a la derecha un cuadro que posibilita incorporar una Descripción de las instrucciones de uso y mantenimiento para ese elemento o espacio.

Tanto para los espacios privativos, como para los comunes, aparecerán por defecto unas instrucciones de mantenimiento que el usuario podrá modificar escribiendo directamente en el cuadro de descripción.

Tanto para guardar los cambios introducidos, como para seleccionar un espacio e incorporarlo al Libro del edificio en edición, el usuario deberá pulsar el botón **"Aceptar"**.

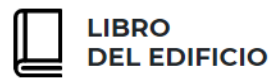

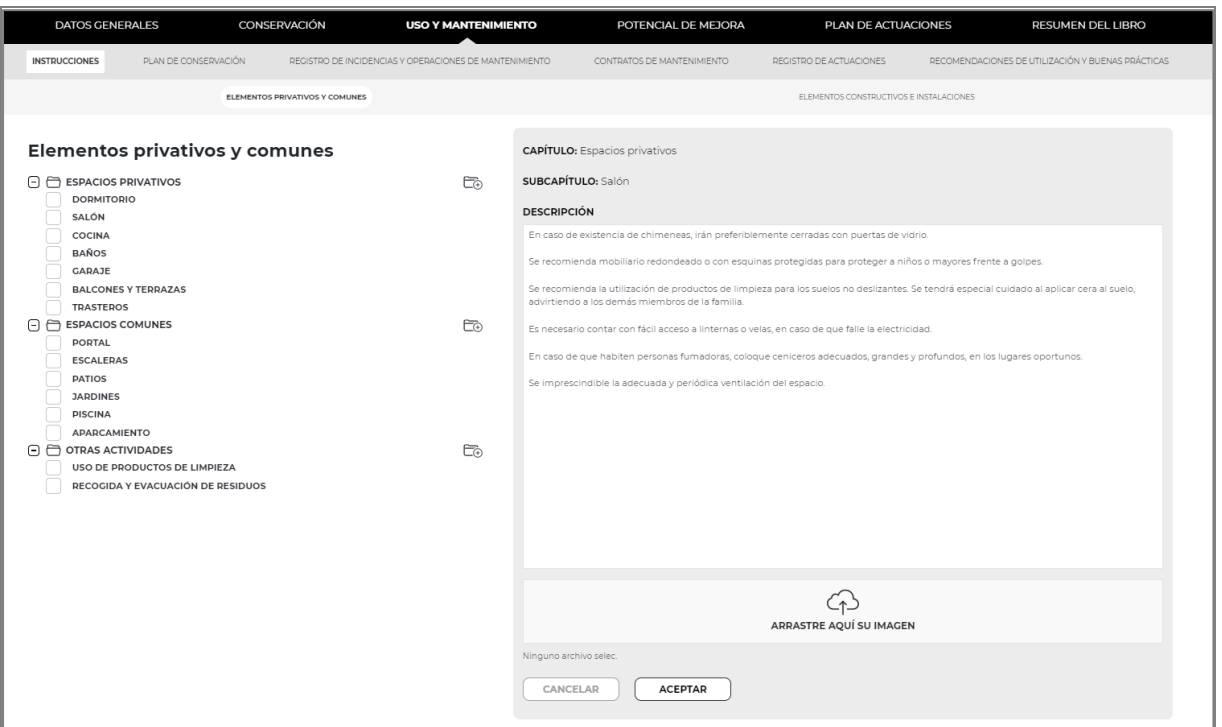

Tras la aceptación de un espacio, aparecerá seleccionado en el árbol de elementos:

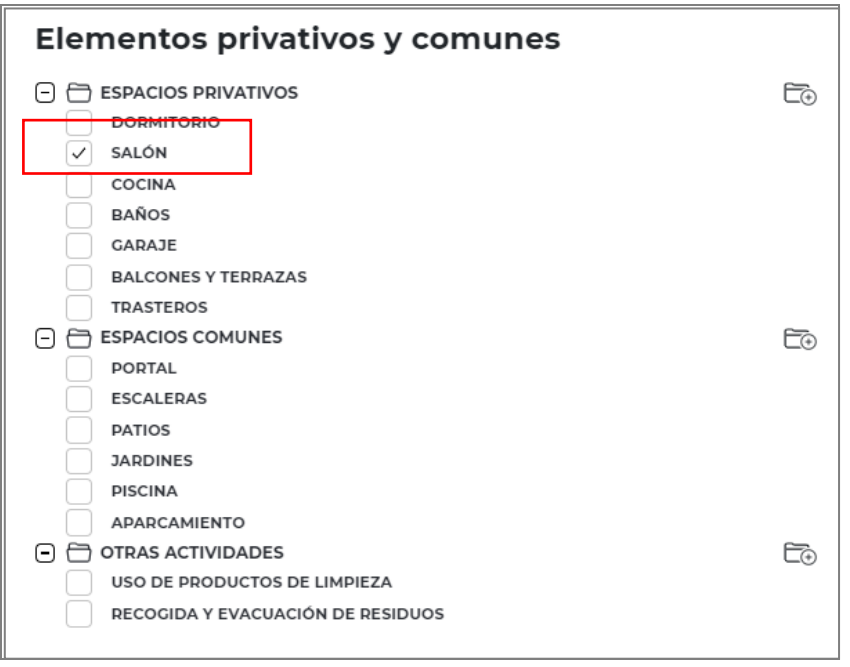

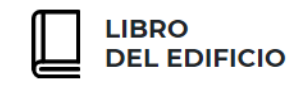

Para cada elemento el usuario podrá incorporar una imagen identificativa o descriptiva del mantenimiento asociado al espacio descrito.

Pulsando sobre la opción "**nuevo subcapítulo**", el usuario podrá crear nuevos espacios no contemplados, personalizando con ello las opciones que se desea incorporar al Libro del Edificio:

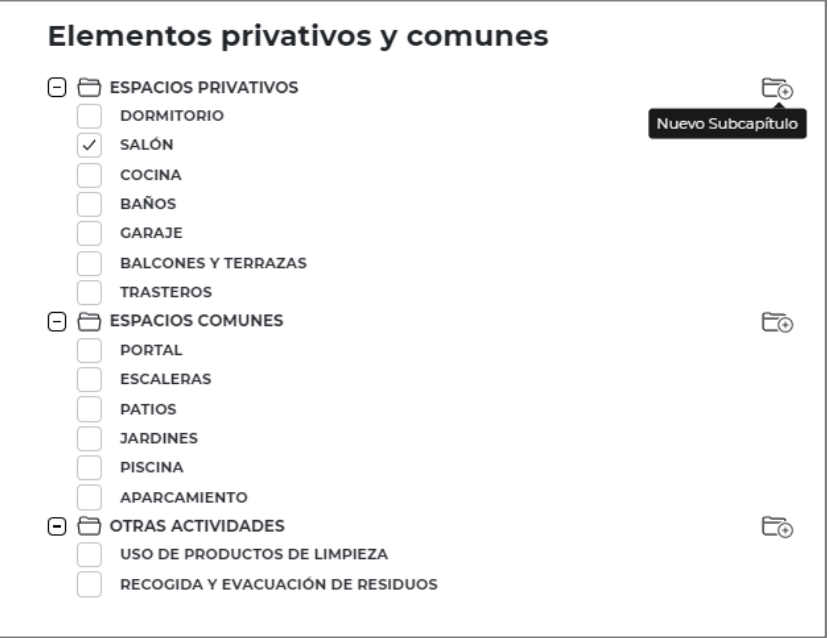

A la derecha de la pantalla de abre un nuevo campo para aportar una identificación al nuevo espacio a crear:

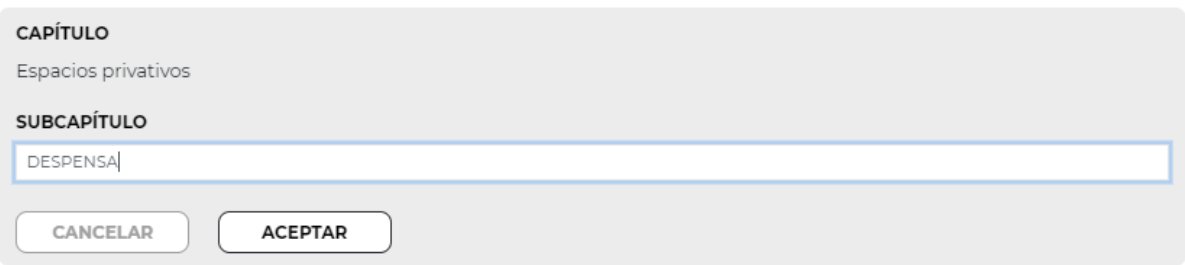

Tras pulsar el botón **"Aceptar**", el nuevo elemento se incorpora al árbol de Elementos privativos y comunes:

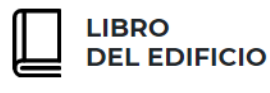

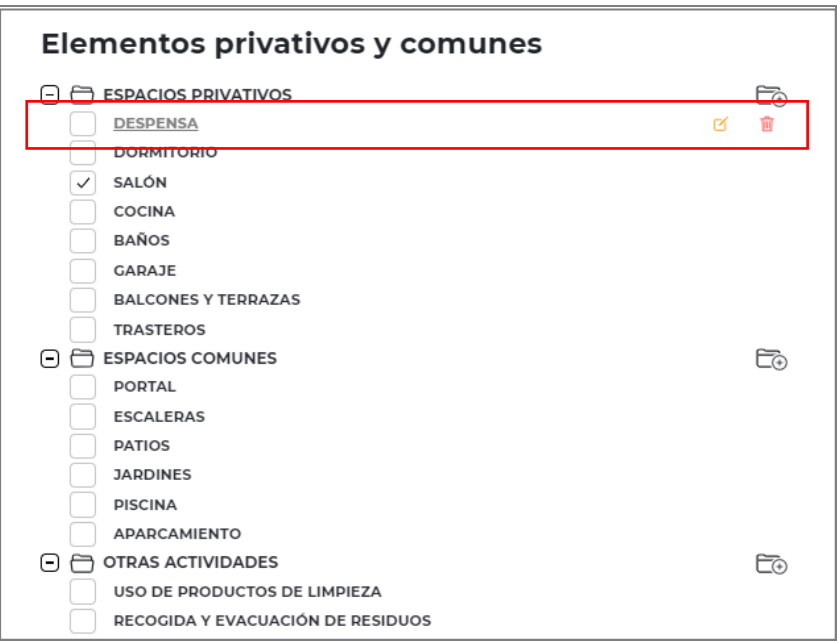

Aquellos espacios creados por el usuario podrán:

- o Ser **borrados** en cualquier momento, pulsando sobre la opción: **interestado en el mento de la parte de la parte de la**
- o **Modificar su nombre identificativo**, pulsando sobre la opción: <sup>8</sup>,

Estos nuevos espacios permanecerán en la cuenta del usuario apareciendo en los futuros Libros del Edificio que cree.

### **ELEMENTOS CONSTRUCTIVOS E INSTALACIONES**

Al acceder por primera vez a la pantalla de Mantenimiento de sistemas constructivos e instalaciones, el usuario observará un **esquema de capítulos principales**:

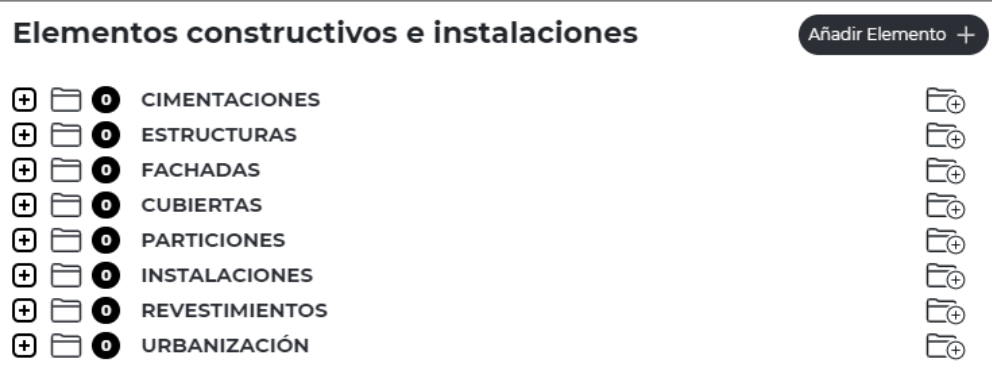

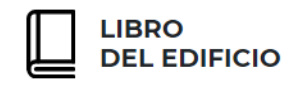

Pulsando sobre cada uno de los botones identificados con un símbolo de "**+**", se desplegará en pantalla en función del capítulo seleccionado, un desglose de **subcapítulos** y bajo éstos, diferentes **Sistemas Constructivos** que pueden componer una edificación:

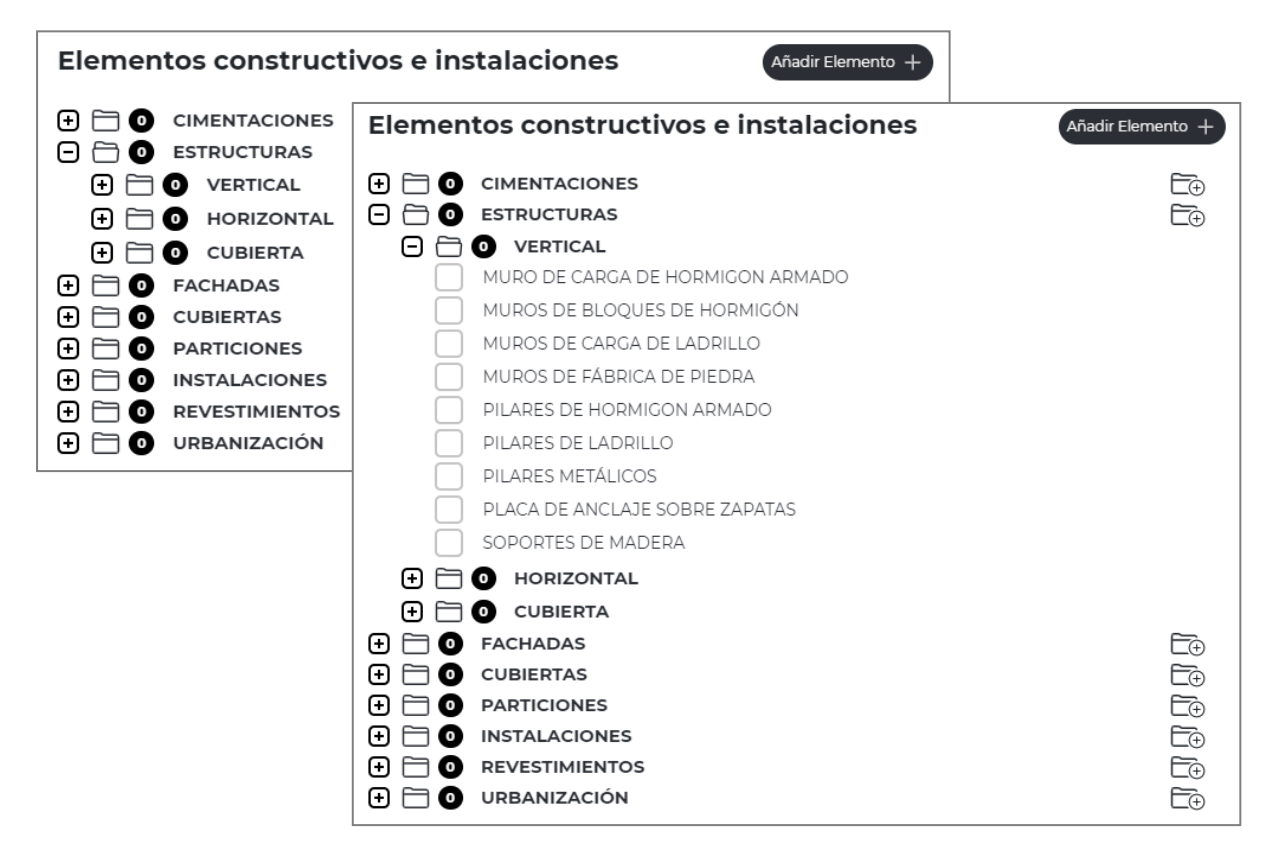

Seleccionado sobre cada uno de los Sistemas Constructivos, aparecerá a la derecha de pantalla la **Ficha de Mantenimiento** correspondiente a dicho elemento, formada por los siguientes apartados:

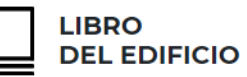

- **Nombre del Sistema Constructivo**
- **Descripción del Sistema**
- **Capítulo y Subcapítulo al que pertenece el Sistema Constructivo**
- **Instrucciones de Uso:**
	- o Precauciones
	- o Prescripciones
	- o Prohibiciones
- **Mantenimiento:**
	- o A realizar por el usuario
	- o A realizar por el profesional
	- o Calendario
- **Operaciones de mantenimiento a realizar**
- **Observaciones**

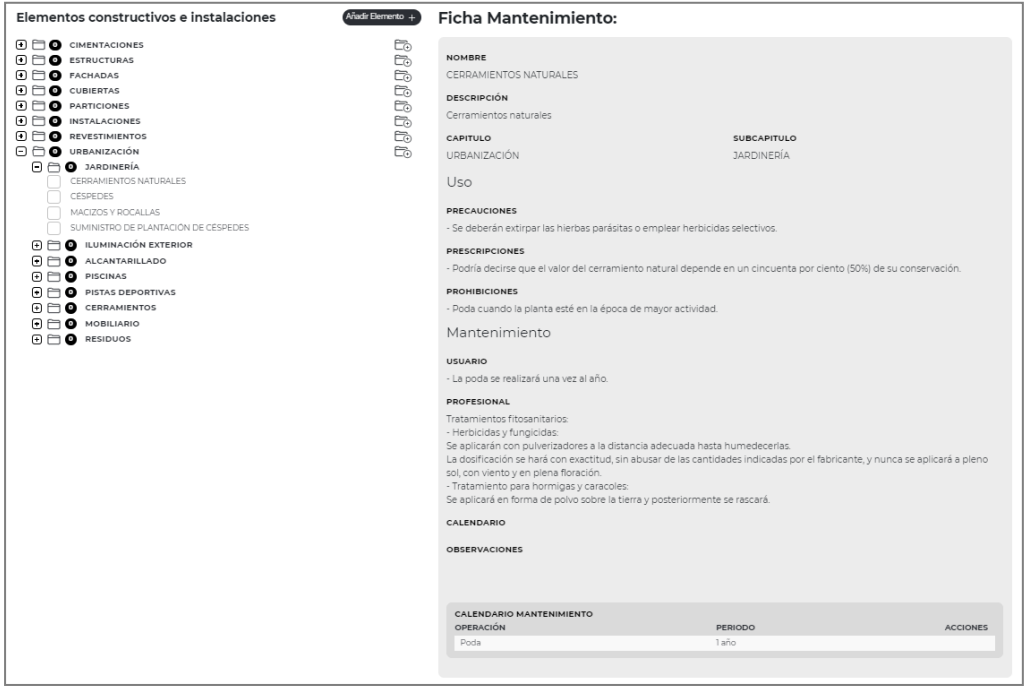
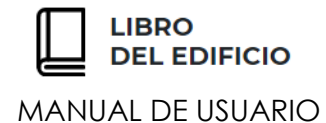

En cada Ficha de Mantenimiento, aparecerán listadas aquellas **Operaciones** a realizar y la **periodicidad** de esta:

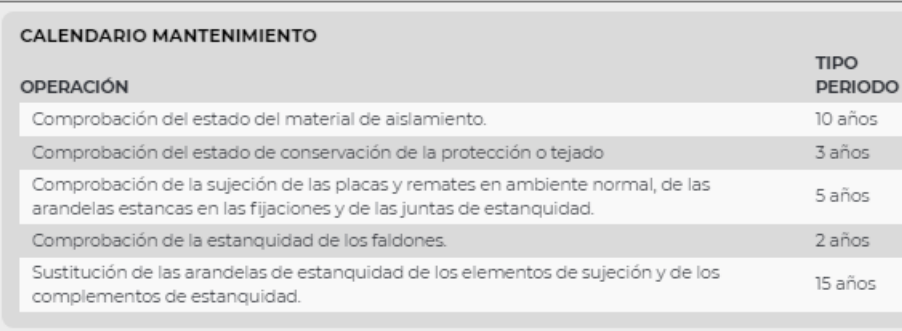

### **SELECCIONAR SISTEMAS CONSTRUCTIVOS O ELEMENTOS:**

Para incorporar un Sistema Constructivo al edificio, bastará con **activar el cuadro** que aparece en el árbol de selección, **a la izquierda de dicho sistema o elemento**:

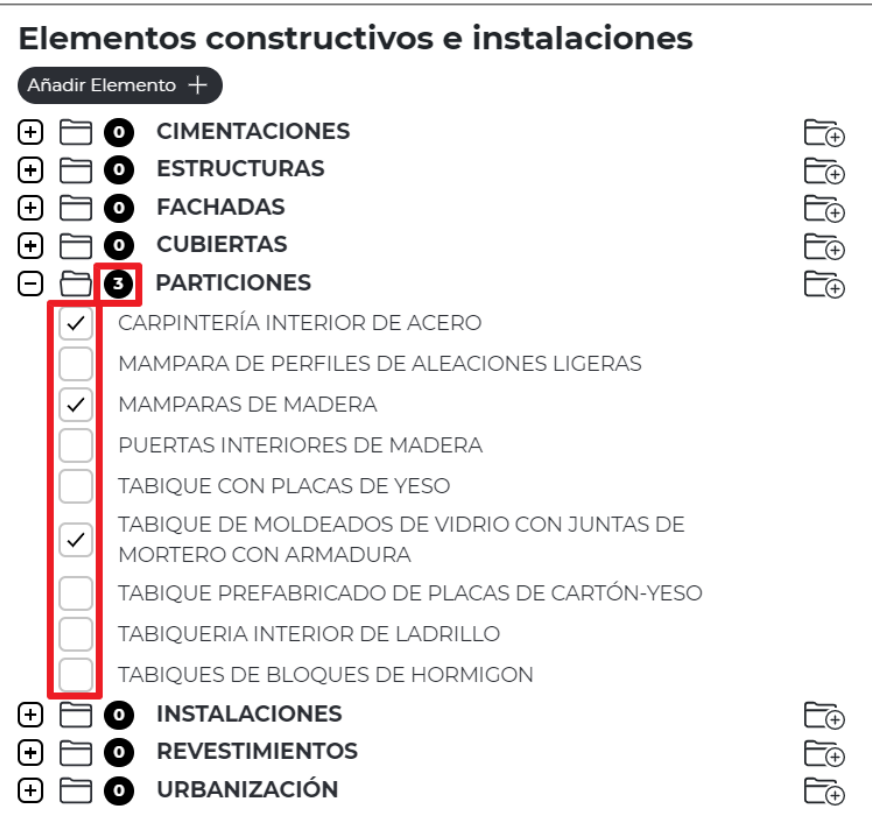

Se podrán seleccionar tantos Sistemas o Elementos, como los que correspondan para la completa descripción de la construcción.

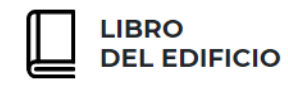

Junto a cada capítulo y subcapítulo del árbol de selección, aparecerá el **número de elementos o sistemas constructivos seleccionados** para el Libro del Edificio en edición:

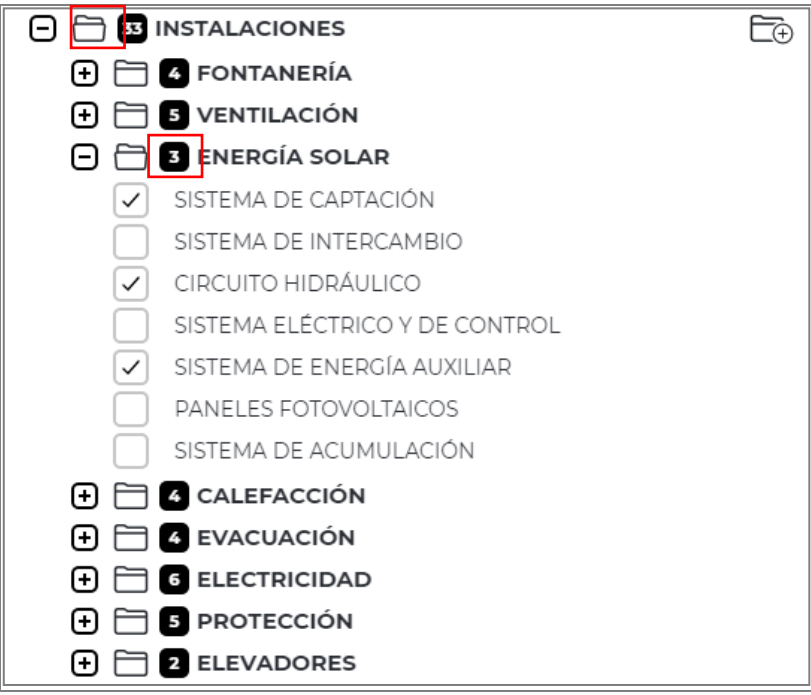

### **CREAR UN SUBCAPÍTULO NUEVO:**

Para crear un Subcapítulo nuevo, el usuario deberá **pulsar el botón con forma de carpeta** ubicada a la derecha de cada capítulo:

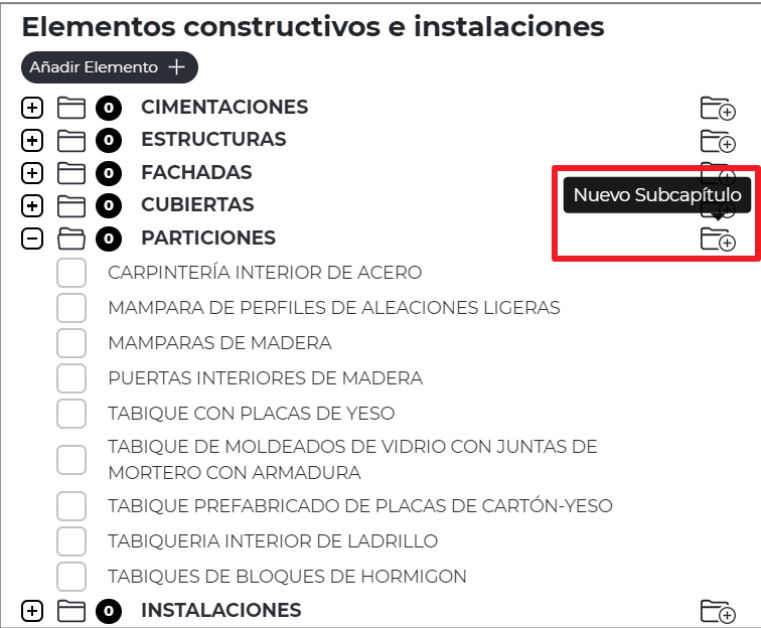

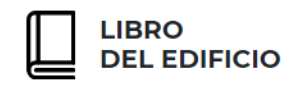

A la derecha de pantalla aparecerá por defecto el **nombre del capítulo** al que se va a asociar el nuevo Subcapítulo y un **campo para editar el nombre** de dicho Subcapítulo:

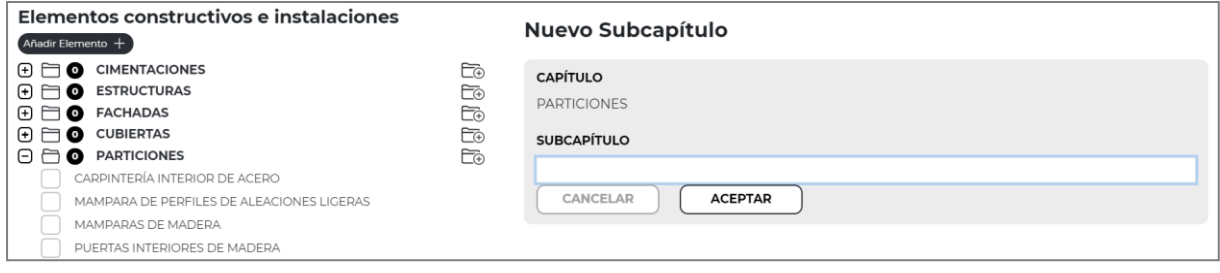

Tras cumplimentar el nombre y pulsar "**Aceptar**", este Subcapítulo quedará guardado **en Base de datos del Usuario** para utilizar tanto en el Libro del Edificio en edición, como en los futuros a realizar.

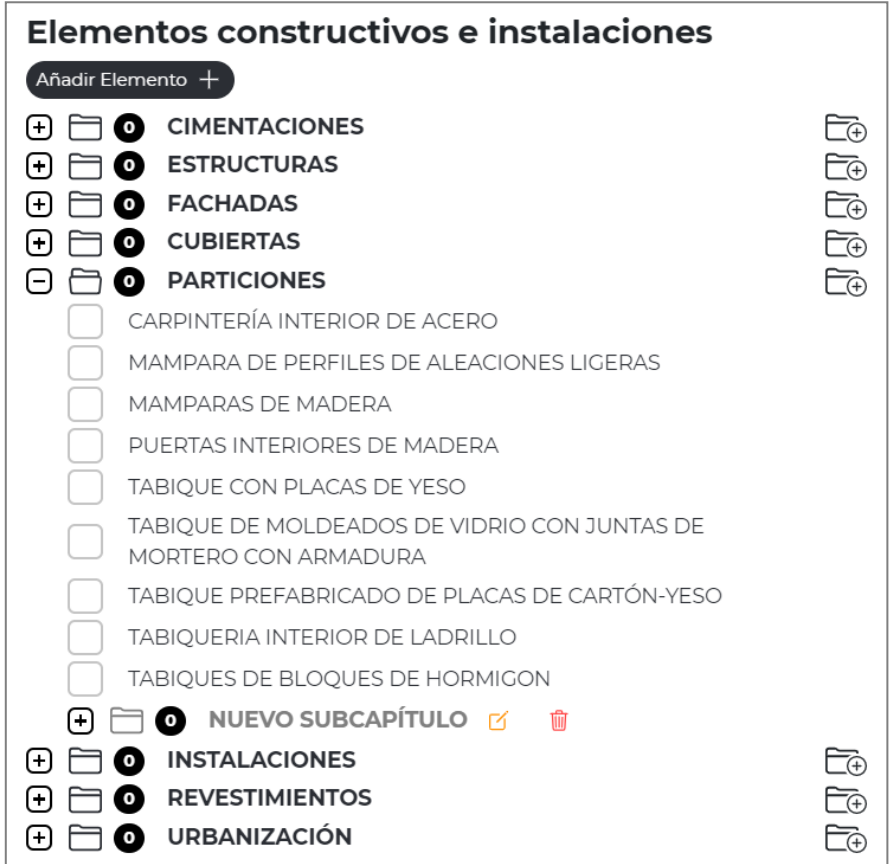

A este nuevo Subcapítulo, el usuario podrá incorporar Elementos o Sistemas Constructivos, con sus respectivas Fichas de Mantenimiento.

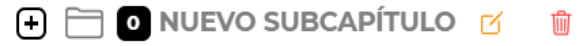

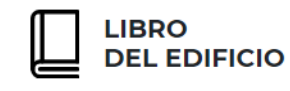

Pulsando los iconos que se encuentran a la derecha del título de cada Subcapítulo creado, el usuario podrá **editar el nombre** con el que se Identifica o respectivamente **borrar el subcapítulo** creado.

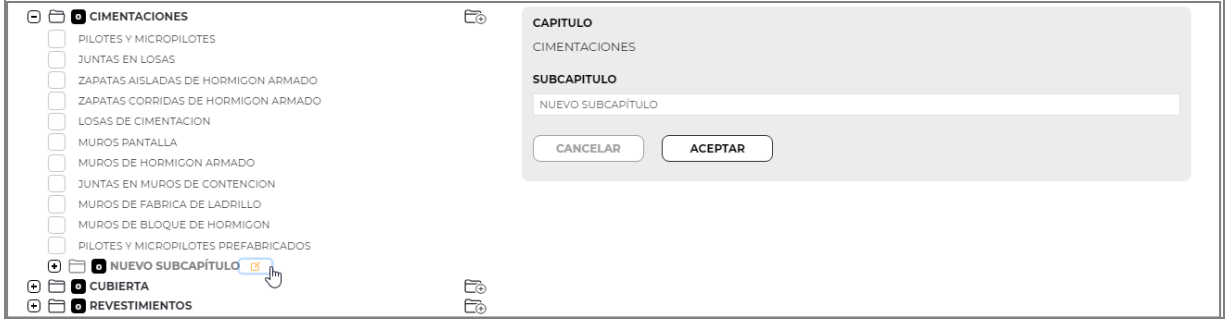

### **CREAR UN SISTEMA CONSTRUCTIVO NUEVO:**

Para crear un Elemento o Sistema Constructivo nuevo, el usuario deberá pulsar el botón "**Añadir Elemento**".

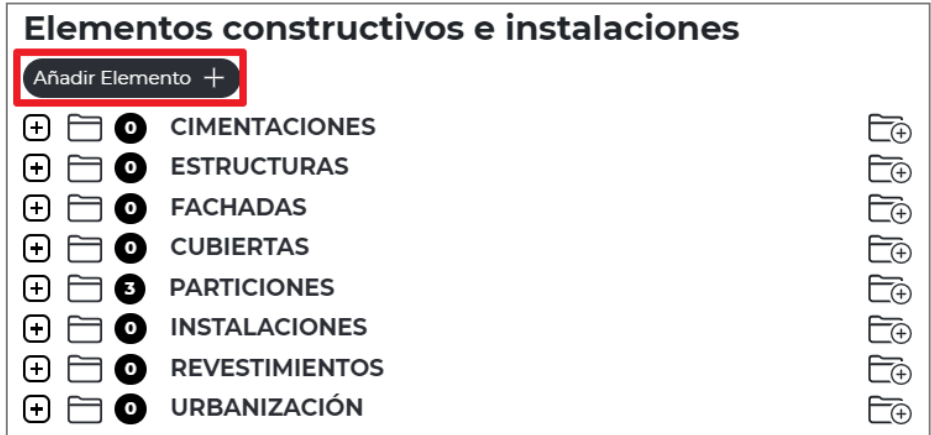

Tras ello, a la derecha de pantalla aparecerá el formato de una **Ficha de mantenimiento en blanco**, que corresponderá al mantenimiento de un nuevo Sistema Constructivo que el usuario deberá identificar en el campo "**Nombre**".

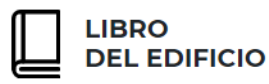

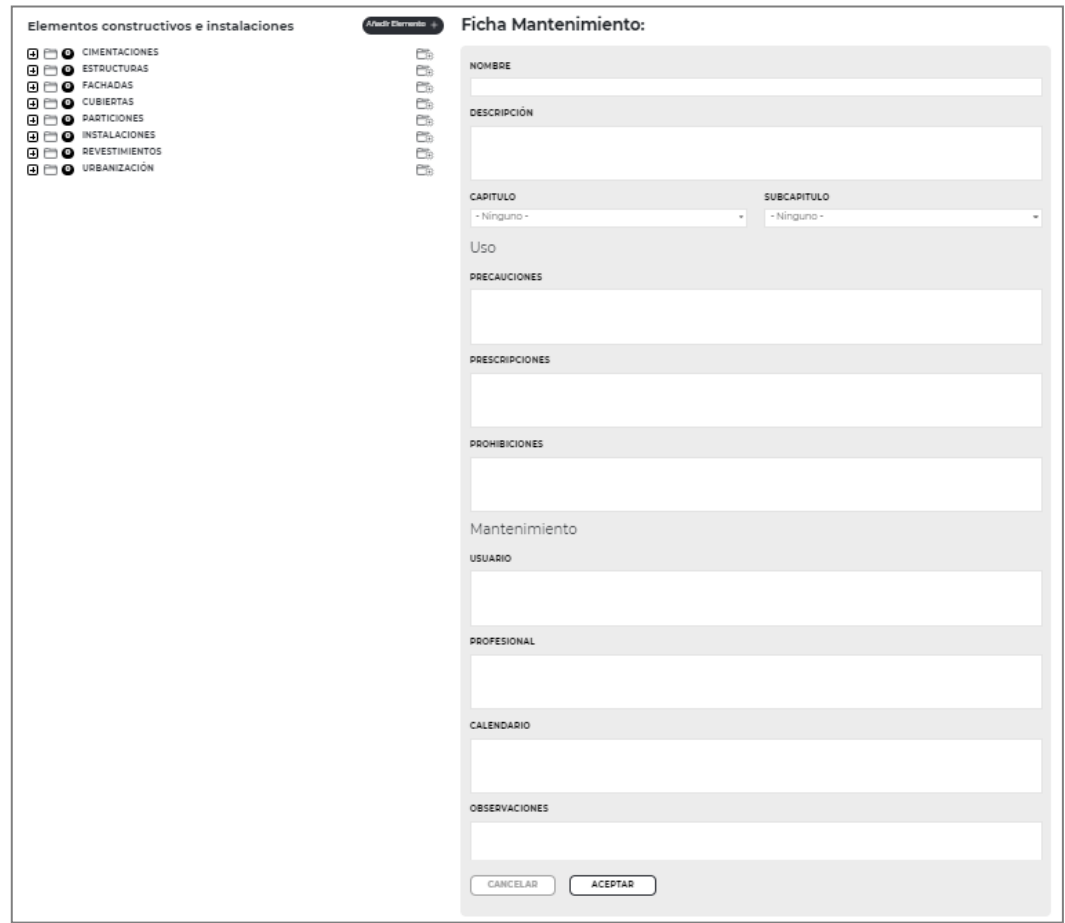

Tras cumplimentar los datos correspondientes al **Uso y Mantenimiento** y pulsar el botón "**Aceptar**", dicho Sistema se **guardará en Base de datos del Usuario** y estará disponible en el árbol de elementos tanto para el Libro del Edificio en edición, como para los siguientes que elabore.

### **EDITAR UN SISTEMA CONSTRUCTIVO Y SU FICHA DE MANTEMINIENTO:**

Para asegurar la integridad de los **Elementos** y las **Fichas de Mantenimiento originales** y que estén disponibles en sucesivas ocasiones, éstos **no se podrán modificar directamente**, pero si se permitirá **copiarlos** para, sobre dicha copia, **realizar las modificaciones** que se estimen convenientes.

Si el usuario necesita **modificar** los datos de un **Sistema Constructivo** o el contenido de alguna **Ficha de Mantenimiento**, deberá seguir los siguientes pasos:

▪ Posicionarse con el ratón sobre el Sistema constructivo que desea modificar. A la derecha de este, se activará un icono identificado como **"Copiar Elemento"** que deberá pulsarse.

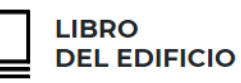

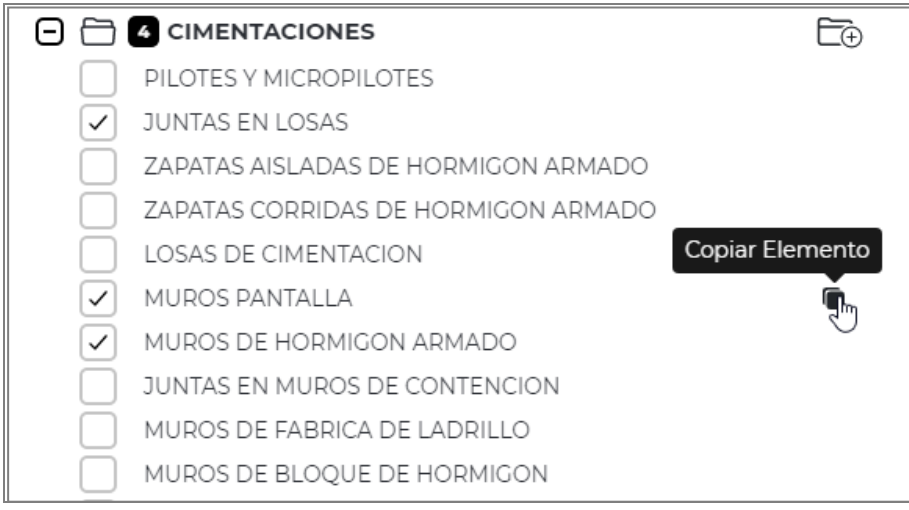

▪ Aparecerá en pantalla un mensaje que permitirá **confirmar la operación** de copia, que deberá aceptarse.

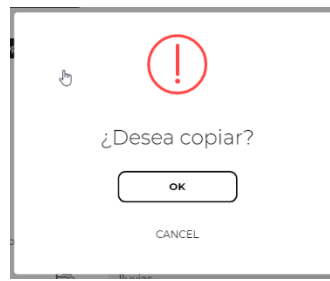

- Una vez aceptado, en el árbol y ubicado al final del mismo capítulo y/o Subcapítulo**, aparecerá el elemento duplicado** con el mismo contenido que el original e identificado con el mismo nombre en color verde y seguido de **"- COPY".**
- Sobre la Ficha de Mantenimiento de dicho elemento duplicado, se podrán realizar las modificaciones que se estimen, editando directamente cada uno de los campos.

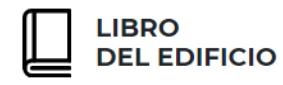

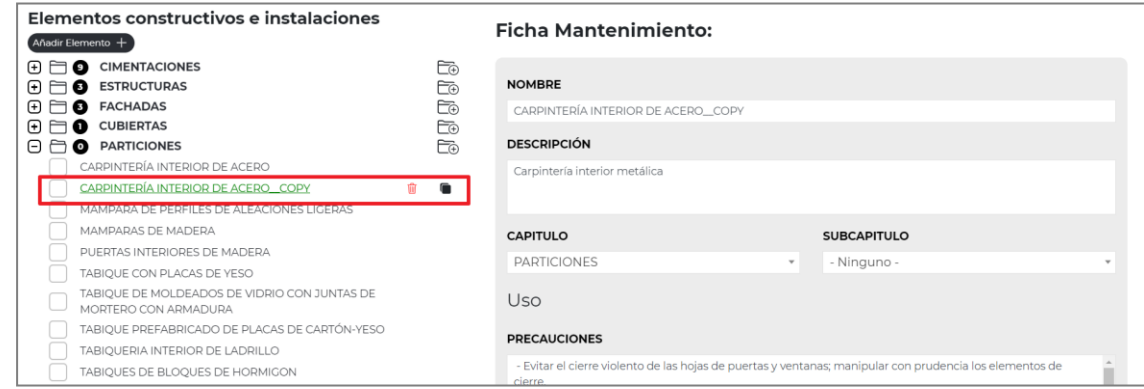

- Tras realizar las modificaciones oportunas y **para guardar los datos introducidos**, el usuario deberá pulsar el botón "**Aceptar**".
- Para **modificar las Operaciones de Mantenimiento** incluidas en la Ficha duplicada, el usuario cuenta con las siguientes acciones o comandos:
	- o **Editar la operación de mantenimiento** propuesta:

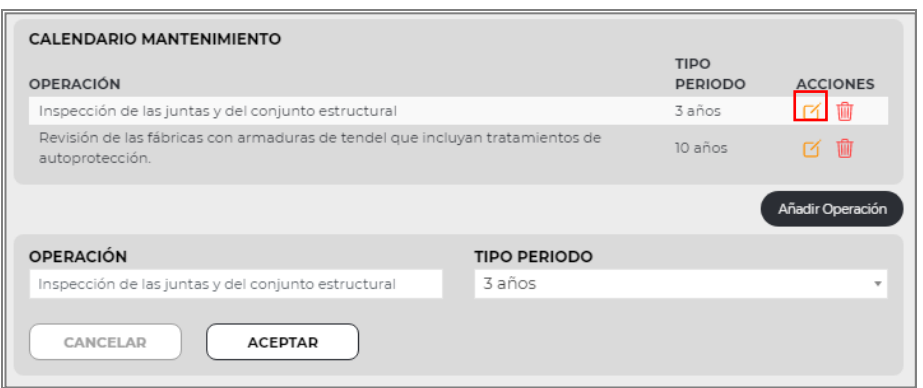

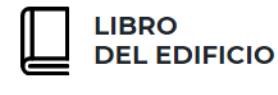

#### o **Borrar la operación de mantenimiento** propuesta:

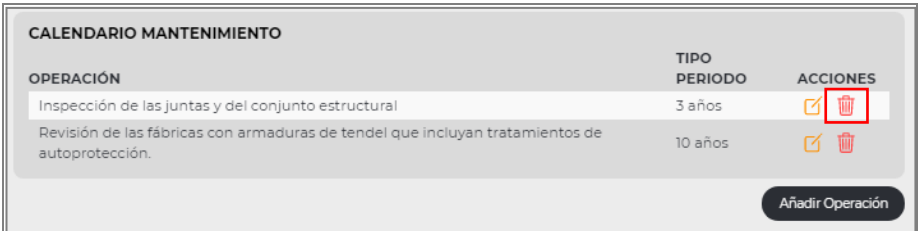

o **Añadir nuevas operaciones de mantenimiento:** Tras cumplimentar la correspondiente Operación y asignarle un periodo entre los disponibles en el desplegable, para guardar la información se pulsará el botón "Aceptar".

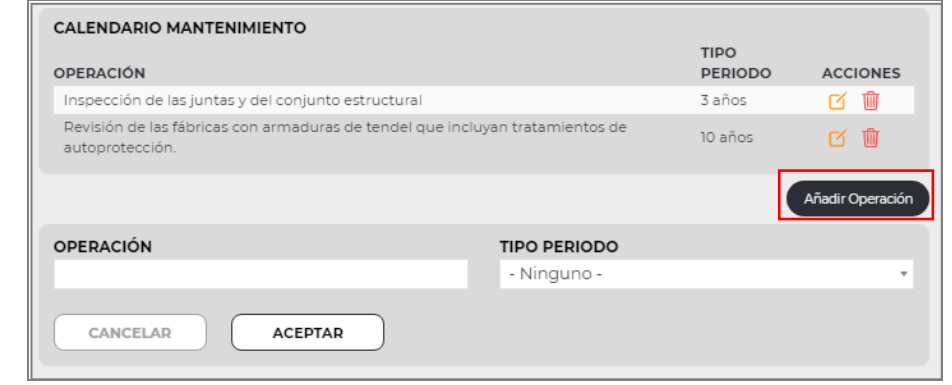

**Los Sistemas Constructivos copiados o duplicados**, así como la **Ficha de Mantenimiento** correspondiente, **quedarán guardadas en la Base de datos del Usuario** para poder utilizarlos en otros Libros del Edificio.

Las **Fichas de Mantenimiento duplicadas o copiadas**, podrán ser, de nuevo, **modificadas** en cualquier momento por el usuario, **copiadas** o **eliminadas**. Para ello, deberá posicionarse con el ratón sobre el Sistema Constructivo, activándose a la derecha de este, dos iconos a seleccionar en función de si se desea eliminar o copiar:

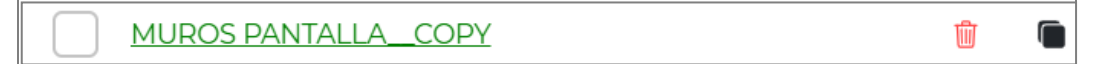

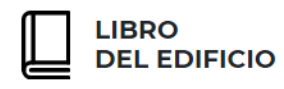

**Eliminar** el Sistema Constructivo de la Base de datos.

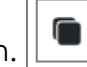

**Copiar o duplicar** el Sistema Constructivo para su posterior modificación.

La acción de **Borrar Sistema Constructivo** únicamente aparecerá en aquellos **Duplicados o Copiados**, nunca en los originales.

# **P L A N D E C O N S E R V A C I Ó N**

El siguiente paso identificado como "**Plan de Conservación**", **no conlleva cumplimentación de datos por parte del Usuario**, sino que se trata de una pantalla de **visualización y verificación del Mantenimiento y sus Operaciones**, identificados en el paso anterior.

De esta manera el usuario podrá volver a la pantalla de Instrucciones y modificar tantos datos como estime oportuno.

En este paso el usuario podrá consultar:

- **Plan de Conservación** desglosado por Sistemas Constructivos en los próximos 15 años.
- **Plan de Mantenimiento**, con las operaciones a realizar para cada Sistema Constructivo, en cada año.

Para consultar el **Plan de Conservación**, el usuario pulsará sobre cada uno de los capítulos centrales, desplegándose en pantalla los Sistemas Constructivos seleccionados en el presente Libro del Edificio, con la previsión en 15 años, de aquellos que requieren un **Mantenimiento específico** según la información aportada en la pantalla de Instrucciones.

En pantalla el usuario visualizará una tabla dinámica en la que aparecerá marcado con un punto, aquellos Sistemas Constructivos que deben contar con alguna actuación de mantenimiento en cada año.

Para la planificación a **15 años** vista, la Web siempre partirá de la fecha indicada por el usuario en el campo **"Inicio Mantenimiento",** de la pantalla "Datos Generales - Identificación" ya descrita.

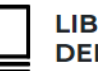

**LIBRO DEL EDIFICIO** 

#### MANUAL DE USUARIO

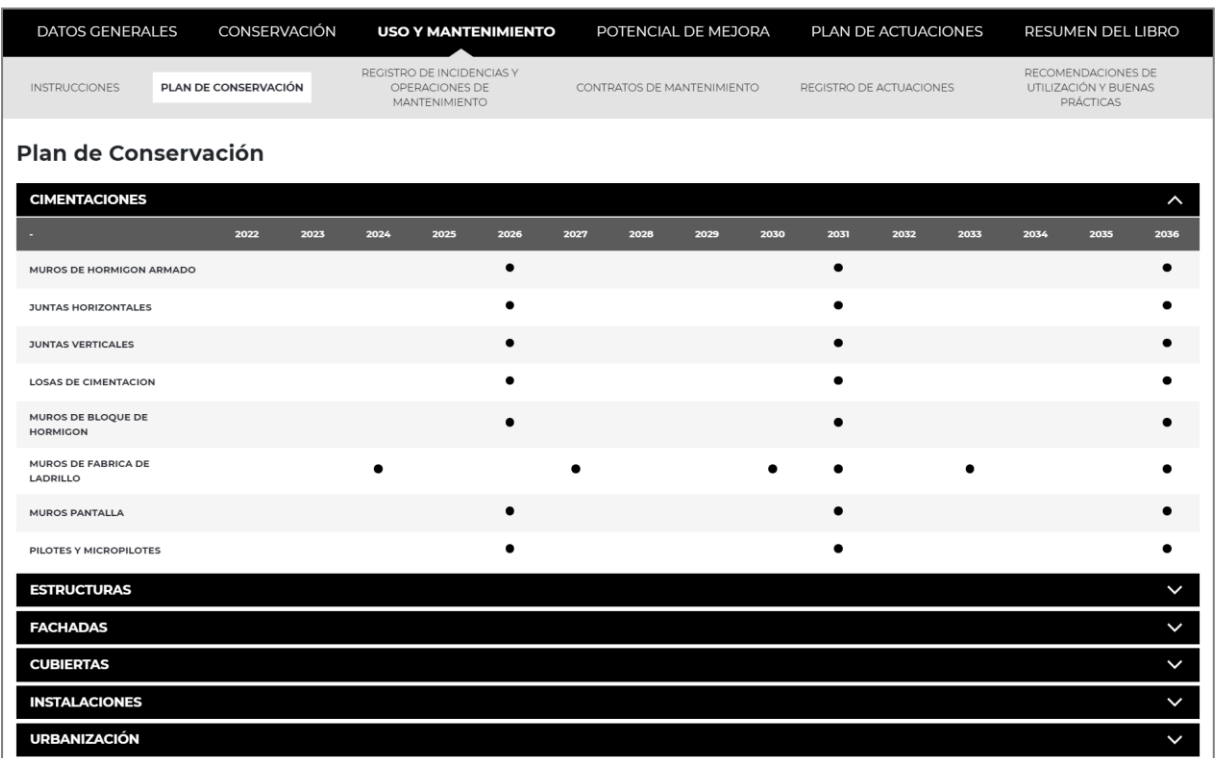

El **Plan de Mantenimiento** para cada año puede igualmente ser consultado en pantalla de forma dinámica, de manera que **seleccionando un año en el desplegable** que aparece en pantalla, aparecerán por Elemento o Sistema Constructivo, las **Operaciones de mantenimiento** previstas para dicho periodo.

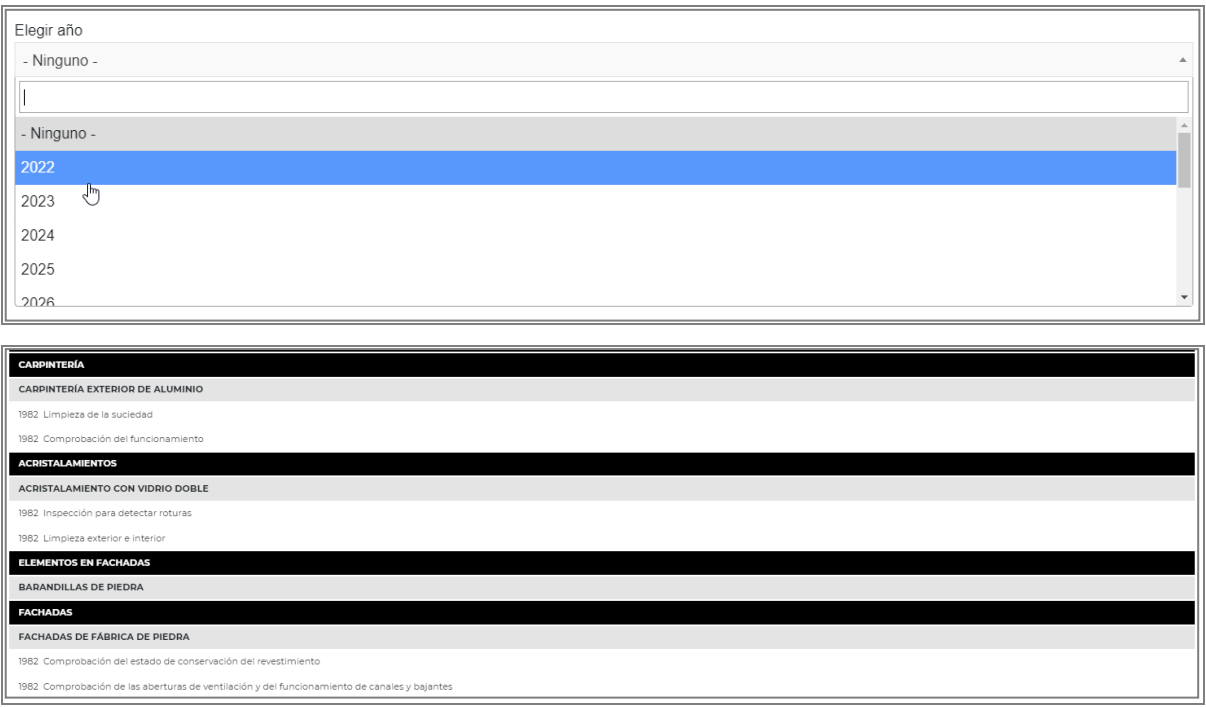

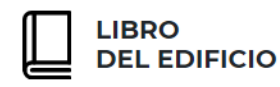

Se pueden realizar tantas consultas por año, como se considere oportuno, para asegurar la información que va a ser recogida en la Documentación final.

# **R E G I S T R O D E I N C I D E N C I A S Y O P E R A C I O N E S D E M A N T E N I M I E N T O**

Esta pantalla, consistente principalmente en recabar información acerca de las actuaciones llevadas a cobo en el edificio durante su vida útil, se divide en dos subapartados:

### **REGISTRO DE INCIDENCIAS**

El usuario recopilará información acerca de las incidencias o actuaciones diversas sucedidas en el edificio, más concretamente:

- **Inspecciones Técnicas de Edificios o Informes de Evaluación de Edificios**, que se hubieran realizado a lo largo de los años.
- **Cambios de titularidad** dentro de las unidades o propiedades que componen el edificio, así como los **cambios de titulares** dentro de los órganos de gobierno de la comunidad, realizados.
- **Reformas, cambios de uso, rehabilitaciones** o cualquier actuación que hubiera modificado el estado inicial del edificio.
- Ayudas o beneficios, relacionados con intervenciones en el edificio y a los que la comunidad de propietarios o los propios propietarios se hubiera podido acoger a lo lardo de los años.
- **Seguros contratados** (de edificio y partes comunes)
- Cualquier **otro evento o incidencia** que se considere resaltar.

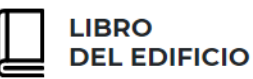

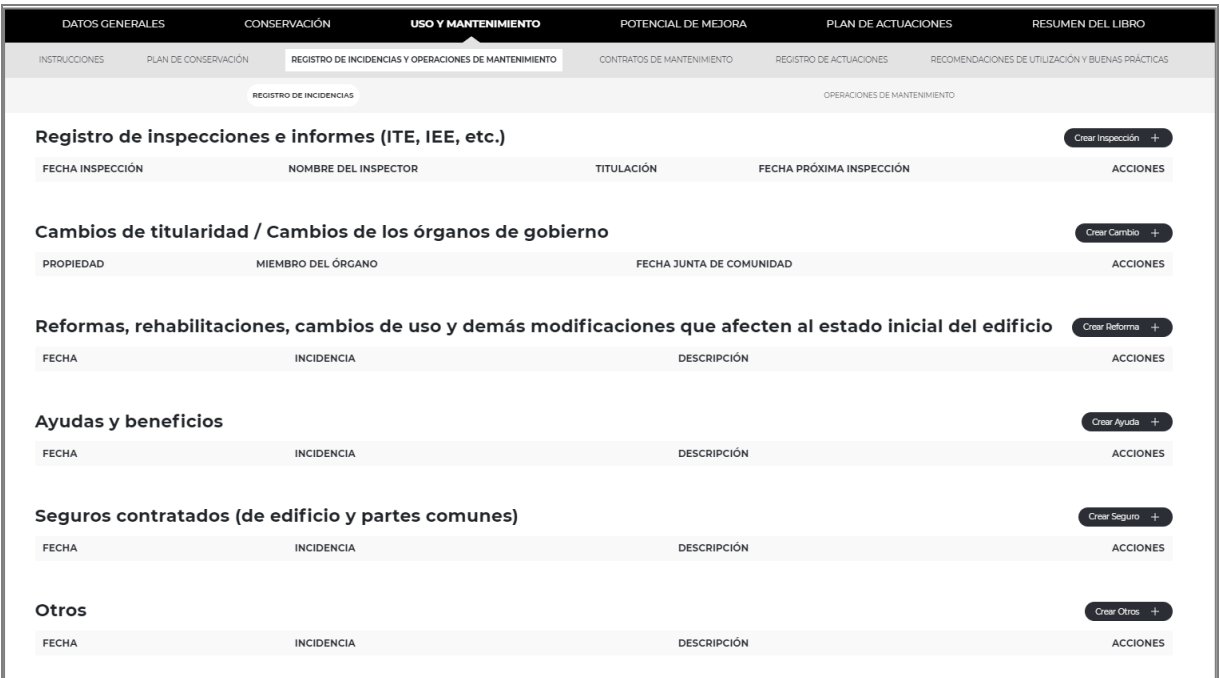

De manera que la pantalla se podrá alimentar con tantos registros de información como sean precisos.

Para ello y para cada una de las opciones identificadas, el usuario pulsará **"Crear inspección", "Crear cambio**", etc., según corresponda, apareciendo en pantalla los campos correspondientes a cumplimentar:

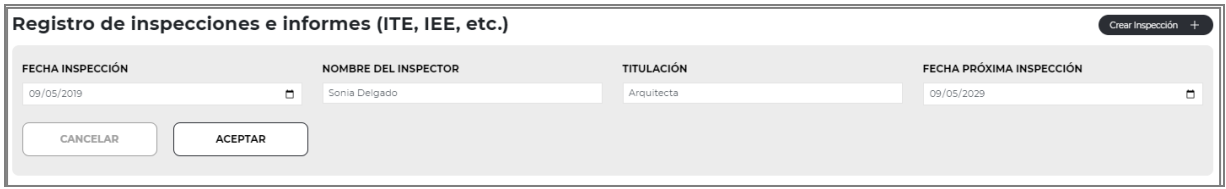

Tras rellenar los datos correspondientes y pulsar el botón "Aceptar", queda listada en pantalla la información introducida, de manera que se podrá registrar tantas incidencias como sea necesario.

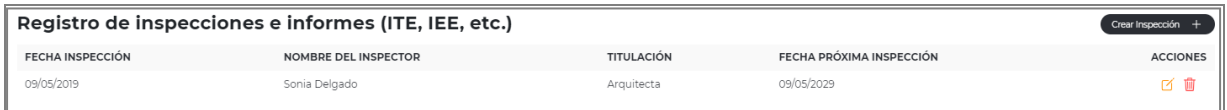

Como en anteriores ocasiones, la información introducida podrá ser editada o borrada mediante los iconos disponibles a la derecha de pantalla.

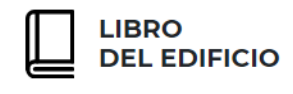

#### **OPERACIONES DE MANTENIMIENTO**

El usuario recopilará información acerca de las operaciones de mantenimiento sucedidas en el edificio, más concretamente:

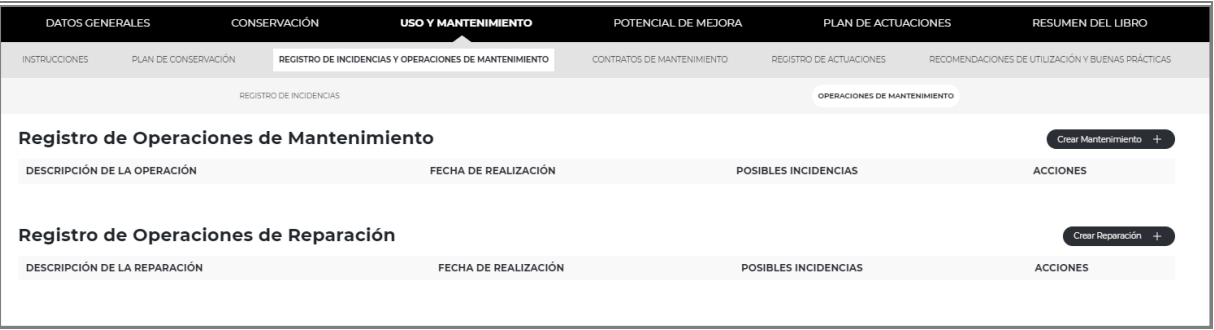

- **Operaciones de Mantenimiento:** pulsando la opción de "Crear mantenimiento", se podrá incorporar tantas actuaciones con este fin que se hubieran realizado en el edificio a lo largo de los años, identificadas por la siguiente información:
	- o Descripción de la operación
	- o Fecha
	- o Posibles incidencias
	- o Datos de la empresa o profesional que lo ha ejecutado
- **Operaciones de Reparación:** pulsando la opción "Crear reparación", se podrá incorporar tantas actuaciones con este fin que se hubieran realizado en el edificio a lo largo de los años, identificadas por la siguiente información:
	- o Descripción de la reparación
	- o Fecha
	- o Posibles incidencias
	- o Garantías
	- o Datos de la empresa o profesional que lo ha ejecutado

Al igual que en casos anteriores, el usuario podrá registrar tantas operaciones de cada tipo como sea necesario, eliminando o editando la información si fuera preciso con los comandos disponibles a la derecha de cada opción:

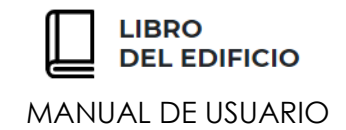

## **C O N T R A T O S D E M A N T E N I M I E N T O**

En este nuevo apartado, se podrán registrar tantos contratos relacionados con el mantenimiento de las **Instalaciones del edificio**, como se hubieran realizado o estén en vigor en el momento de la realización del Libro del Edificio.

Para ello, basta con pulsar la opción "Añadir contrato", para que se despliegue en pantalla los campos a aportar para una correcta identificación y descripción del contrato.

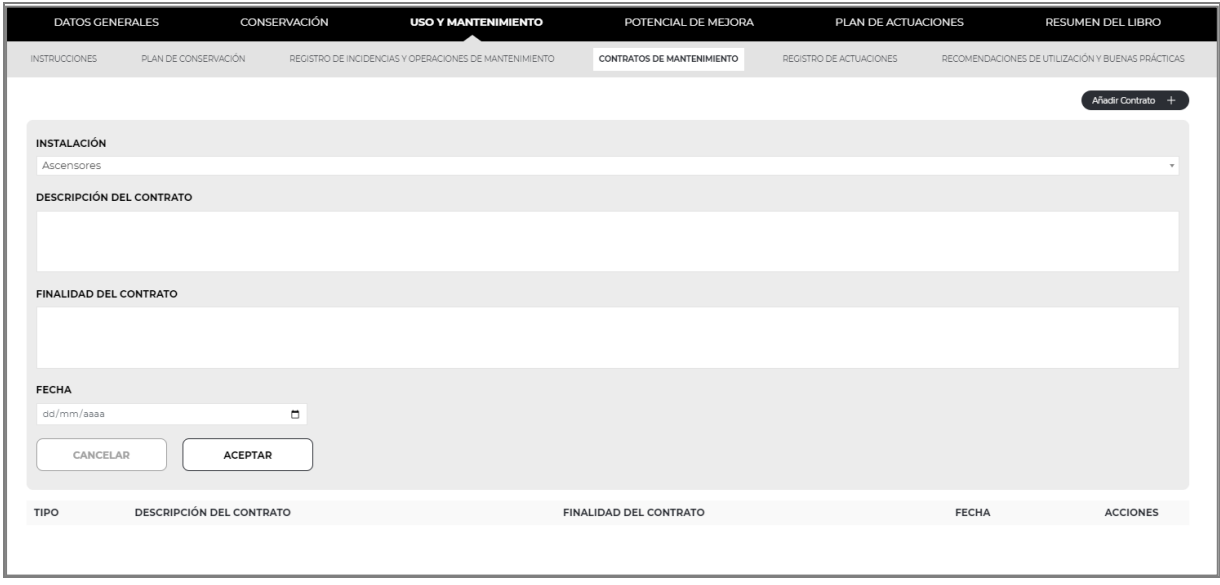

De cada contrato, se aportará la siguiente información:

- **Instalación**
- **Descripción del contrato**
- **Finalidad de contrato**
- **Fecha**

Tras rellenar los datos correspondientes y pulsar el botón "Aceptar", queda listada en pantalla la información introducida, de manera que se podrá registrar tantos contratos de mantenimiento como sea necesario.

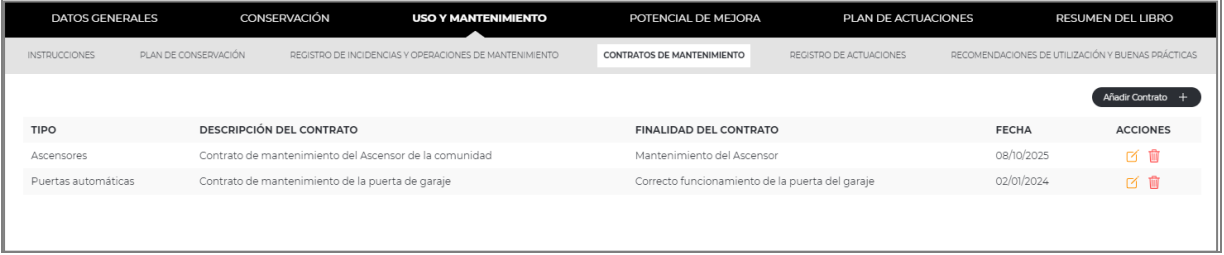

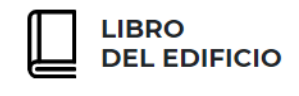

La información introducida podrá ser editada o borrada.

# **R E G I S T R O S D E A C T U A C I O N E S**

Como en los anteriores apartados y con la misma dinámica y funcionamiento, se posibilita la incorporación de información relacionada con **Actuaciones de R Reparación, Reforma o Rehabilitación**, llevadas a cabo en el edificio a lo largo del tiempo.

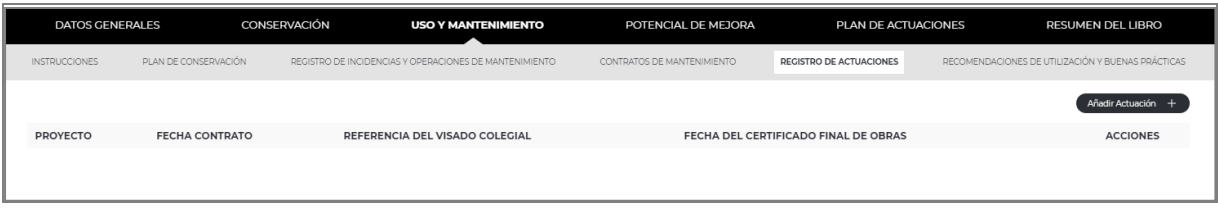

Tras pulsar el botón "Añadir actuación", aparecerá en pantalla los campos a cumplimentar para la completa descripción de la actuación. Dicha información es la siguiente:

- **Descripción de la actuación**
- **Proyecto**
- **Fecha del contrato**
- **Referencia del Visado colegial**
- **Dirección de Obra**
- **Fecha del Certificado Final de Obras**
- **Constructor**
- **Garantías de la Rehabilitación**
- **Ayudas públicas**
- **Orientaciones y recomendaciones básicas**
- **Consejos sobre medidas previsoras y de aprovisionamiento**
- **Precauciones y prohibiciones**
- **Información acerca de las exigencias técnicas y administrativas**

Tras rellenar los datos correspondientes y pulsar el botón "Aceptar", queda listada en pantalla la información introducida, de manera que se podrá registrar tantas actuaciones como sea necesario.

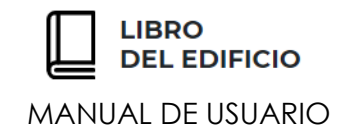

# **R E C O M E N D A C I O N E S D E U T I L I Z A C I Ó N Y B U E N A S P R Á C T I C A S**

Pulsando el botón de "Añadir Recomendación", se podrán incorporar al Libro del Edificio tantas Recomendaciones de utilización y buenas prácticas como sea preciso, orientadas principalmente a las **indicaciones que se deseen realizar de forma personalizada a determinadas viviendas o recintos del edificio**.

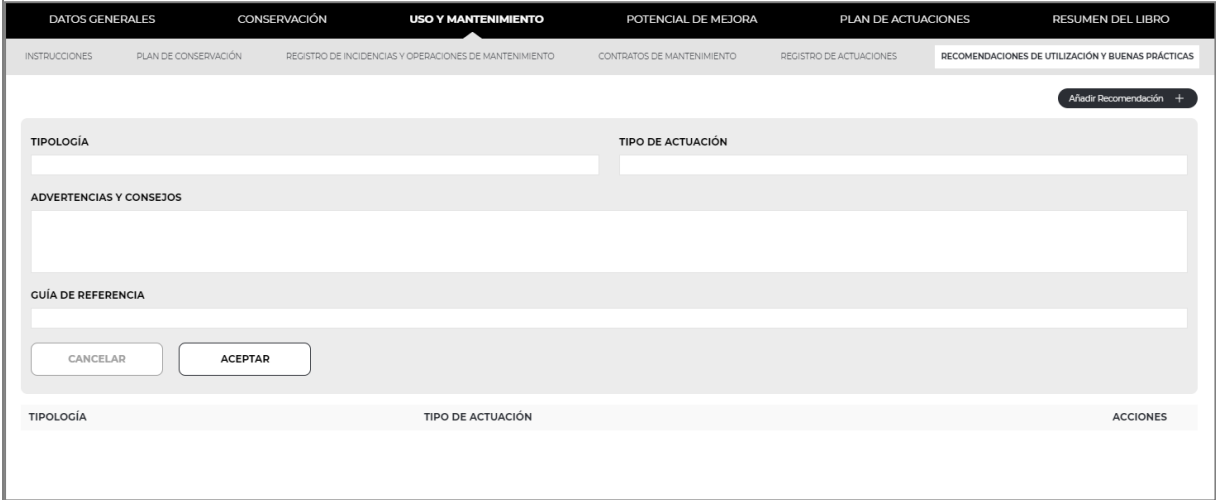

Para cada recomendación, se incluirá los siguientes datos:

- **Tipología**
- **Tipo de Actuación**
- **Advertencias y consejos**
- **Guía de referencia**

Tras rellenar los datos correspondientes y pulsar el botón "Aceptar", queda listada en pantalla la información introducida, de manera que se podrá registrar tantas actuaciones como sea necesario.

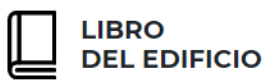

### *P OT ENC IAL D E ME J ORA*

En este apartado el usuario evaluará el Potencial de mejora del edificio, con respecto a las exigencias básicas aplicables a un edificio que cumpla con la normativa en vigor.

Para ello, se presentan seis subapartados:

- **SEGURIDAD DE UTILIZACIÓN Y ACCESIBIILDAD**
- **SEGURIDAD CONTRA INCENDIOS**
- **SALUBRIDAD**
- **EFICIENCIA ENERGÉTICA**
- **PROTECCIÓN CONTRA EL RUIDO**
- **OTROS**

Debido al **funcionamiento similar de todos los subapartados** contenidos en el Potencial de Mejora, a continuación, se explica de forma más pormenorizada uno de ellos **(Seguridad de Utilización y Accesibilidad),** aportando información completa del manejo de todas las opciones disponibles.

# S E G U R I D A D D E U T I L I Z A C I Ó N Y **A C C E S I B I L I D A D**

Cada subapartado del Potencial de Mejora se divide en tantos aspectos dentro del cumplimiento del **Código Técnico de la Edificación**, como se recojan en dicha normativa.

En el caso de la Seguridad de Utilización y Buenas prácticas, se presentan las siguientes exigencias:

- **Condiciones funcionales del edificio**
- **Dotación de elementos**
- **Dotación y características de la información y señalización**

Por último, y de forma común a todos los su-apartados, y una vez analizado el potencial de mejora, se procederá a la:

▪ **Valoración y evaluación del potencial de mejora**

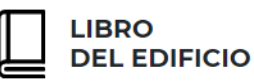

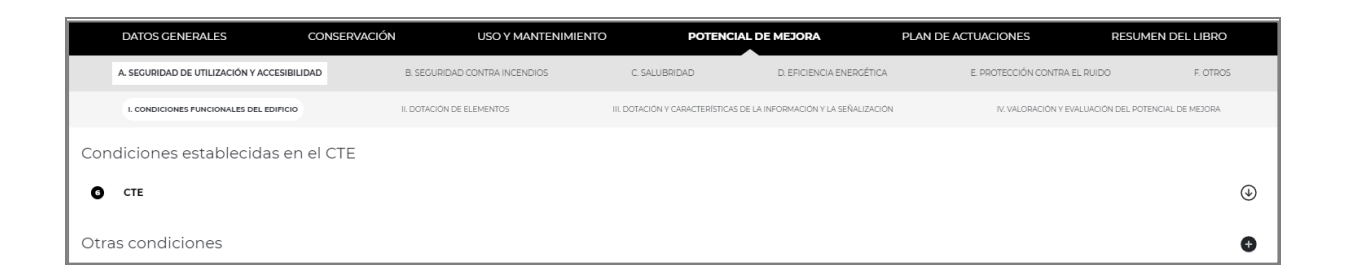

Para cumplimentar cada pantalla, se dispone de la opción  $\boxed{\odot}$ , que permitirá desplegar el campo de escritura en el que se identificarán aquellos aspectos del edificio que no cumplen la normativa en vigor en función de la exigencia analizada:

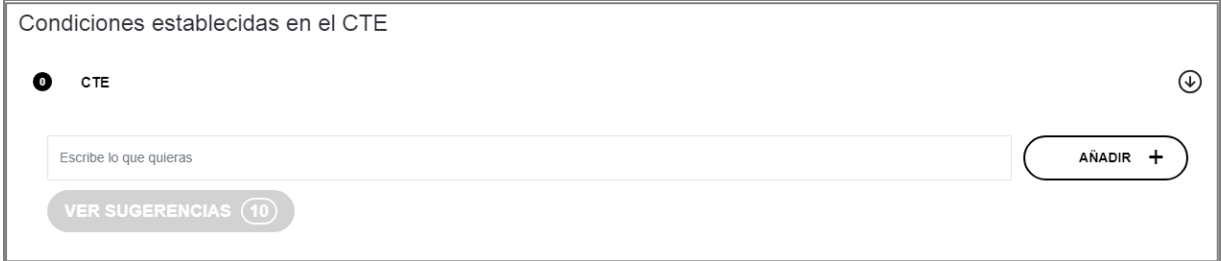

El usuario además tiene a su disposición mediante el botón **"Ver sugerencias",** opciones por defecto que pueden presentarse en cualquier edificio, permitiéndose su selección e inclusión en el Libro del Edificio en edición:

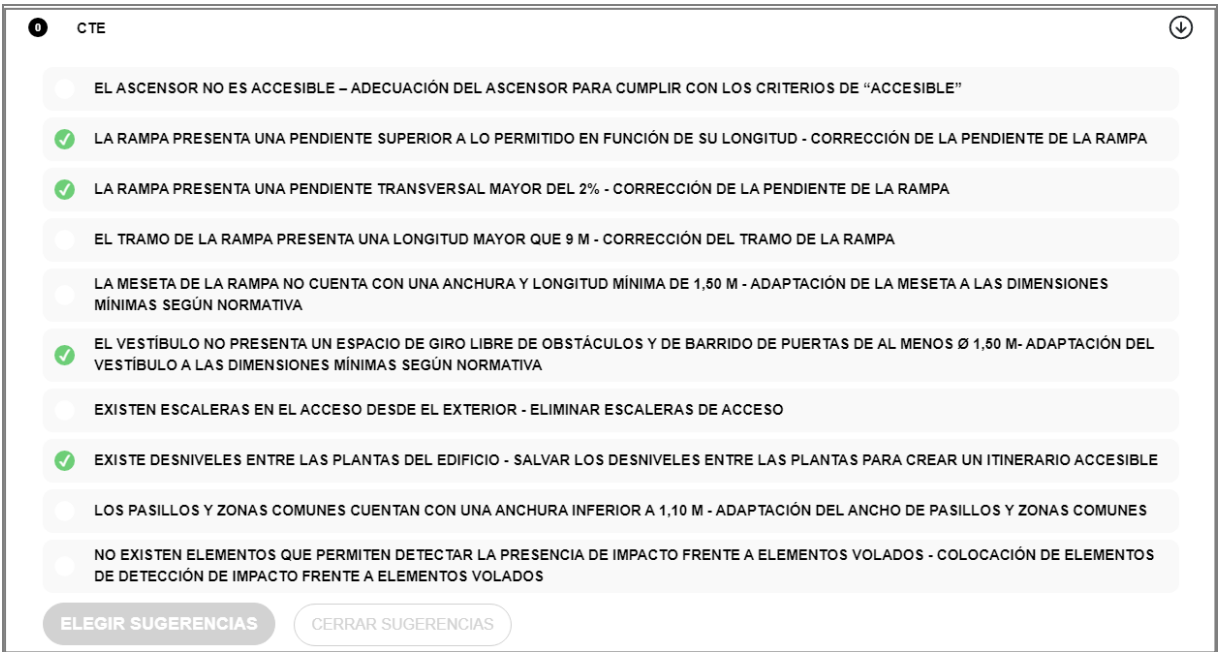

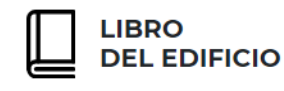

Tras seleccionar las sugerencias deseadas y pulsar el botón "**elegir sugerencias**", quedarán incorporadas al Libro del Edificio.

Se permite la selección de sugerencias de forma simultánea a la creación de conceptos personalizados por parte del usuario,

Las personalizaciones realizadas en este apartado únicamente estarán disponibles para el Libro del edificio en edición. **No guardándose para los futuros documentos.**

Cada una de las condiciones establecidas en el CTE seleccionadas o creadas de forma personalizada, podrán ser eliminadas de este Libro del Edificio, o editadas en cualquier momento desde los comandos disponibles a la derecha:

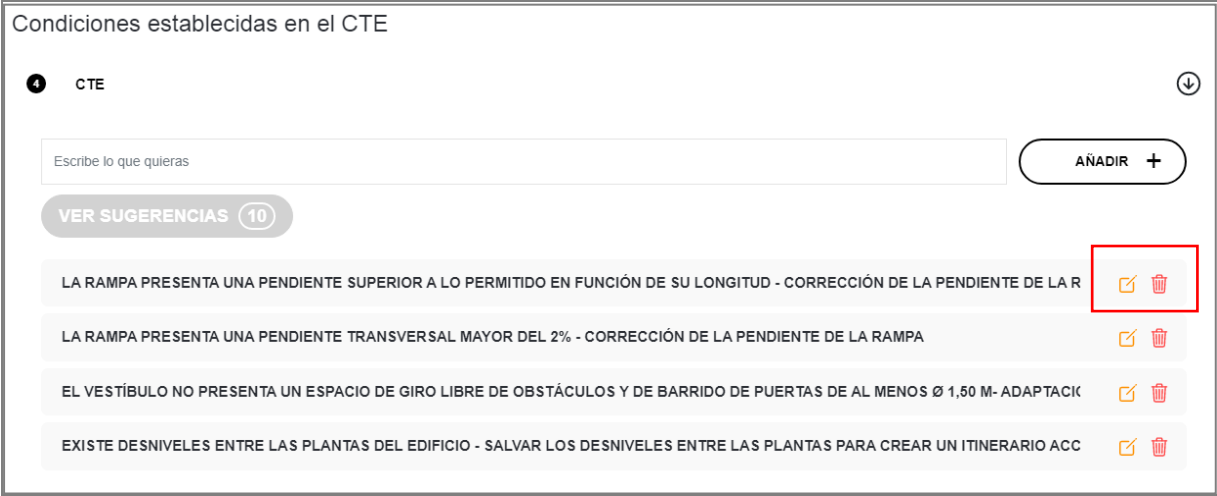

Al captar los cambios y selecciones realizadas y volver a pulsar la flecha ubicada a la derecha de la pantalla, quedará en pantalla la identificación del número de condiciones asociadas para esa exigencia básica:

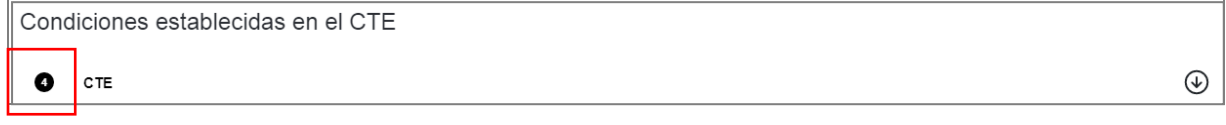

En caso de que sea preciso incorporar "**Otras Condiciones**" no recogidas o fuera de la clasificación propuesta, pulsando el botón **"+**", se permite la personalización de nuevos conceptos:

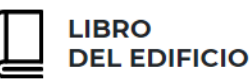

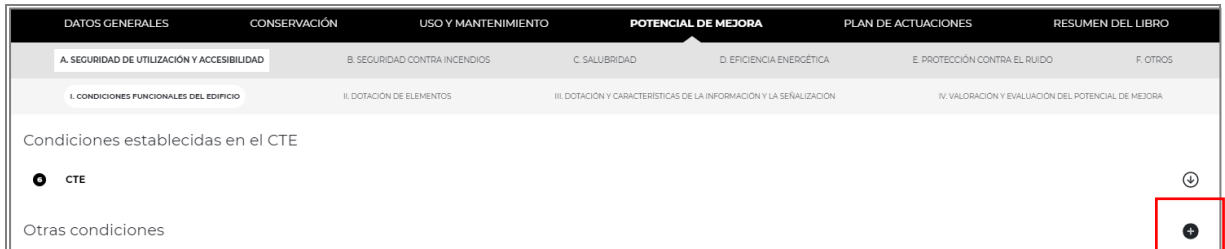

Tras rellenar el campo en el que se añaden nuevas condiciones, se pulsará el botón "Aceptar", agregando este nuevo concepto al Libro del Edificio.

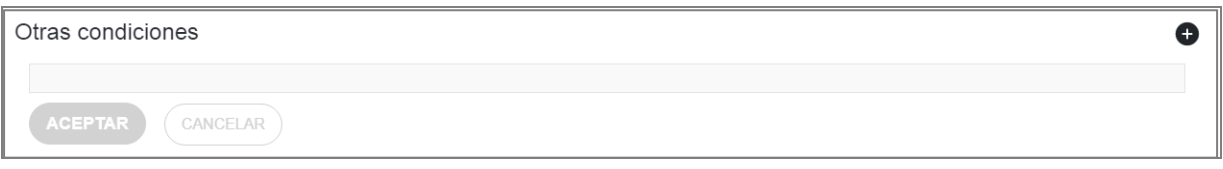

A continuación, se indica el desglose de condiciones recogidas en la Web para cada exigencia básica:

- **Condiciones funcionales del edificio**
	- o Otras condiciones
- Dotación de elementos
	- o Pavimentos
	- o Puertas
	- o Acristalamientos
	- o Barreras de Protección
	- o Escaleras y rampas
	- o Piscinas
	- o Sistemas de protección frente a la caída del rayo
	- o Elementos accesibles (mecanismos, servicios higiénicos, etc.)
	- o Otras condiciones

### ▪ **Dotación y características de la información y señalización**

- o Acristalamientos frente a riesgo de impacto
- o Aparcamientos frente al riesgo de atropello
- o Elementos Accesibles
- o Otras condiciones

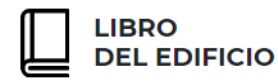

### **VALORACIÓN Y EVALUACIÓN DEL POTENCIAL DE MEJORA**

Una vez identificadas las necesidades de mejora con respecto al Código Técnico para cada exigencia básica, el usuario **valorará y evaluará el potencial de mejora** del edificio para las prestaciones analizadas.

Se permitirá incorporar tantas valoraciones o propuestas de mejora como sea preciso. Para ello, se pulsará el botón "**Añadir valoración**", desplegándose en pantalla los campos a cumplimentar para la correcta definición:

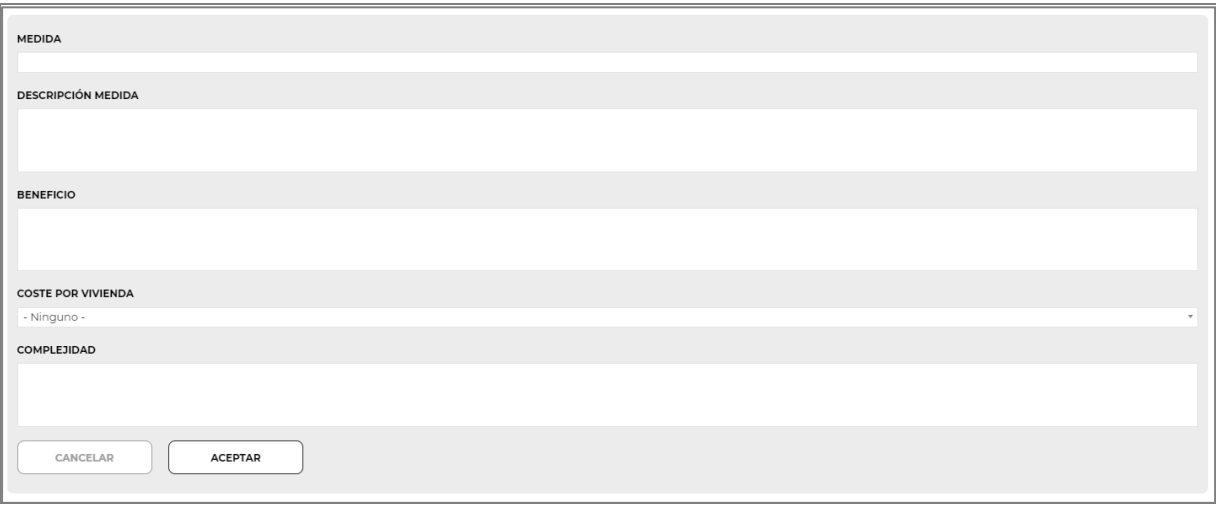

Cumplimentando el **nombre de la medida y su descripción,** el **beneficio** que aporta al edificio o a los propietarios su ejecución, así como el **coste por vivienda** que representa y la **complejidad** de su ejecución, queda creada cada una de las valoraciones.

Al igual que en reiteradas ocasiones, tras pulsar el botón "**Aceptar**", quedarán listadas las valoraciones identificadas en pantalla. En cualquier momento podrán ser editadas o borradas mediante los comandos disponibles a su derecha:

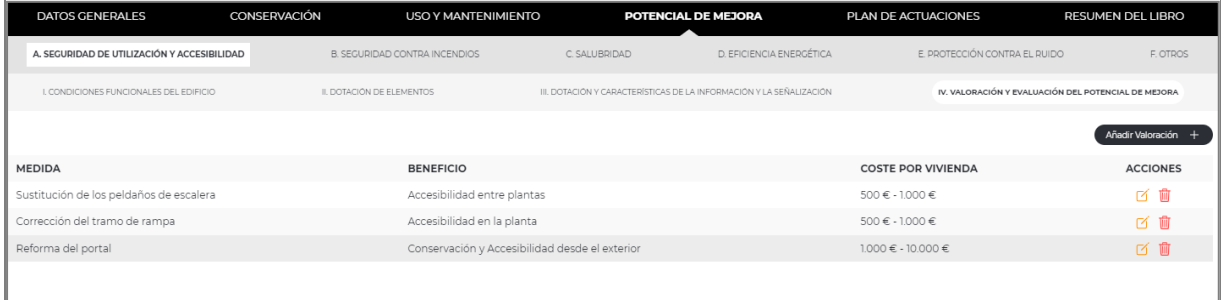

**LIRDO DEL EDIFICIO** MANUAL DE USUARIO

# **S E G U R I D A D C O N T R A I N C E N D I O S**

El funcionamiento de este subapartado será como el descrito la **Seguridad de utilización y accesibilidad.**

Para la Seguridad contra Incendios se presenta en la Web, el siguiente desglose de condiciones recogidas para cada exigencia básica:

- **Condiciones de evacuación del edificio**
	- o Grado de protección de las escaleras
	- o Otras condiciones
- **Condiciones para limitar el desarrollo y propagación del incendio (interior y exteriormente)**
	- o Reacción al fuego de los materiales de fachada y cubierta
	- o Reacción al fuego de los materiales de revestimiento de las zonas comunes
	- o Compartimentación de los locales de riesgo especial
	- o Otras condiciones
- **Condiciones de las instalaciones de protección contra incendios: adecuación y mantenimiento. Equipos de detección, alarma y extinción**
	- o Instalaciones de protección contra incendios y su mantenimiento
	- o Otras condiciones

Por último, se procederá a la Valoración y Evaluación del Potencial de mejora.

**LIRDO DEL EDIFICIO** MANUAL DE USUARIO

### **S A L U B R I D A D**

El funcionamiento de este subapartado será como el descrito la **Seguridad de utilización y accesibilidad.**

Para la Salubridad se presenta en la Web, el siguiente desglose de condiciones recogidas para cada exigencia básica:

### Condiciones de ventilación

- o Ventilación de las viviendas
- o Sistema de ventilación del garaje
- o Ventilación de los trasteros
- o Ventilación del almacén de residuos
- o Ventilación de las zonas comunes
- o Otras condiciones
- **Condiciones del sistema de recogida de residuos**
	- o Existencia de un almacén de contenedores
	- o Percepción de olores
	- o Otras condiciones
- **Medidas de protección si el edificio está en zona por radón**
	- o Medidas de protección según zonas de riesgo
	- o Otras condiciones
- Sistemas de ahorro de agua
	- o Condiciones de suministro de agua
	- o Dispositivos de ahorro de agua en grifos y cisternas de zonas comunes
	- o Sistemas de contabilización de consumo de agua individuales
	- o Adecuación del sistema de evacuación de aguas
	- o Dispositivos de ahorro de agua
	- o Sistema de riego
	- o Elementos singulares
	- o Otras condiciones

Por último, se procederá a la Valoración y Evaluación del Potencial de mejora.

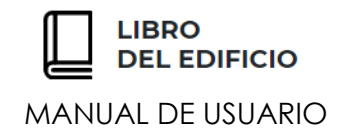

# **E F I C I E N C I A E N E R G É T I C A**

El funcionamiento de este subapartado será como el descrito la **Seguridad de utilización y accesibilidad.**

Para la Eficiencia Energética se presenta en la Web, el siguiente desglose de condiciones recogidas para cada exigencia básica:

- **Certificación de eficiencia energética del edificio**
	- o Certificación de eficiencia energética el edificio
	- o Otras condiciones

### **DOCUMENTACIÓN COMPLEMENTARIA**

A diferencia del resto de subapartados descritos, en el de Eficiencia Energética se posibilita la incorporación de **documentación complementaria en formato PDF**, que agregue información relevante en el proceso de verificación energética del edificio, así como de las diferentes propuestas de intervención.

Para ello, pulsando el botón "**Adjuntar documentación**", se adjuntará tantos documentos como sea necesario con una breve identificación de cada uno de ellos.

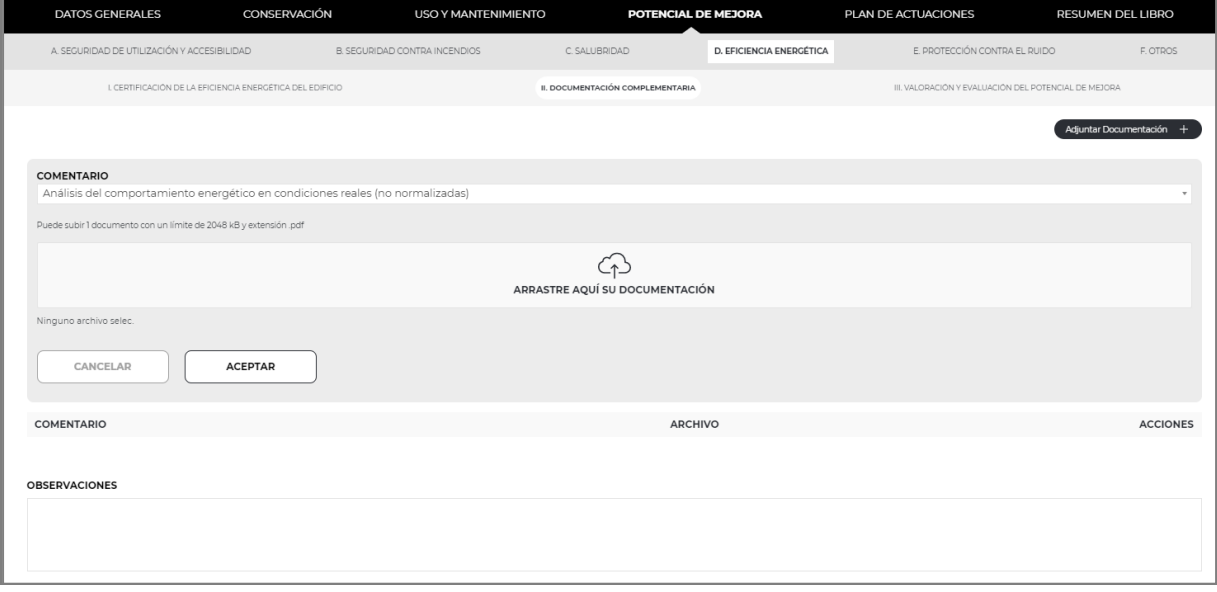

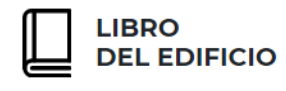

### **VALORACIÓN Y EVALUACIÓN DEL POTENCIAL DE MEJORA**

El funcionamiento de esta pantalla es idéntico al descrito para Seguridad de Utilización y Accesibilidad, con la salvedad de que para la descripción de cada una de las medidas que se propongan, se cumplimentará la **reducción del consumo de energía primaria no renovable** que implica dicha propuesta de mejora:

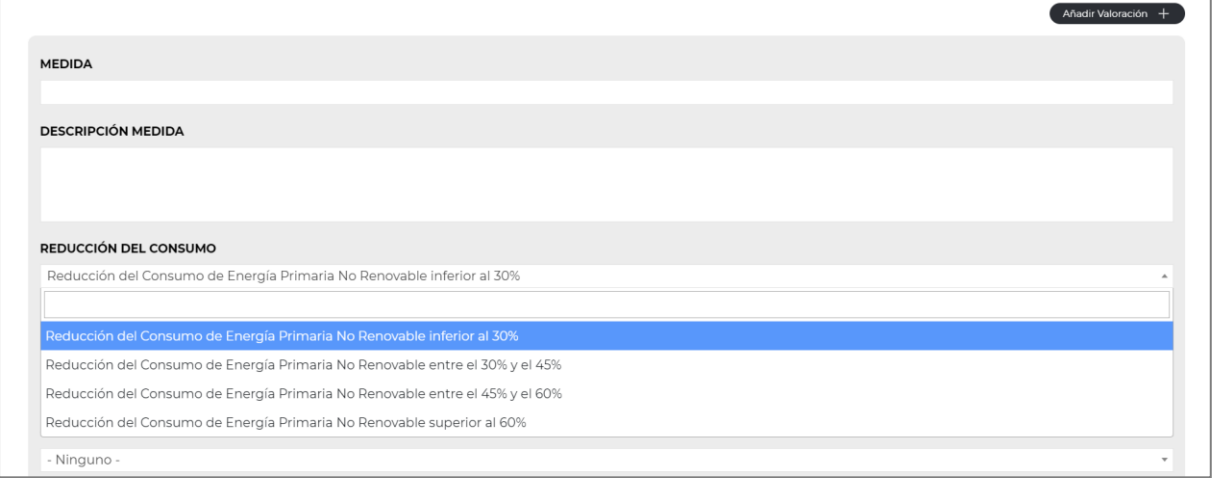

# PROTECCIÓN CONTRA EL RUIDO

El funcionamiento de este subapartado será como el descrito la **Seguridad de utilización y accesibilidad.**

Para la Protección contra el ruido se presenta en la Web, el siguiente desglose de condiciones recogidas para cada exigencia básica:

- **Condiciones de protección frente al ruido interior y exterior**
	- o Índice de ruido día, Ld
	- o Percepción de ruidos molestos desde el exterior o interior
	- o Percepción de ruidos molestos por vehículos en garaje
	- o Percepción de otros ruidos molestos
	- o Otras condiciones
- **Condiciones de protección frente a los ruidos de instalaciones y recintos de actividades**
	- o Percepción de ruidos molestos provenientes de instalaciones
	- o Percepción de ruidos molestos provenientes de recintos de actividades
	- o Percepción de otros ruidos molestos
	- o Otras condiciones

Por último, se procederá a la Valoración y Evaluación del Potencial de mejora.

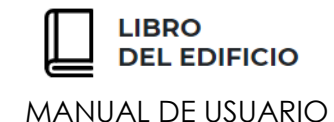

# **O T R O S**

El funcionamiento de este subapartado será como el descrito la **Seguridad de utilización y accesibilidad.**

Se permitirá incorporar aquellos aspectos que, pese a no estar incluidos de forma directa en el CTE, se consideran importantes a la hora de evaluar el potencial de mejora completo del edificio. Se dispone del siguiente desglose de condiciones:

- **Otros**
	- o Detección de presencia de amianto para su eliminación
	- o Deficiencias en las cubiertas que pudieran afectar a la seguridad de las personas en los trabajos de reparación, mantenimiento e inspección
	- o Condiciones de la instalación eléctrica
	- o Condiciones de la instalación de telecomunicaciones
	- o Digitalización, monitorización
	- o Sostenibilidad y ciclo de vida
	- o Otras condiciones

Por último, se procederá a la Valoración y Evaluación del Potencial de mejora.

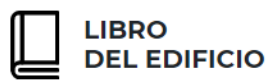

### *P L AN DE A C TUA CI ONES*

En este apartado el usuario describirá el plan de actuaciones del edificio, con respecto a las **condiciones de potencial de mejora, identificadas y descritas en el apartado anterior.**

Para ello, se presentan tres subapartados:

- **INTERVENCIONES PROPUESTAS**
- **OPTIMIZACIÓN POR SIMULTANEIDAD DE LAS MEDIDAS**
- **PROGRAMACIÓN Y PRIORIZACIÓN DE LAS INTERVENCIONES**

### **I N T E R V E N C I O N E S P R O P U E S T A S**

Tras analizar el potencial de mejora del edificio con respecto a las exigencias básicas, el usuario propondrá intervenciones concretas o actuaciones. Para ello, pulsando el botón "**Añadir otra intervención**", podrá identificar y describir tantas propuestas como estime oportuno:

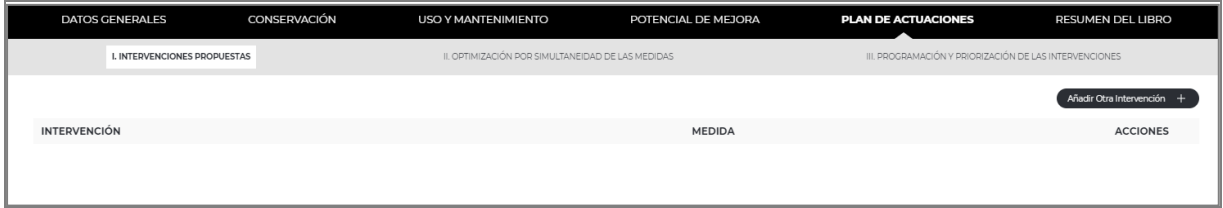

De cada nueva intervención, se aportarán los siguientes datos:

- **Medida:** aparecerá un desplegable en el que se podrá seleccionar las medidas ya descritas en las correspondientes pantallas de Potencial de mejora.
- **Descripción:** Este campo se cumplimentará automáticamente con lo aportado en las pantallas de Potencial de mejora
- **Carácter urgente de la medida y descripción**
- **Tipo de intervención**
- **Indicaciones para la racionalización del uso y la gestión del edificio hasta que se pueda hacer la intervención**

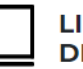

**LIRDO DEL EDIFICIO** 

MANUAL DE USUARIO

- **Identificación de la afección de la medida propuesta**
- **Reducción estimada del consumo de energía final, por vector energético**
- **Reducción estimada del consumo de energía final, por servicio**
- **Aportación por energías renovables**
- Alcance de las obras
- **Mejoras de las prestaciones del edificio**
- **Ventajas para el usuario**
- **Coste aproximado**
- **Duración de las obras en meses**

Tras pulsar el botón **"Aceptar",** queda agregada la Intervención al Libro del Edificio en edificio en edición, quedando listadas en pantalla para su consulta o borrado cuando el usuario considere oportuno:

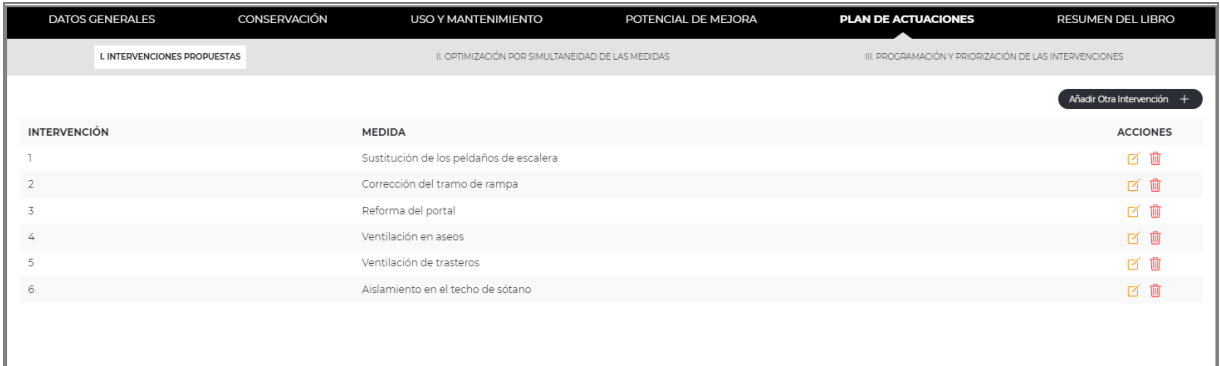

# **O P T I M I Z A C I Ó N P O R S I M U L T A N E I D A D D E L A S M E D I D A S**

De acuerdo con el **Anexo I del RD 853/2021**, es obligatorio realizar al menos **una combinación** de medidas para la reducción del consumo de energía primaria no renovable **para cada uno de los tres rangos de reducción de consumo de energía primaria no renovable que aparecen en el desplegable**. Son las combinaciones que aparecen con un **asterisco**.

Para poder obtener el Libro del Edificio Existente, es obligatorio realizar estas combinaciones. En caso de que, para alguna de los rangos de reducción de consumo, no se puedan aportar medidas de reducción, hay una castilla denominada **"no se incluyen medidas para esta justificación"** y aparece un campo de justificación que es obligatorio cumplimentar para obtener el libro.

Pulsando el botón "**crear combinación**", aparecerá la siguiente pantalla:

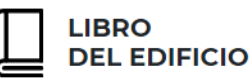

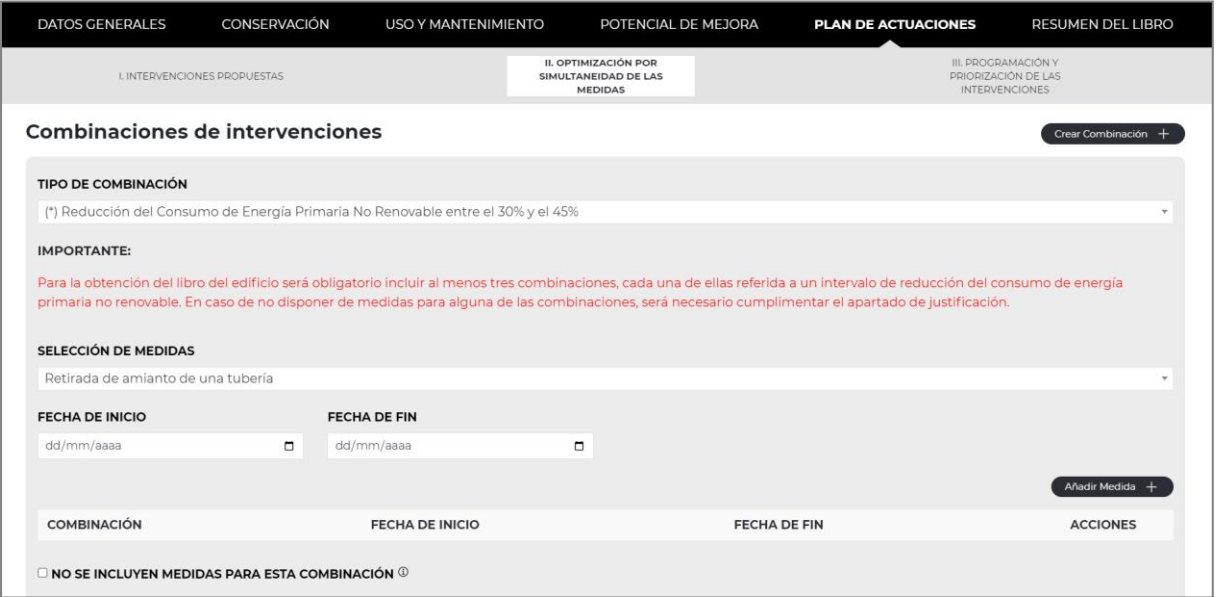

En el primer desplegable **"Tipo de combinación"**, se elegirá la combinación que se va a efectuar. Como se ha descrito anteriormente, es obligatorio efectuar las siguientes combinaciones:

- Reducción del consumo de energía primaria no renovable entre el 30% y el 45%.
- Reducción del consumo de energía primaria no renovable entre el 45% y el 60%.
- Reducción del consumo de energía primaria no renovable superior al 60%.

En el caso de que las medidas propuestas para realizar la combinación procedan del resto de apartados y no tengan como finalidad la reducción del consumo de energía primaria no renovable, deberá seleccionarse la opción **"otra combinación procedente del resto de medidas propuestas":**

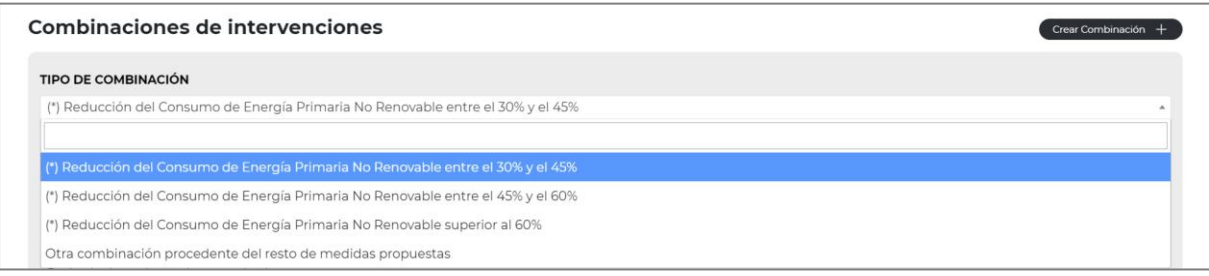

A continuación, una vez elegida el **"tipo de combinación"** se deberán seleccionar las medidas que la conforman, en el segundo desplegable. Estas medidas ya han sido descritas en los apartados anteriores.

También es necesario indicar la **fecha estimada de inicio y fin** para la ejecución de dichas propuestas o medidas.

Tras ello, se pulsará el botón **"Añadir medida**". Este procedimiento se seguirá tantas veces como medidas descritas se deseen incorporar a la combinación en edición.

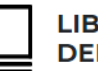

**IRDO DEL EDIFICIO** 

#### MANUAL DE USUARIO

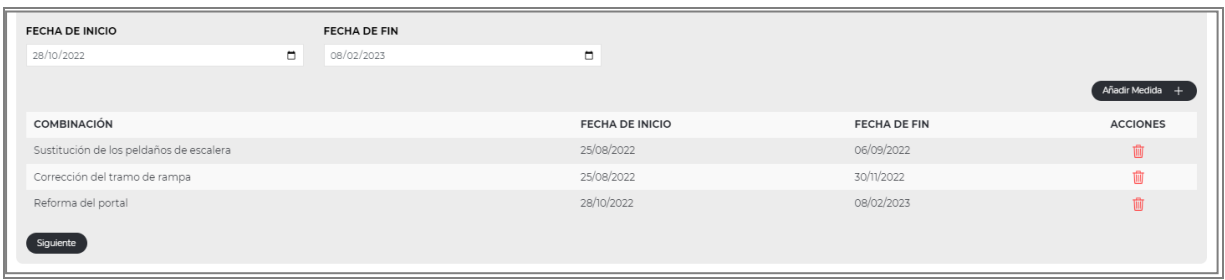

En caso de requerir **eliminar** una de las medidas de la combinación, bastará con pulsar el icono con forma de papelera ubicado a la derecha.

**NOTA:** esta eliminación corresponde únicamente a la creación de la combinación. Dicha medida, seguirá estando disponible para su selección en otro momento o para otra nueva combinación.

En el caso de no disponer de medidas para incluir en alguno de los rangos obligatorios de las combinaciones de reducción del consumo de energía primaria no renovable, se dispone del apartado **"no se incluyen medidas para esta combinación"**.

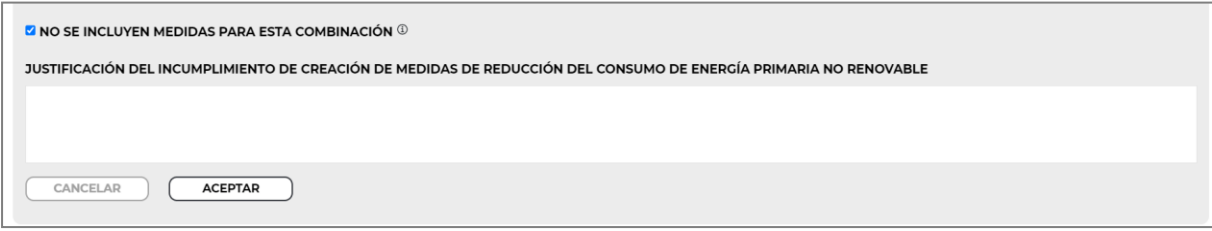

Una vez seleccionada esta opción, aparecerá un campo justificativo en el cual el técnico podrá explicar los motivos de la imposibilidad de creación de la combinación de consumo de energía primaria no renovable, para el rango supuesto.

A continuación, y con respecto a la combinación de medidas en edificio, se cumplimentará los siguientes datos:

- **Descripción**
- **Descripción del carácter urgente**
- **Tipo de intervención**
- **Indicaciones para la racionalización del uso y la gestión del edificio hasta que se pueda hacer la intervención**
- **Identificación de la afección de la medida propuesta**
- **Reducción estimada del consumo de energía final, por vector energético**
- **Reducción estimada del consumo de energía final, por servicio**
- **Aportación por energías renovables**
- Alcance de las obras
- **Mejoras de las prestaciones del edificio**
- **Ventajas para el usuario**

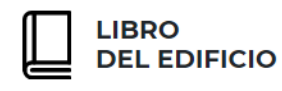

- **Coste aproximado**
- **Duración de las obras en meses**

A continuación, se pulsa "**aceptar**" para guardar la información introducida y aparecerá la combinación de medidas creada en pantalla.

Este proceso se puede repetir tantas veces como sea preciso para crear todas las combinaciones de medidas necesarias:

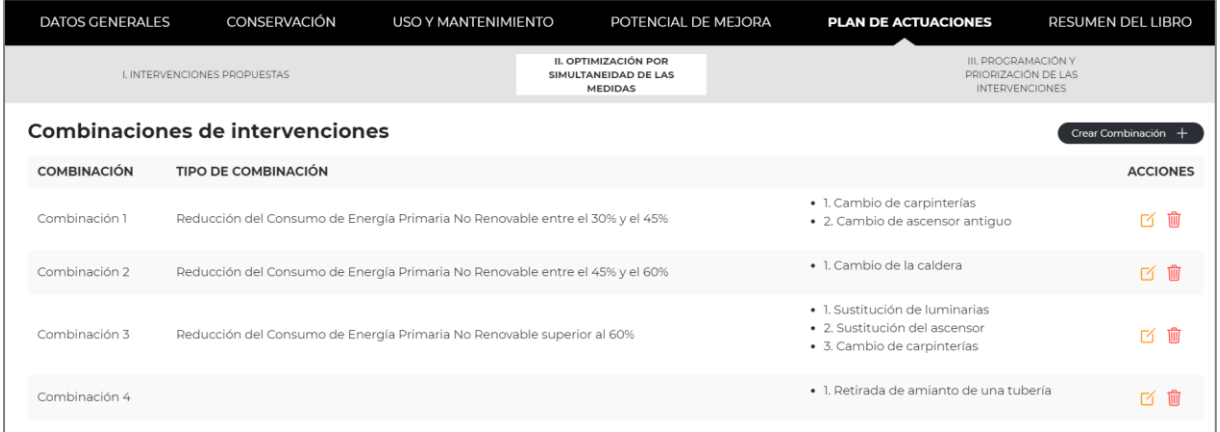

En cualquier momento se podrán editar las combinaciones de medidas propuestas o editarlas, mediante los iconos disponibles a la derecha de pantalla.

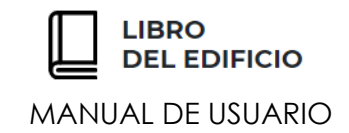

# **P R O G R A M A C I Ó N Y P R I O R I Z A C I Ó N D E L A S I N T E R V E N C I O N E S**

La última pantalla del Plan de Actuaciones no requiere aportar información. Se trata de un aportado en el que se pretende mostrar el resumen de medidas y las combinaciones propuestas en los anteriores apartados, mostrándolas en función de los plazos seleccionados:

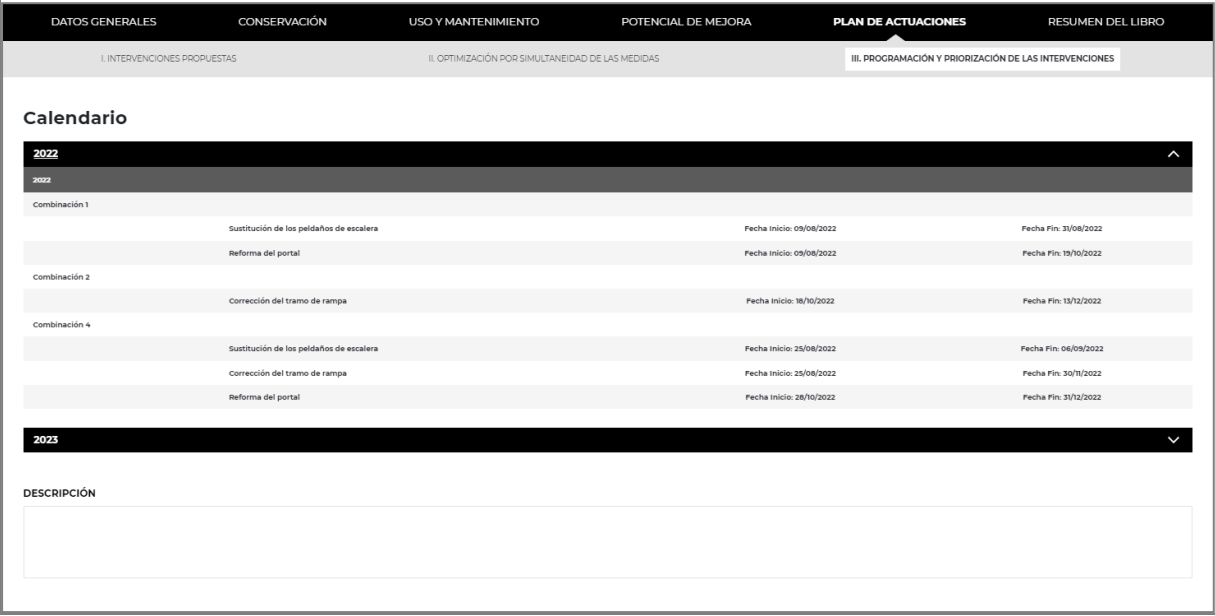

Al final de la pantalla, se dispone de un campo de **Descripción**, para incorporar cualquier aclaración que se considere oportuna.

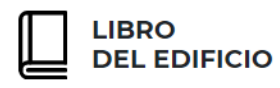

### *R ESU MEN DEL L I BR O*

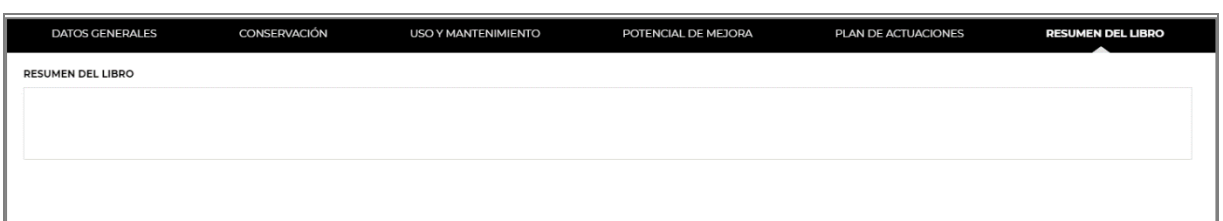

En este último apartado, se podrá incorporar aquellas **anotaciones o recomendaciones dirigidas directamente a los propietarios** del edificio, con la finalidad de destacar aquellas actuaciones que el técnico considere más importantes.

### *DESCARGA DE UN LEE*

Desde la pantalla de Panel de Control de Usuario, se pueden realizar las funciones ya explicadas en el presente manual de:

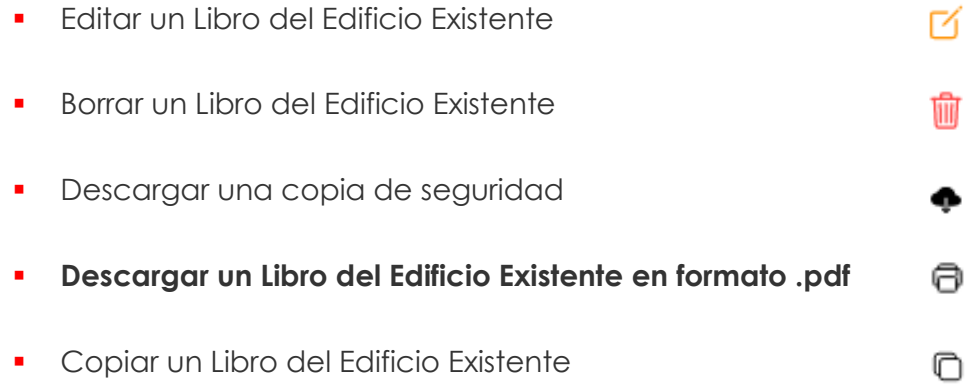

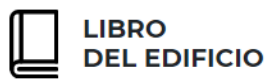

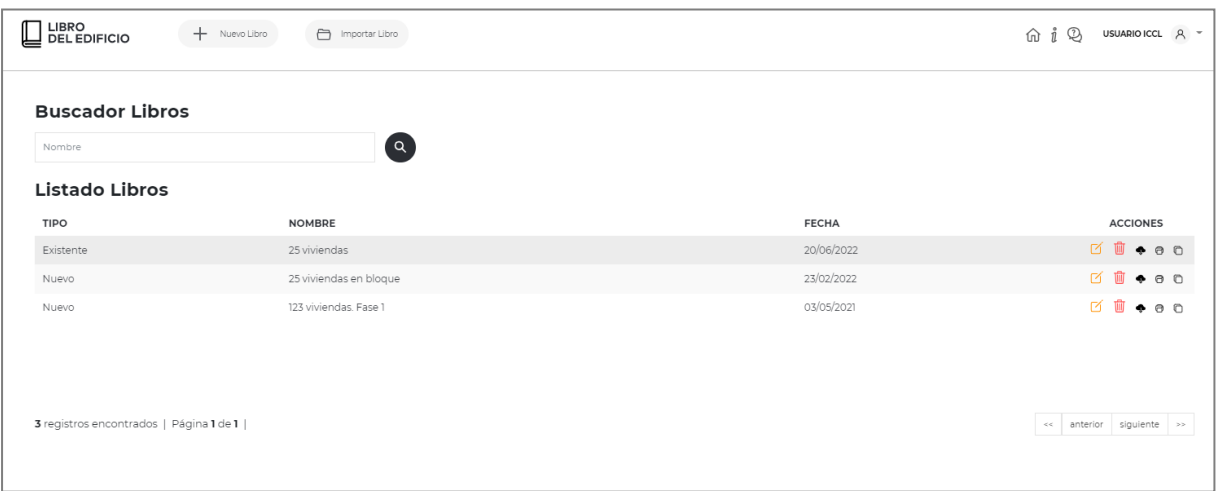

Al seleccionar la opción de "**Generar PDF**", el usuario podrá descargarse en formato PDF el Libro del Edificio Existente completo con la información agregada hasta el momento:

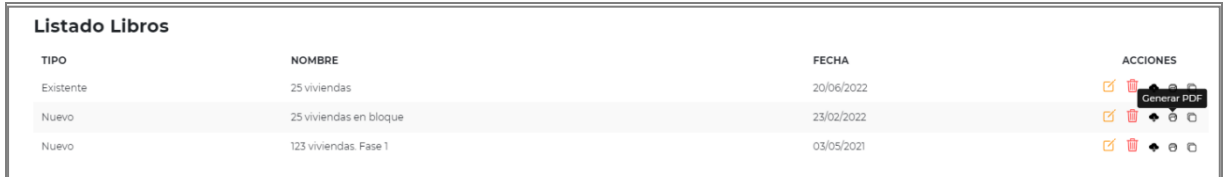

Al seleccionar este botón aparece una nueva pantalla de selección, que permitirá en función de la alternativa indicada, obtener el documento correspondiente:

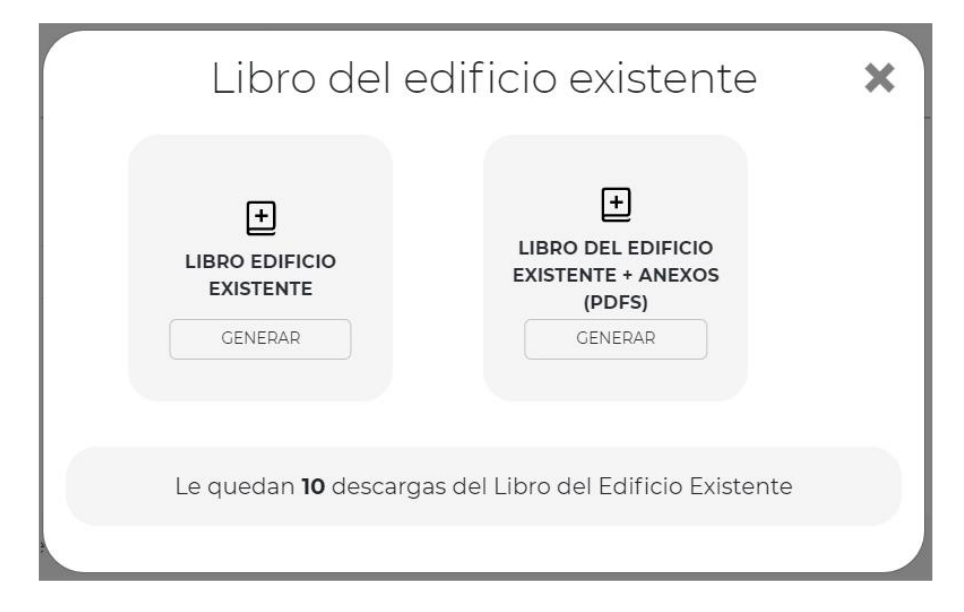

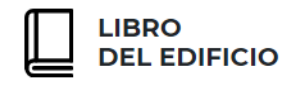

Existen dos opciones:

- La opción **LIBRO DEL EDIFICIO EXISTENTE**, permite la descarga del documento en formato PDF, **SIN incluir ningún Anexo**, es decir, ningún documento que se haya podido incorporar al elaborar el Libro del Edificio Existente.
- La opción **LIBRO DEL EDIFICIO EXISTENTE + ANEXOS**, permite la descarga del documento en formato PDF, **INCLUYENDO los documentos** agregados durante la elaboración del Libro del Edificio Existente.

**Manual del usuario** 

*Versión 2.0* Desarrollado por el equipo técnico del Instituto de la Construcción de Castilla y León

Junio 2023

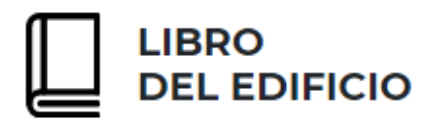

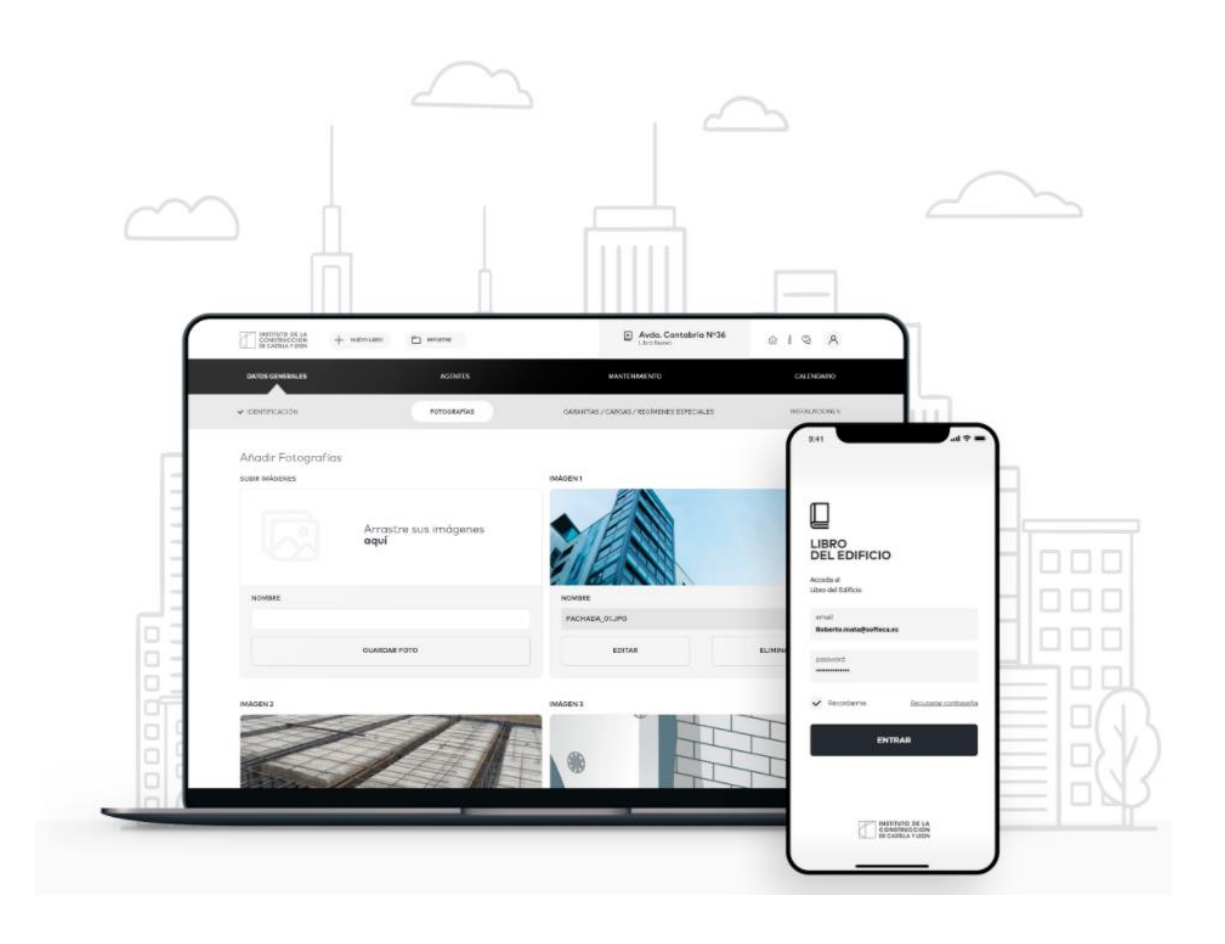

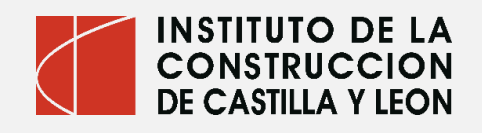